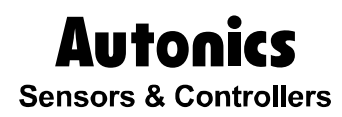

**Graphic Panel** 

# GP-S070

# USER MANUAL

# CE I

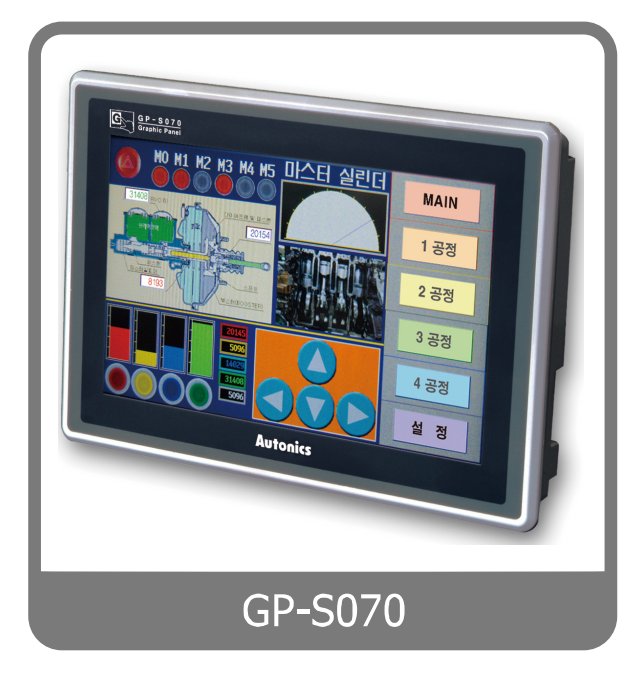

Thank you very much for selecting Autonics products. For your safety, please read the following before using. T.

# <span id="page-2-0"></span>Preface

Thank you very much for selecting Autonics products.

Please familiarize yourself with the information contained in the **Safety Precautions** section before using this product.

This user manual contains information about the product and its proper use, and should be kept in a place where it will be easy to access.

T

# <span id="page-3-0"></span>User Manual Guide

- **Please familiarize yourself with the information in this manual before using the product.**
- **This manual provides detailed information on the product's features. It does not offer any** guarantee concerning matters beyond the scope of this manual.
- **This manual may not be edited or reproduced in either part or whole without permission.**
- A user manual is not provided as part of the product package. Please visit our home-page [\(www.autonics.com\)](http://www.autonics.co.kr/) to download a copy.
- **The manual's content may vary depending on changes to the product's software and other** unforeseen developments within Autonics, and is subject to change without prior notice. Upgrade notice is provided through our homepage.
- We contrived to describe this manual more easily and correctly. However, if there are any corrections or questions, please notify us these on our homepage.

F

# <span id="page-4-0"></span>User Manual Symbols

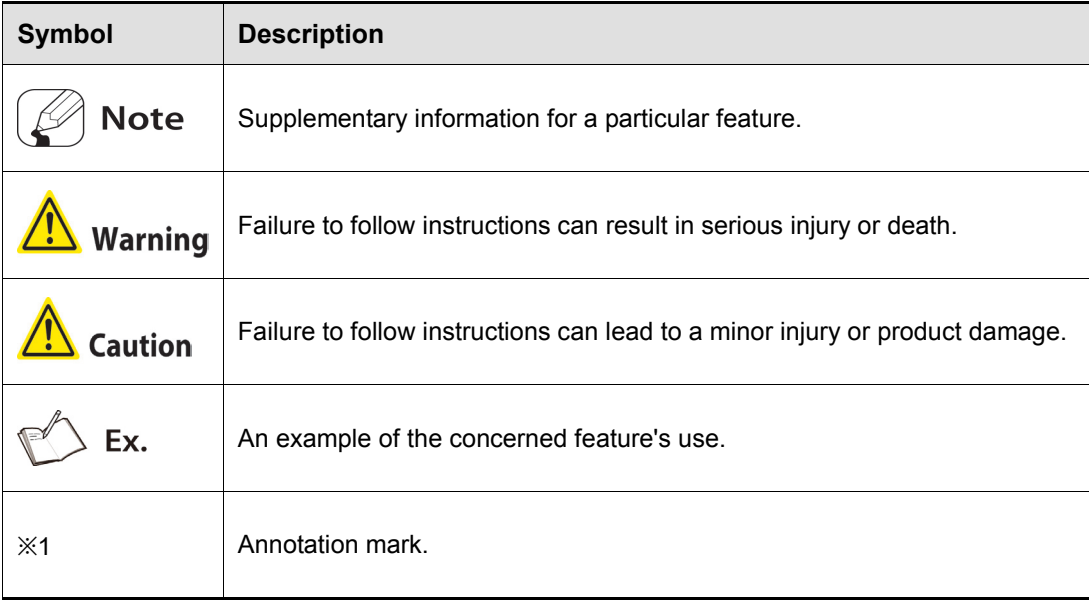

# <span id="page-5-0"></span>Safety Precautions

- Following these safety precautions will ensure the safe and proper use of the product and help prevent accidents and minimize hazards.
- Safety precautions are categorized as Warnings and Cautions, as defined below:

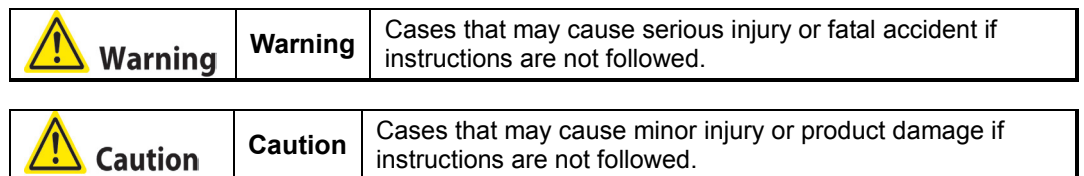

# **Warning**

 In case of using this unit with machinery (Ex: nuclear power control, medical equipment, ship, vehicle, train, airplane, combustion apparatus, safety device, crime/disaster prevention equipment, etc) which may cause damages to human life or property, it is required to install fail-safe device.

It may cause a fire, human injury or property loss.

 In case using the Graphic Panel touch switch for controlling, do not use the switch as an emergency switches or those related to safety that may cause physical injury or property damage in the event of a malfunction.

It may cause a fire, human injury or property loss.

 In case controlling other devices through Graphic Panel communication, and there is a possibility of malfunction due to communication error, an alternative circuit must be constructed.

It may cause a fire, human injury or property loss.

- Do not use the product in an area or an environment not specified in the manual. It may cause a fire, human injury or property loss.
- Do not connect, inspect or repair when power is on. It may cause a fire or give an electric shock.
- Do not disassemble the product. Please contact us if it is required. It may cause a fire or give an electric shock.
- **Please use the rectified power with insulation trans.** It may cause a fire or give an electric shock.
- Do not use the power to the exceeded rated voltage. It may cause a fire or give an electric shock.
- This product uses lithium battery, do not disassemble or burn up. It may cause an explosion or a fire.
- Wire properly after checking power terminal polarity. It may cause a fire or a malfunction.

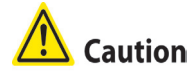

- Please read all notes and cautions related to installation and wiring in the manual. If this is not observed, electrical shock or malfunction may occur.
- **Make sure the ground wire of Graphic Panel is wired separately from the ground wires of** other devices. Ground resistance must be less than 100Ω, and a lead wire of which sectional area is over 1.25mm<sup>2</sup> should be used. If this is not observed, electrical shock or malfunction may occur.
- When connecting Graphic Panel ports and constructing input/output, check the pin number and terminal block before connecting. It may cause a fire or a malfunction.
- Please tighten bolt on terminal block with specified tightening torque. It may cause a short circuit, fire or a malfunction.
- Do not press the surface of the touch panel with sharp or hard objects. The touch panel may be damaged.
- Keep Graphic Panel at the specified temperature. If stored at a temperature beyond the specification, damage may occur.
- Do not inflow dust or wire dregs into the unit. It may cause a fire or a malfunction.
- Do not use in an area with excessive humidity or temperature. The Graphic Panel may malfunction, or its useful life may be shortened.
- Do not close ventilating opening of this product. Malfunction may occur due to temperature increase.
- Keep the product out of direct sunlight or excessive dust. The Graphic Panel may malfunction, or its useful life may be shortened.
- Do not use or store in a place with shock or vibration. The Graphic Panel may malfunction, or its useful life may be shortened.
- When liquid crystal from the broken LCD is smeared with skin, wash it for 15 minutes. If it is gotten in the eye, wash it for 15 minutes and contact with the medical specialist for more information.
- In cleaning unit, do not use water or an oil-based detergent and please use dry towels. It may cause an electric shock or a fire.
- Please separate as an industrial waste when disuse this unit.
- To change the battery, contact the store or an authorized technician.
- **The manufacturer is not liable for damages that occur due to causes for which the** manufacturer is not responsible, damages that occur due to an extraordinary situation, secondary damages, compensation for accidents, damages occurring on other products, compensation for other processes, and damage and loss of opportunity to the user due a malfunction of the product, regardless of the predictability of the accident.
- Note that this device is KCC certified for commercial use. Make proper applications for the product.

**The specifications and dimensions of this manual are subject to change without any notice.**

Г

# <span id="page-8-0"></span>**Table of Contents**

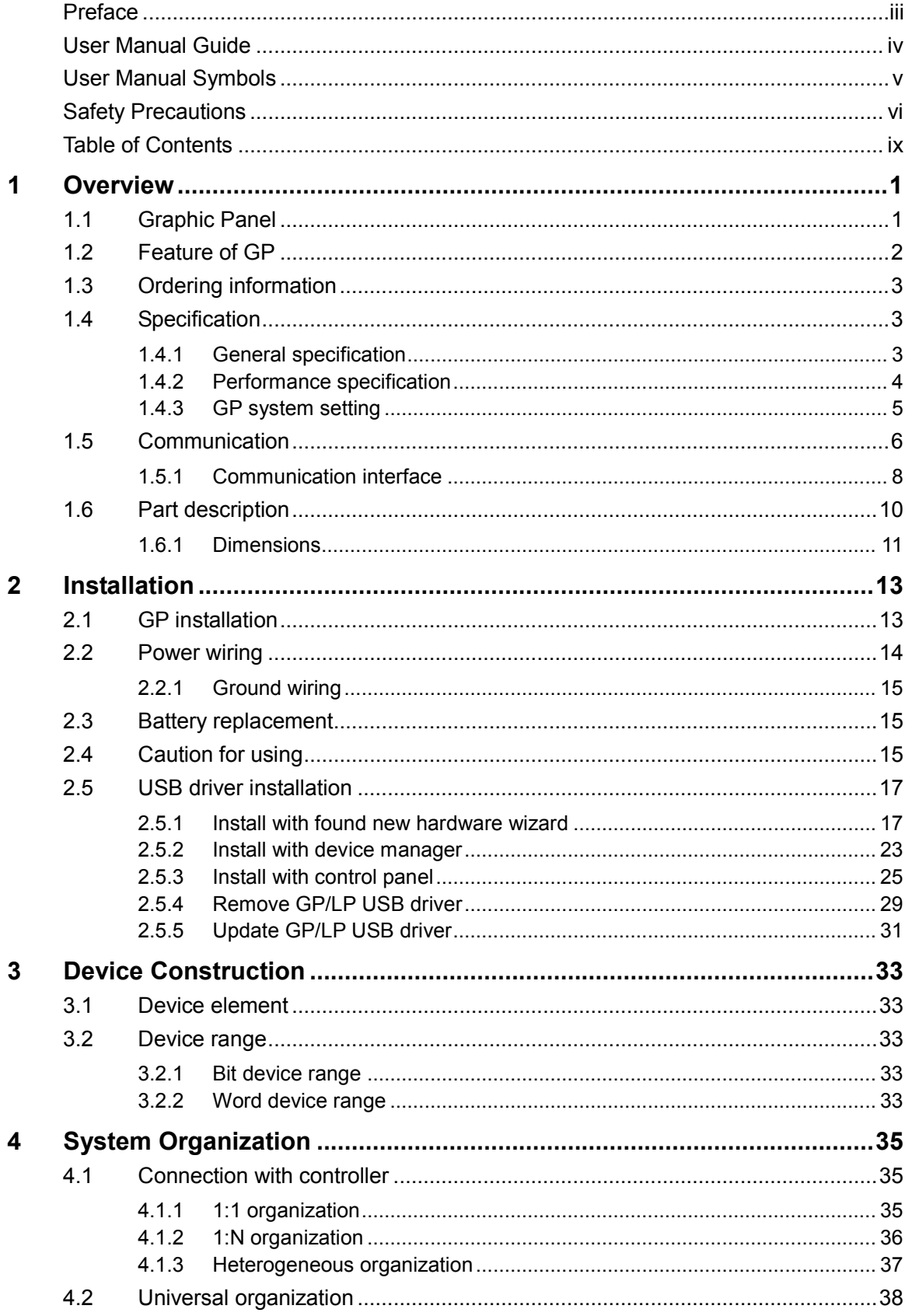

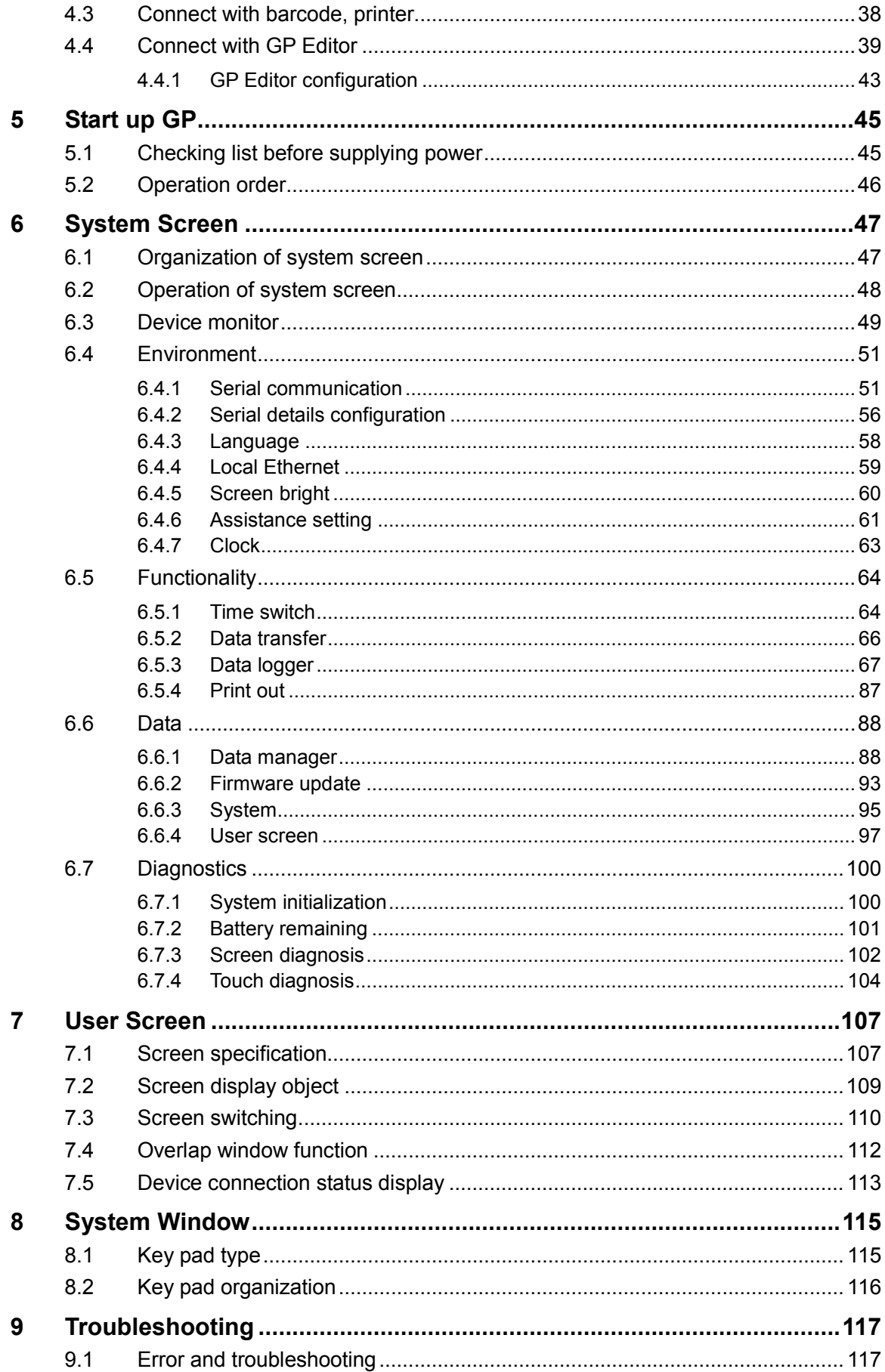

Г

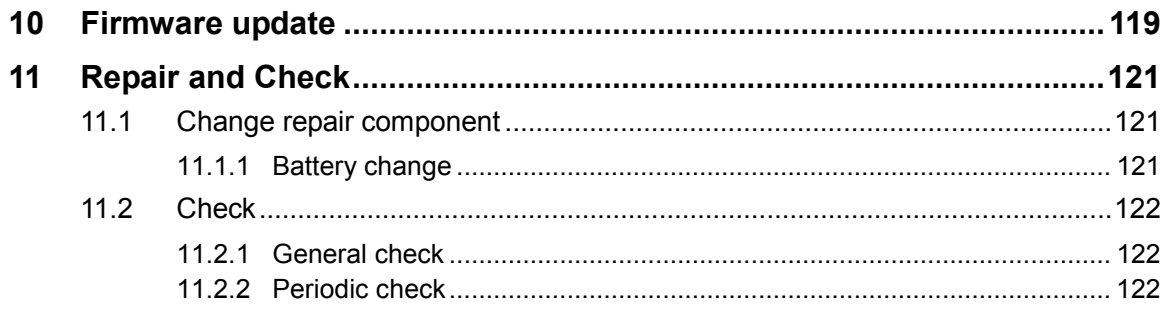

<u> 1980 - Jan Barat, politik e</u>

# <span id="page-12-0"></span>1 Overview

# <span id="page-12-1"></span>1.1 Graphic Panel

Graphic Panel (after referred to as GP) is graphic interface device for monitoring parameters of controller such as PLC. It is one of human-machine interface (HMI) or man-machine interface (MMI).

If controller does not have visual interface, it is difficult to find out current value or status of process. In this case, GP is a practical device.

GP monitors control parameter visually by LCD screen or switches the other screen or designates variable value by touching touch screen. GP and controller are connected by serial communication and inter-change mutual information.

The variable for controller is displayed by various methods as tag which is graphic object. For example, if the physical variable for monitoring is temperature, GP displays temperature as numeral by numeral input tag, or as trend graph with changes by time. GP screen consists of these graphic objects combinations.

GP Editor which is dedicated software for user defined screen data in GP helps draw screen or edit data. After editing screen data such as tag form, arrangement, and attribution, download these to GP and GP starts to monitor by screen data.

П

## <span id="page-13-0"></span>1.2 Feature of GP

**Product upgrade by web site** 

We offer GP firmware, GP Editor, protocol, language and font, various manuals at www.autonics.com to download conveniently.

Communication between heterogeneous controllers

You can connect other type controller to serial port separately. GP monitors two different controllers simultaneously and relays communication between

- two controllers.
- Multi monitoring function

You can connect same type of several controllers.

Supports multilingual

GP supports Korean, English and the other languages are available for the later.

Supports several font

GP supports various bitmap font and vector font. You can select the desired font and use it.

■ Multi communication port

GP supports several communication port such as RS232C / RS422 serial communication port, USB HOST USB DEVICE, and Ethernet.

Two serial ports of RS232C / RS422 are designated for the device connecting by software (PLC, computer, printer, barcode reader, etc). By supported communication type of connected device, select port to communication.

■ Monitoring function for controller device

Without designed data, GP menu is available for monitoring connectable controller device.

**Print and barcode reader connection** 

You can print alarm list by connecting printer.

It is able to read barcode by connecting barcode reader.

Touch interface

It is able to input value in controller with touch switch on front screen.

Slim size

It is easy to utilize space with slim size.

Various display function

It is able to display data with various tags.

T.

# <span id="page-14-0"></span>1.3 Ordering information

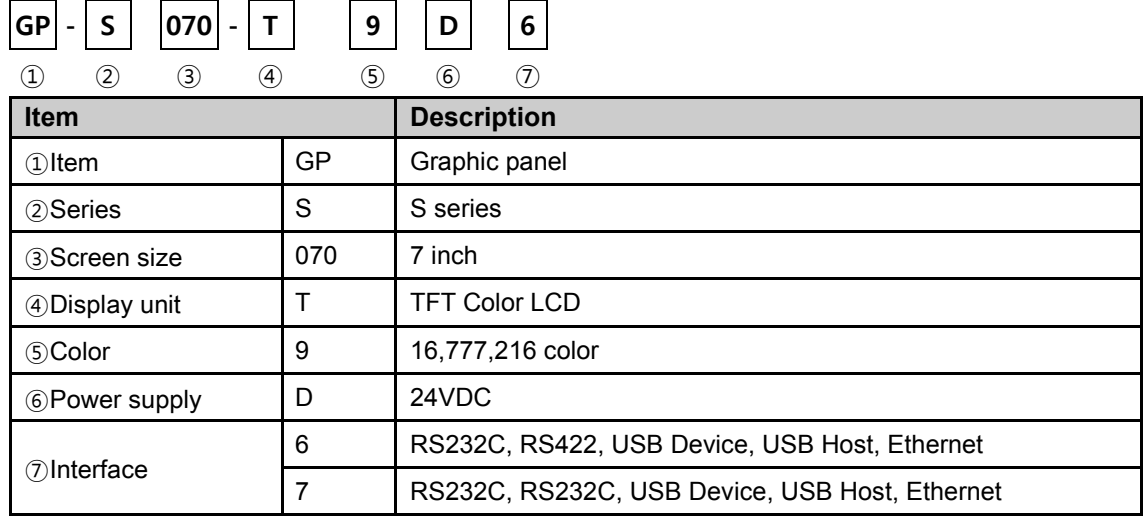

# <span id="page-14-1"></span>1.4 Specification

# <span id="page-14-2"></span>1.4.1 General specification

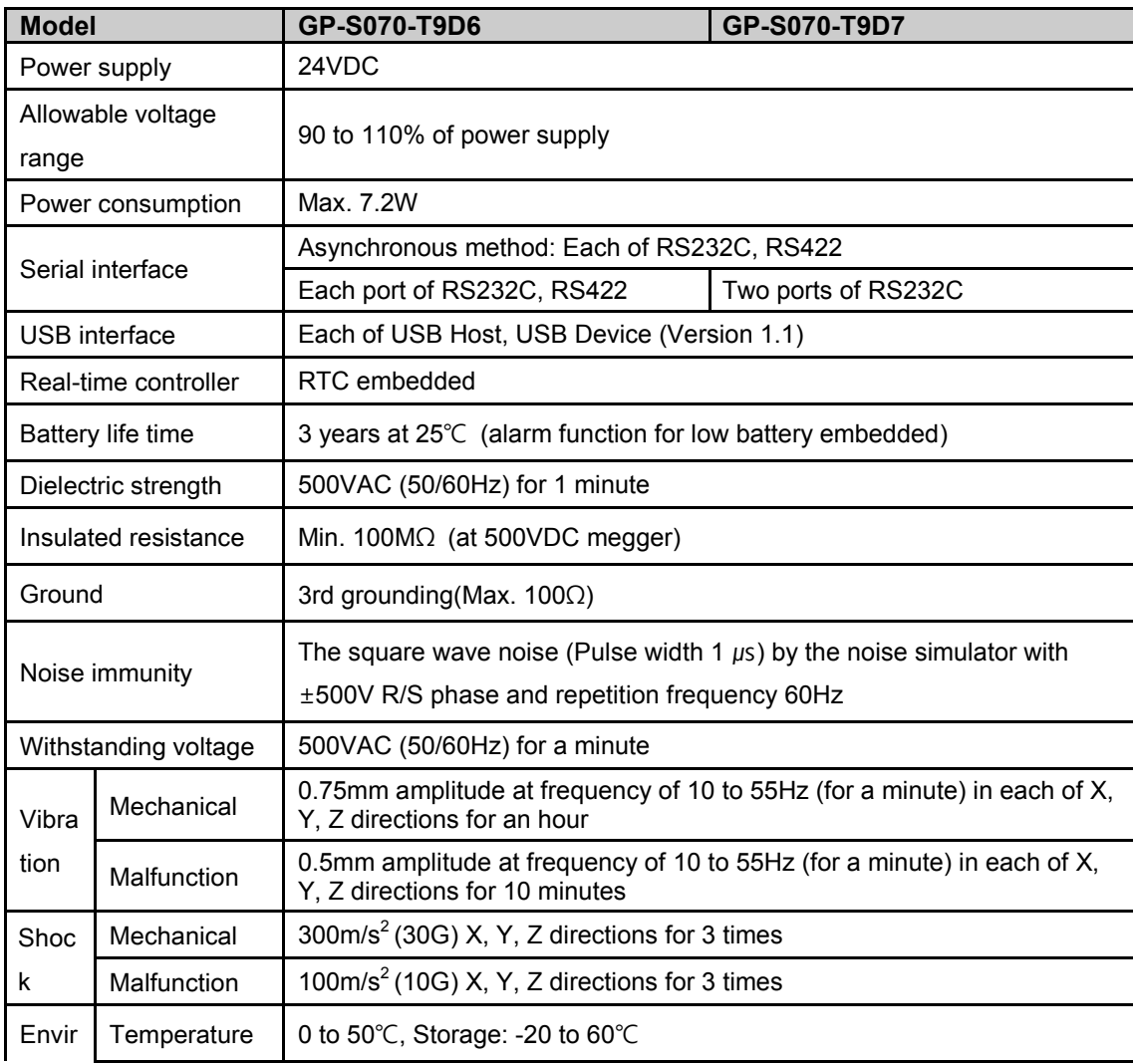

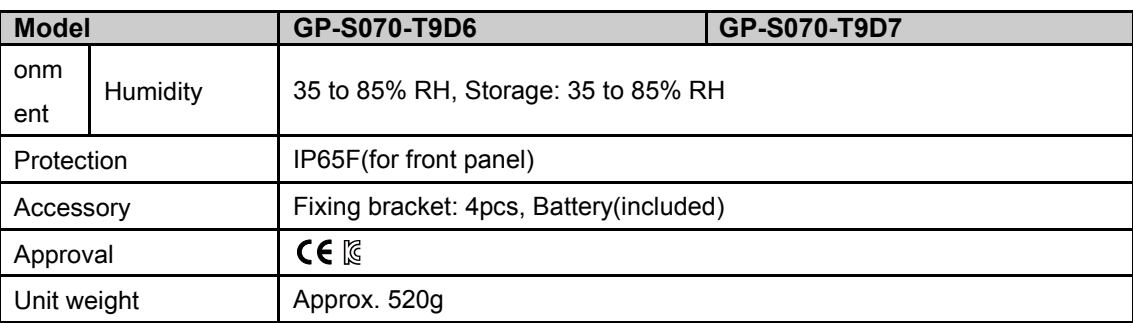

※Environment resistance is rated at no freezing or condensation.

#### <span id="page-15-0"></span>1.4.2 Performance specification

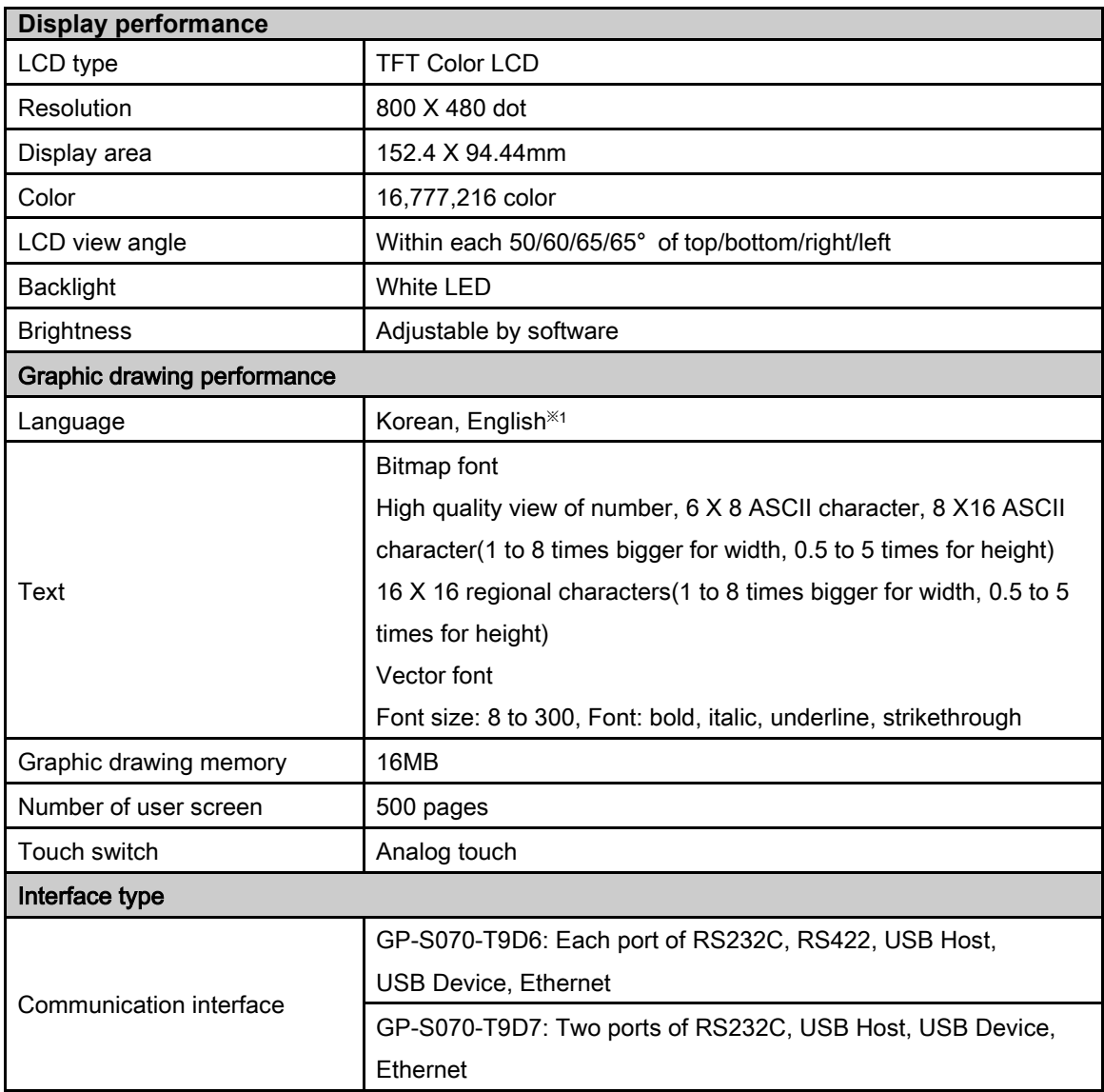

※1. You can add other supported langauges.

T.

## <span id="page-16-0"></span>1.4.3 GP system setting

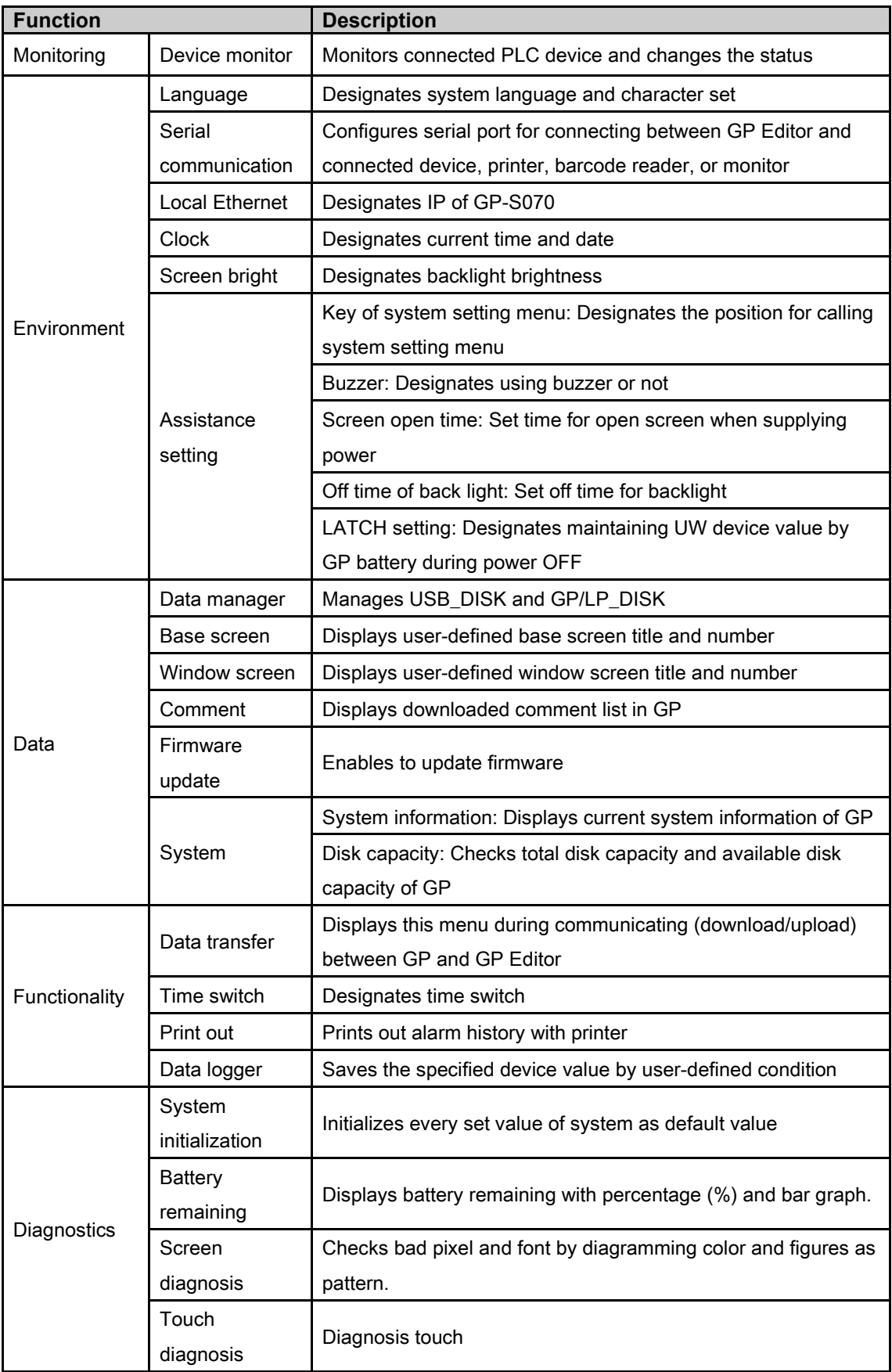

# <span id="page-17-0"></span>1.5 Communication

Depending on PLC model type, connections for PLC are different, therefore refer to 'GP, LP user manual for communication'.

Every device such as PLC is able to connect any RS232C or RS422 port. CH1, CH2 is designates in GP Editor.

#### (1) Connection of 1 PLC

Connect PLC to a port and one of PC, printer, barcode reader to the other port.

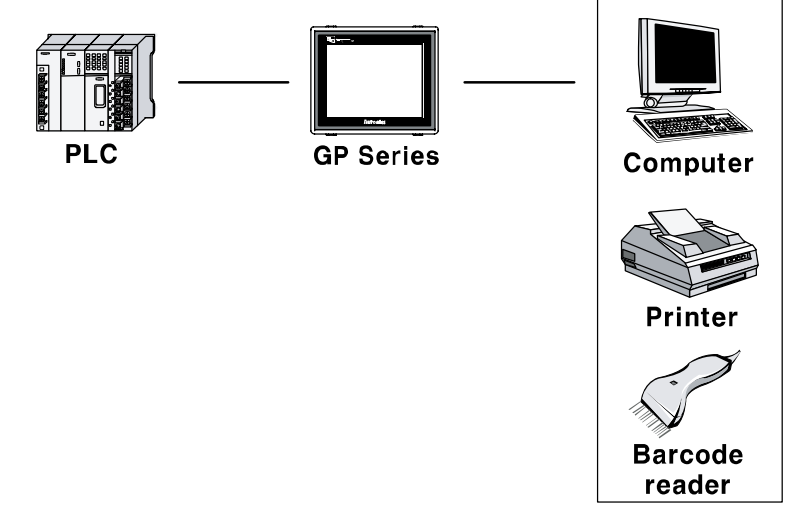

#### (2) Connection of CH1 and CH2

Connect PLC to GP-S070 ports.

It is able to connect even if CH and CH2 are not same type PLC, GP can relay data exchange between CH1 and CH2 according to configuration.<br>CH1 CH2

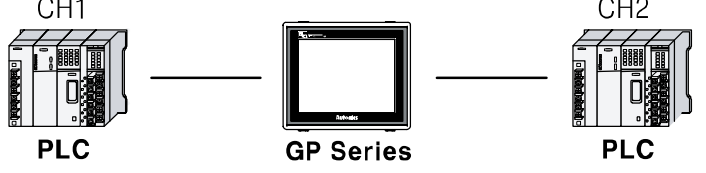

П

#### (3) Connection of plural PLCs

It is able to connect same device type to CH1 and CH2 as up to 32 by each. In this case, GP can link data between CH1-1 to CH1-n and CH2-1 and CH2-n and it is able not to use CH1 or CH2.<br>CH1-1

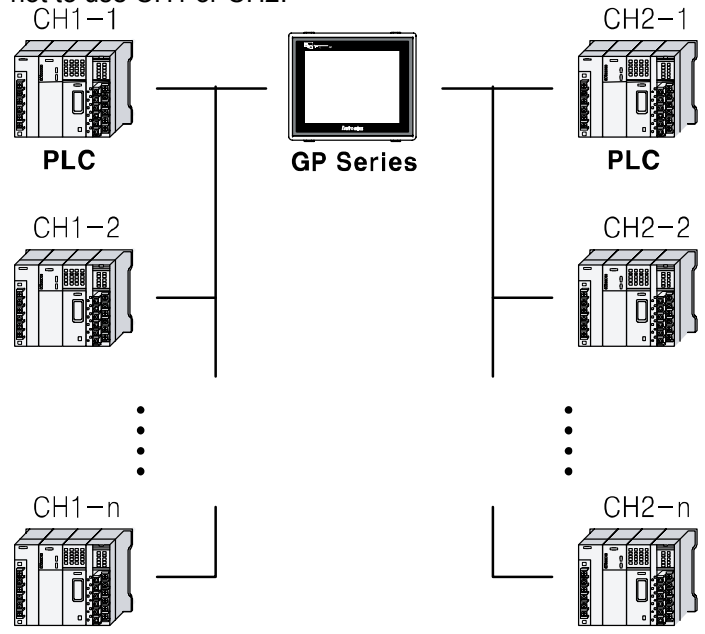

Ŧ

#### <span id="page-19-0"></span>1.5.1 Communication interface

#### 1.5.1.1 Serial interface

#### (1) Serial port

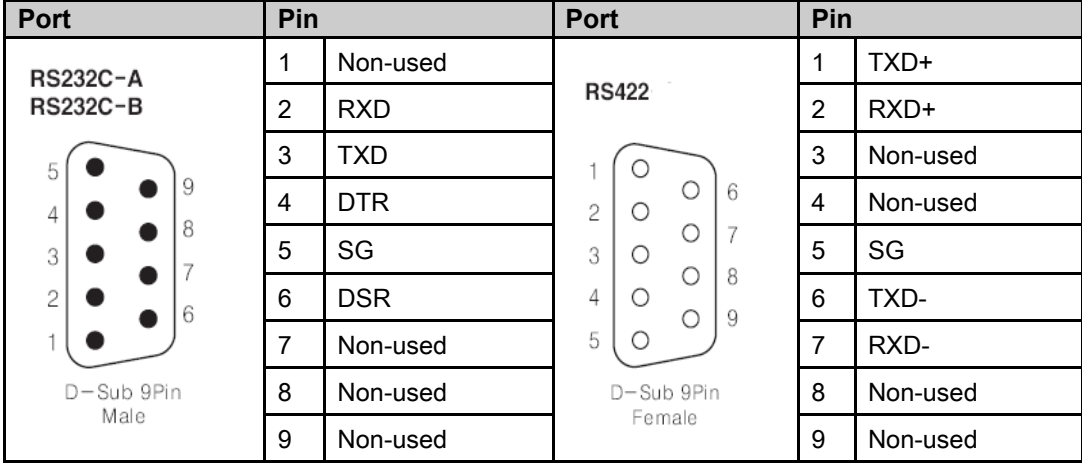

#### (2) Serial port setting

Designate the desired settings for below items at [Environment] - [Serial Communication].

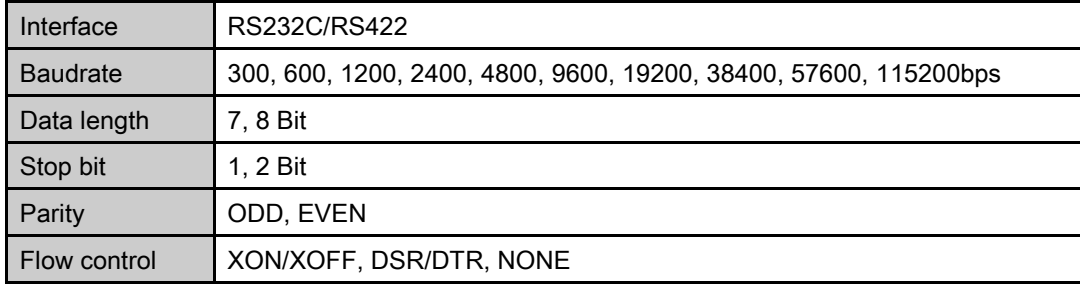

#### 1.5.1.2 USB interface

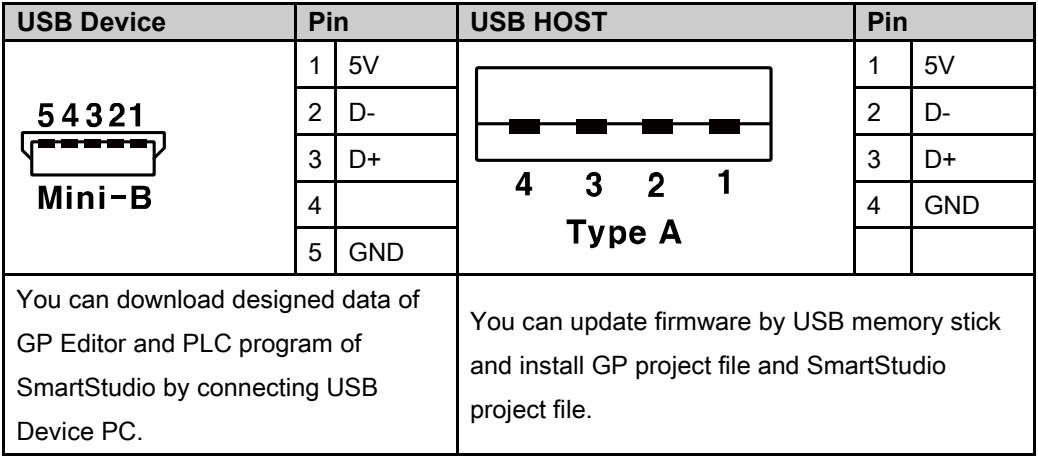

#### 1.5.1.3 Ethernet interface

IEEE802.3(U), 10/100 Base-T

You can download designed data of GP Editor and PLC program of SmartStudio by connecting PC.

■ Crossover – Cable

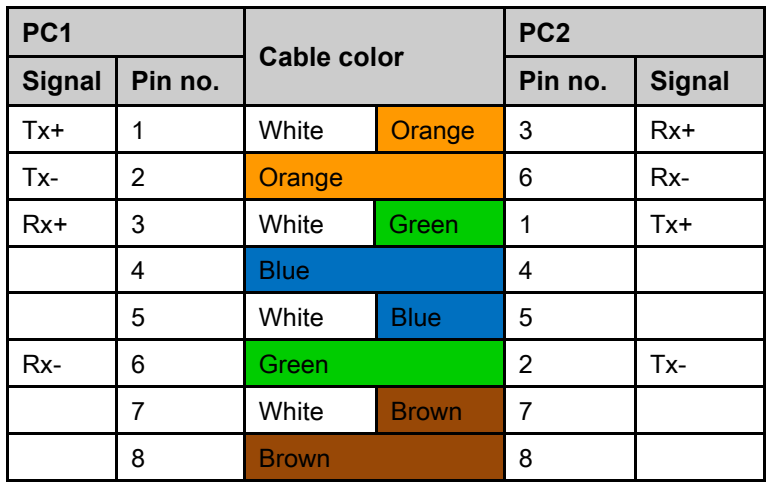

Tx: Transmits data

Rx: Receives data

For connecting line sharer, user direct cable.

■ Straight(Direct) through – Cable

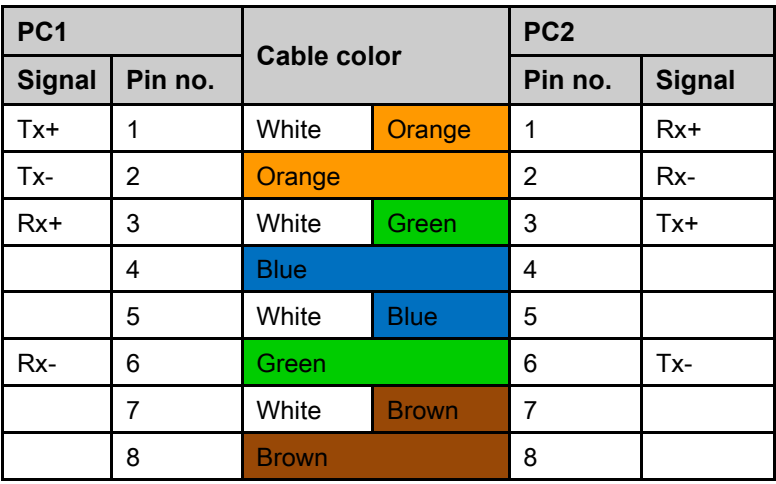

Tx: Transmits data

Rx: Receives data

ı

# <span id="page-21-0"></span>1.6 Part description

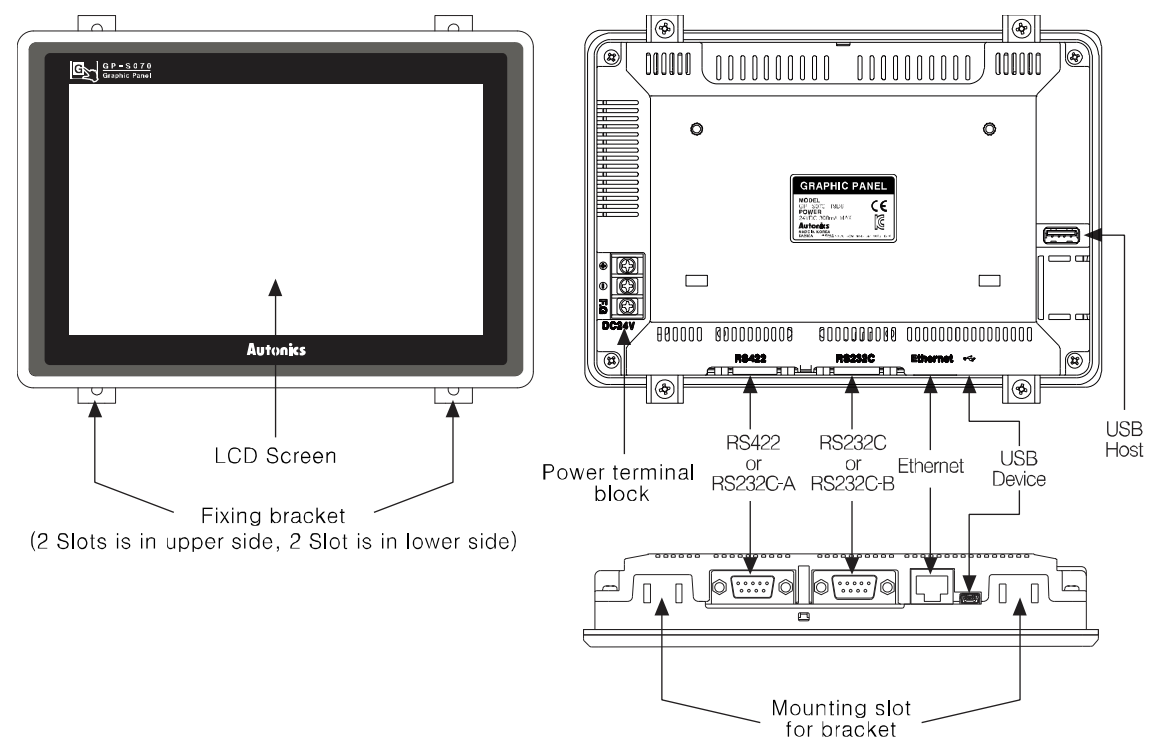

**Ethernet port** 

For connecting LAN cable and hub, use direct cable or for connecting PC directly, use cross cable.

**USB** Device

USB device is available for project upload and download (to install USB driver to PC) and utilizes as general USB memory (recognized portable disk) when connecting PC.

USB Host

Use USB host for data management, firmware update.

F

#### <span id="page-22-0"></span>1.6.1 Dimensions

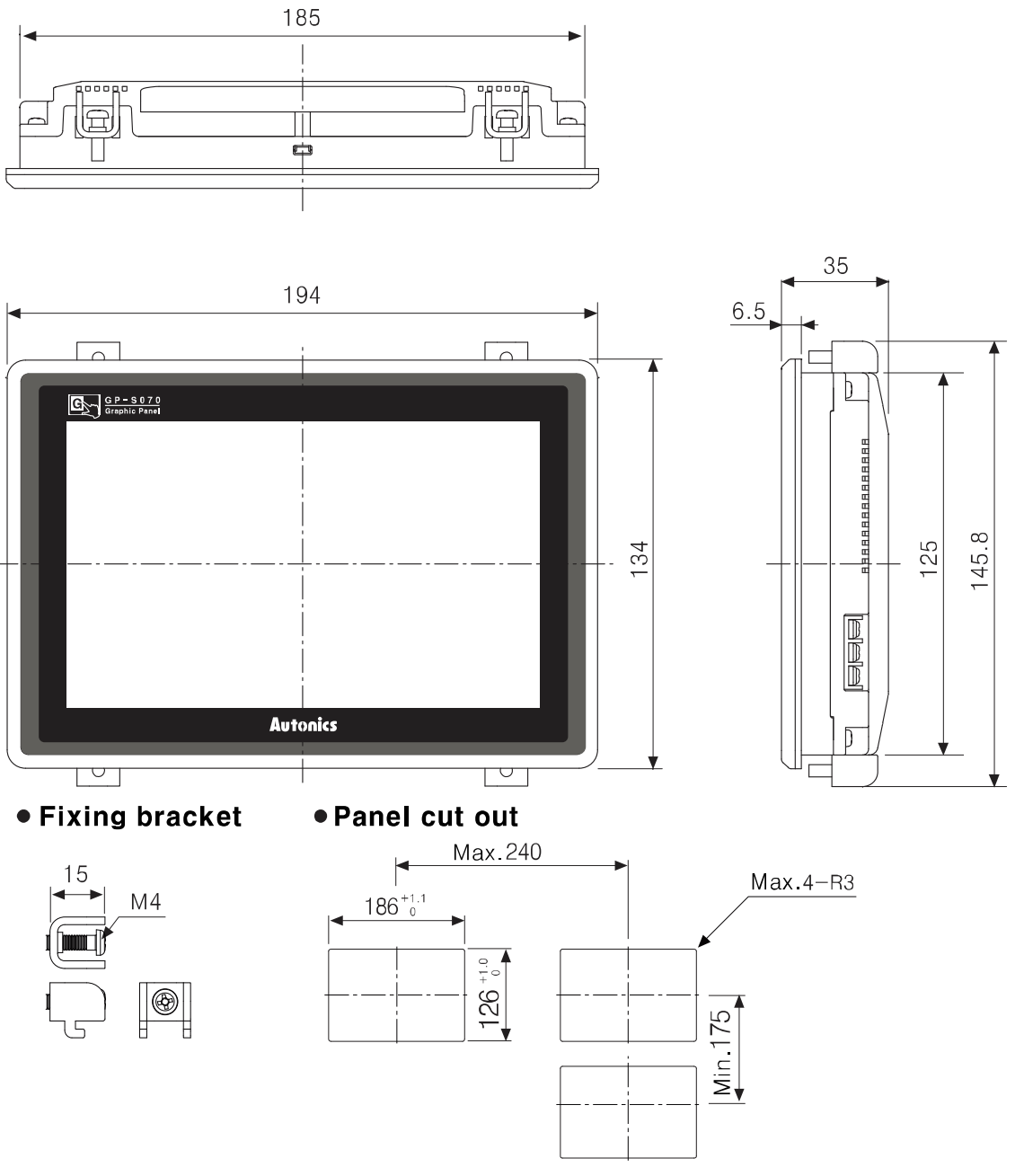

Panel thickness: max. 4mm

# <span id="page-24-0"></span>2 Installation

## <span id="page-24-1"></span>2.1 GP installation

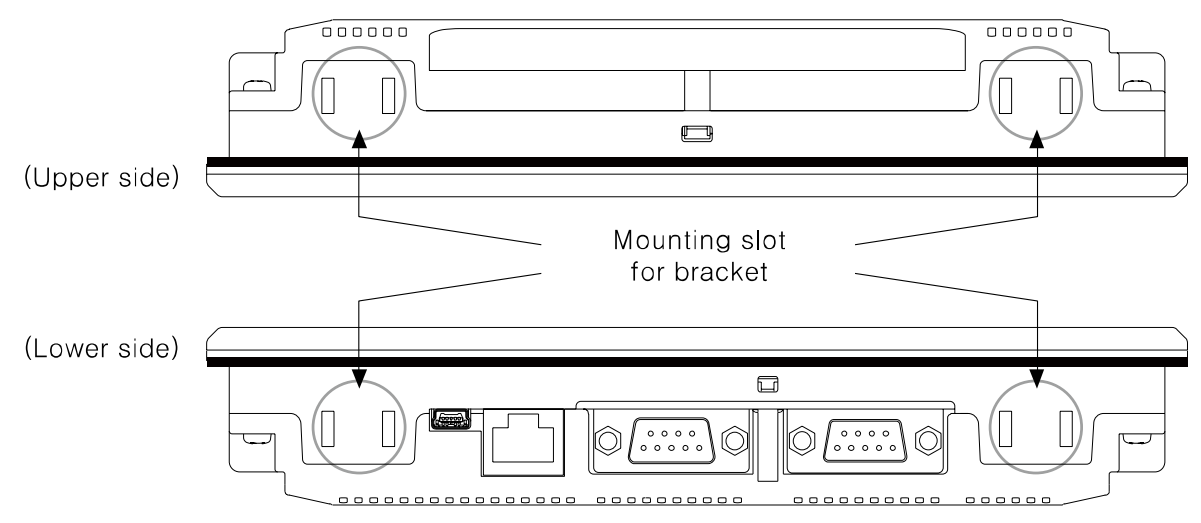

1st Set GP-S070 in panel which is cut for panel cut out dimension.

2nd Set fixing brackes in slots (2 slots are in upper side, 2 slots are in lower side).

3rd Tightening fixing bracket with M4 Screw driver and tightening torque is 0.3 to 0.5N•m.

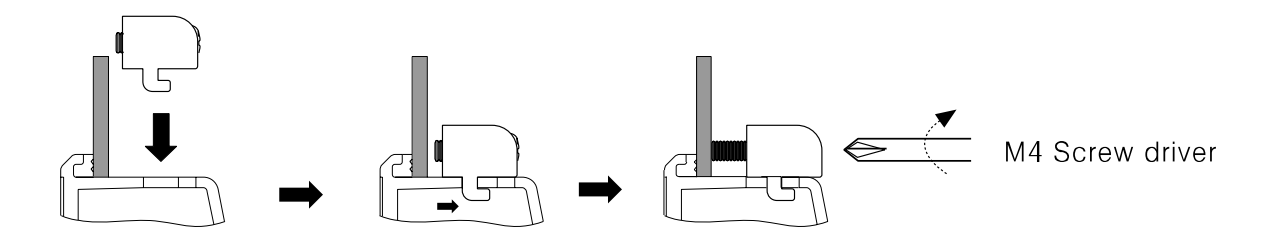

П

## <span id="page-25-0"></span>2.2 Power wiring

- For power supply, use the power line of which cross section is at least  $0.75$ mm<sup>2</sup> and use the ground cable of which cross section is at least 1.25mm2.
- Use crimp-on type ring terminal with at least 3mm of internal diameter and less than 6mm of external diameter.
- Do not supply power before connecting power line.
- Check power polarity.
- $\blacksquare$  Tighten the terminal screw with 0.5 to 0.8 N $\blacksquare$  torque.
- Ground resistance should be less than 100 $\Omega$  and ground it separately.

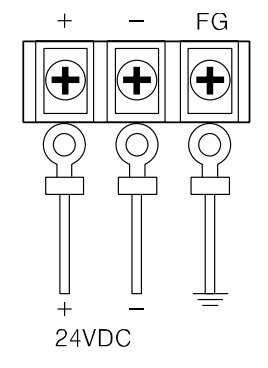

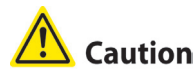

Caution for power wiring

- Before connecting power line, you must check power polarity.
- Do not connect power when power is supplied.
- Observe following allowable voltage change range of power voltage.

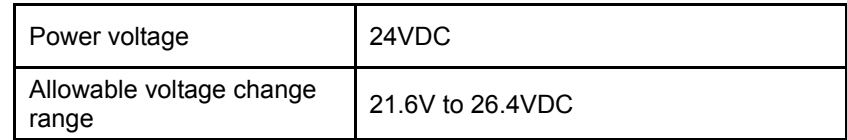

 When connecting power, supply power by power supply which has inner protection circuit. If the power supply which does not have inner protection circuit is used, you must install protection circuits such as fuse before using this.

#### <span id="page-26-0"></span>2.2.1 Ground wiring

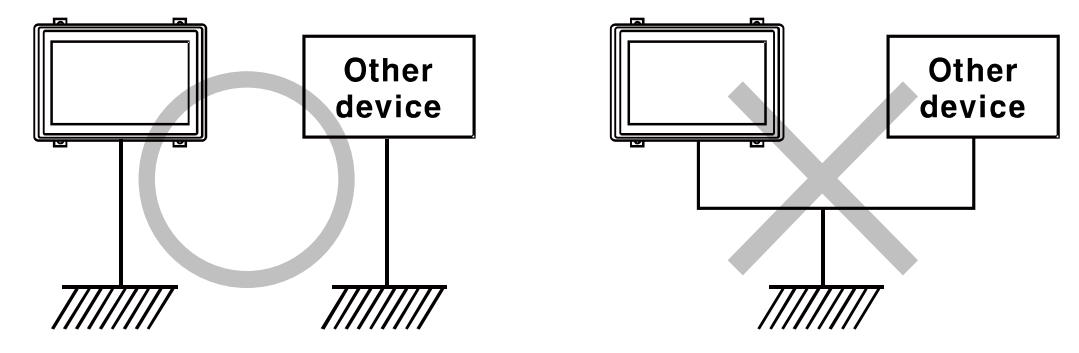

### **Caution**

Caution for ground wiring

- Connect max. 100 $Ω$  of ground resistance.
- **Diameter of cable for ground wiring connection should be over than 2 mm<sup>2</sup>.**
- As above figure, separate from other device's ground wire.

## <span id="page-26-1"></span>2.3 Battery replacement

Please contact our service center to replace GP-S070 battery. It may cause an explosion or a fire when using improper battery.

# <span id="page-26-2"></span>2.4 Caution for using

- Use communication cable after checking whether there is break or short.
- **Please install power switch or circuit-breaker in order to cut power supply off.**
- Separate this unit from high voltage line, power line to avoid inductive noise.
- Do not use this product at below places where causes serious malfunction.
- **Place where there is severe vibration or impact.**
- **Place where dust exists, or corrosion causing environments.**
- **Place where strong field or electric noise are generated.**
- **Place where temperature or humidity is beyond the specification.**
- **Place where strong alkalis or vibration or impact.**
- Place where there are direct ray of sun.
- Installation environment

①It shall be used indoor.

②Altitude Max. 2,000m

- ③Pollution Degree 2
- ④Installation Category Ⅱ

It may cause malfunction if above instructions are not followed.

٠

# **Caution**

Power and Usage Environment.

- A place where ambient temperature is outside the range of  $0^{\circ}$ C to  $50^{\circ}$ C.
- A place where ambient humidity is outside the range of 35% to 85% RH.
- **A** place where sudden temperature change occurs frequently (so dew may form on the product).
- A place where the product is not likely to be protected from direct sunlight and rain.
- A place exposed to dust or metallic fragments.
- A place exposed to corrosive or flammable gas.
- A place where continuous impact and vibration may occur.
- A place directly exposed to noise sources from high voltage transformers, current transformers, main power cables, power systems and frequency converters.

Pay attention to the following when installed:

- Do not let conductive substances from panel cut-out or wiring ducts enter into GP.
- Make sure to allow enough space to handle the GP.

Secure enough space to maintain inside temperature and humidity of the panel when you mount GP.

## <span id="page-28-0"></span>2.5 USB driver installation

'GP/LP USB Driver' is driver for communication PC and GP-S070 by USB cable.

Before installing 'GP/LP USB Driver', visit our homepage[\(www.autonics.com\)](http://www.autonics.com/) and download setup file.

Downloaded zip file name is as following.

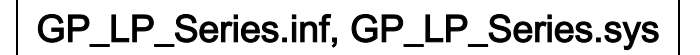

#### <span id="page-28-1"></span>2.5.1 Install with found new hardware wizard

- 1st Connect GP-S070 to PC with USB cable and 'Found New Hardware Wizard' operates.
- 2nd Select 'No, not this time' and click 'Next'.

**Found New Hardware Wizard** 

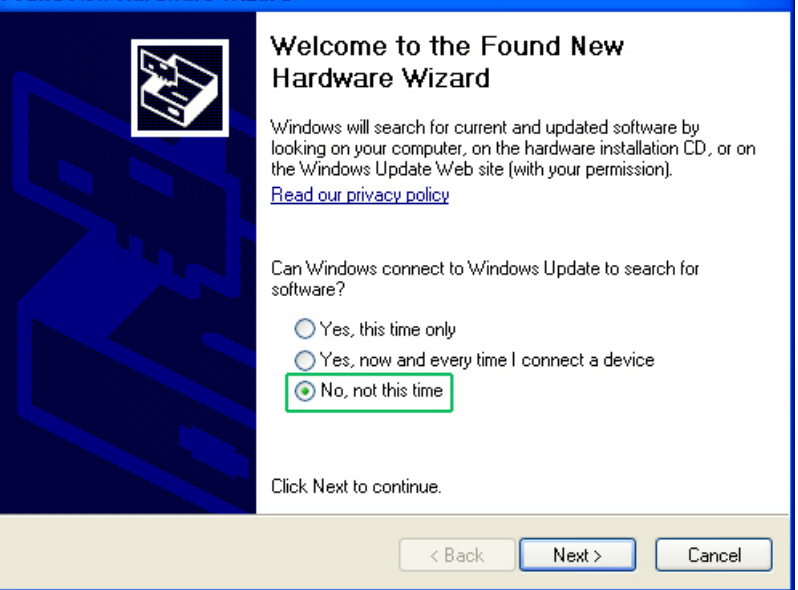

п

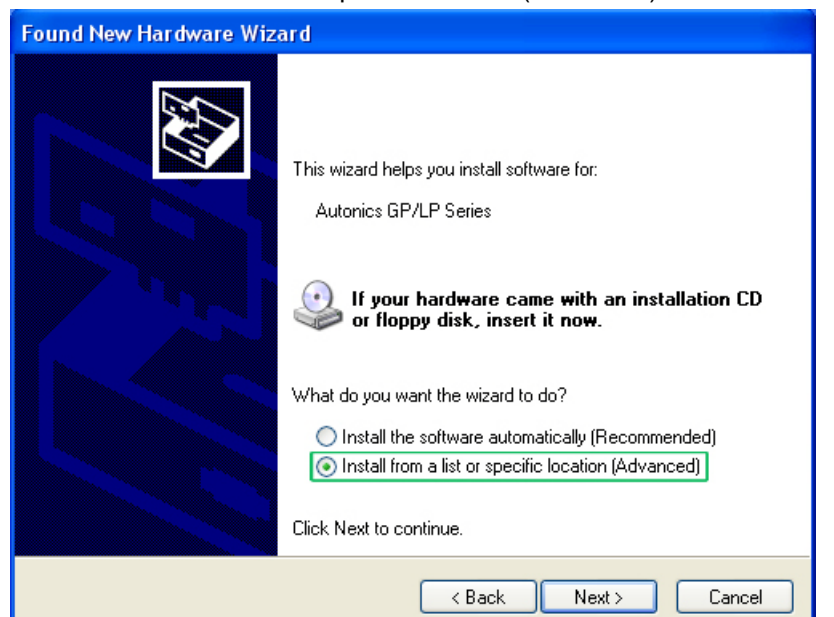

3rd Select 'Install from a list or specific location (Advanced)' and click 'Next'.

4th Select 'Don't search. I will choose the driver to install.' and click 'Next'.

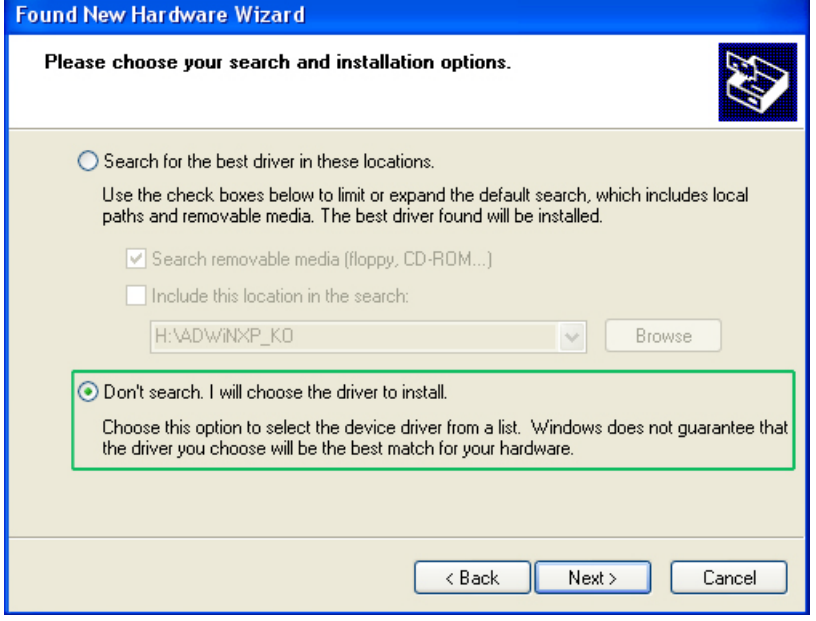

٠

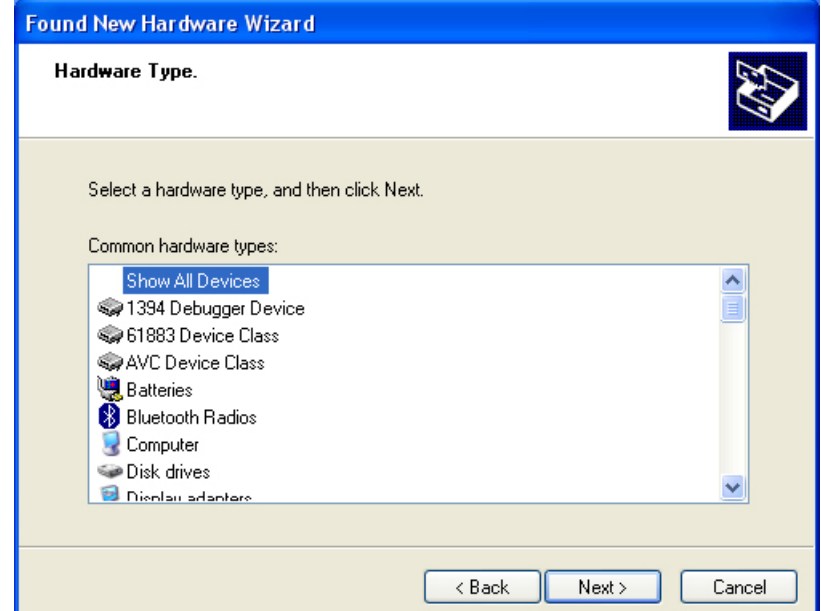

5th Select 'Show All Devices' for common hardware type and click 'Next'.

6th Select '(Standard system devices)' and 'HID-compliant game controller' and click 'Have Disk' and 'Install From Disk' dialog box appears.

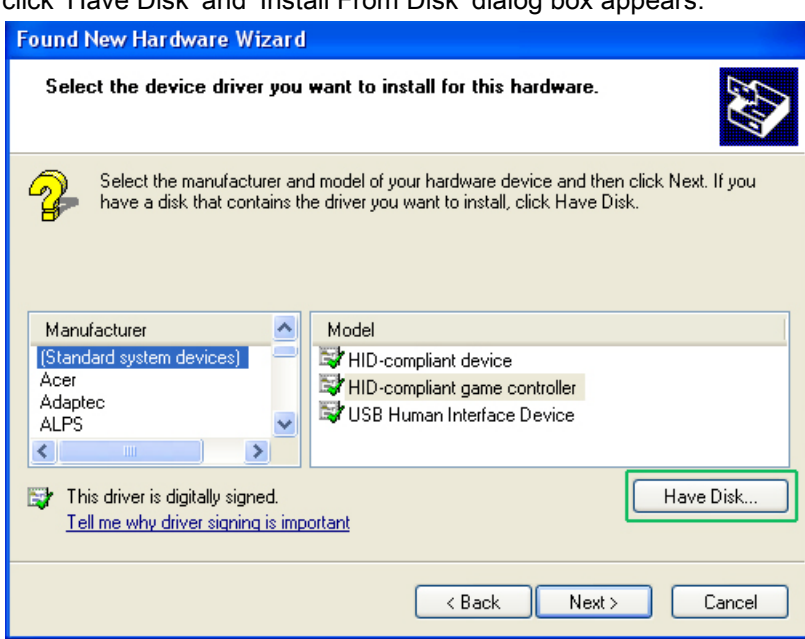

T

- $\overline{\mathsf{x}}$ **Install From Disk** Insert the manufacturer's installation disk, and then  $0K$ þ meet the manufacturer empetation along the members make sure that the correct drive is selected below. Cancel Copy manufacturer's files from: F:\Documents and Settings\autonics\Desktop\GP ~ Browse.
- 8th Select 'GP/LP Series' as below feature and click 'Next'.

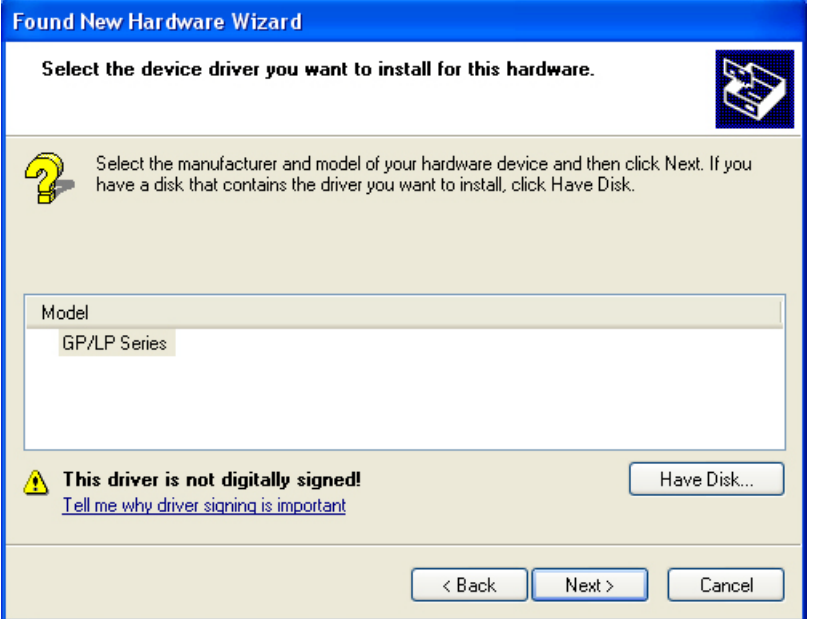

During installing driver, if following message appears, click 'Yes' and continues

installing driver.

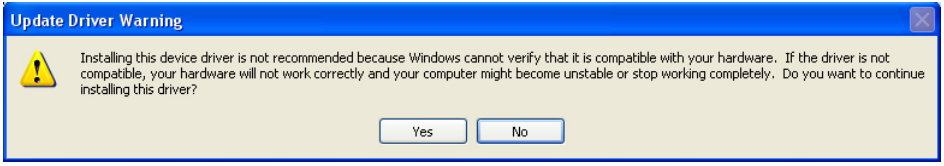

7th Click 'Browse' , designate GP/LP USB Driver folder and click 'OK'.

L

9th Processes installing GP/LP USB Driver.

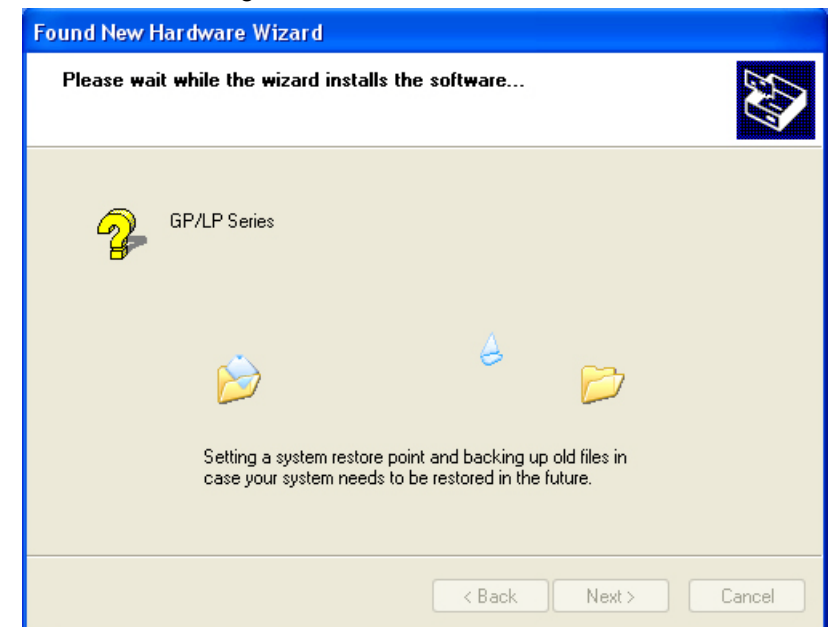

10thClick 'Finish' and comepletes installing driver.

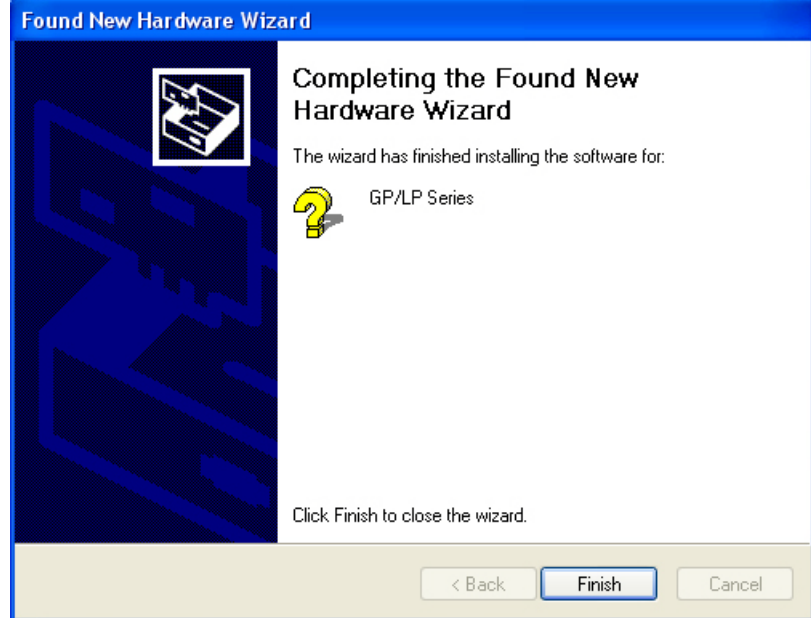

T

You can check installed driver at [Start]-[Control Panel]-[System]-[Hardware]-[Device

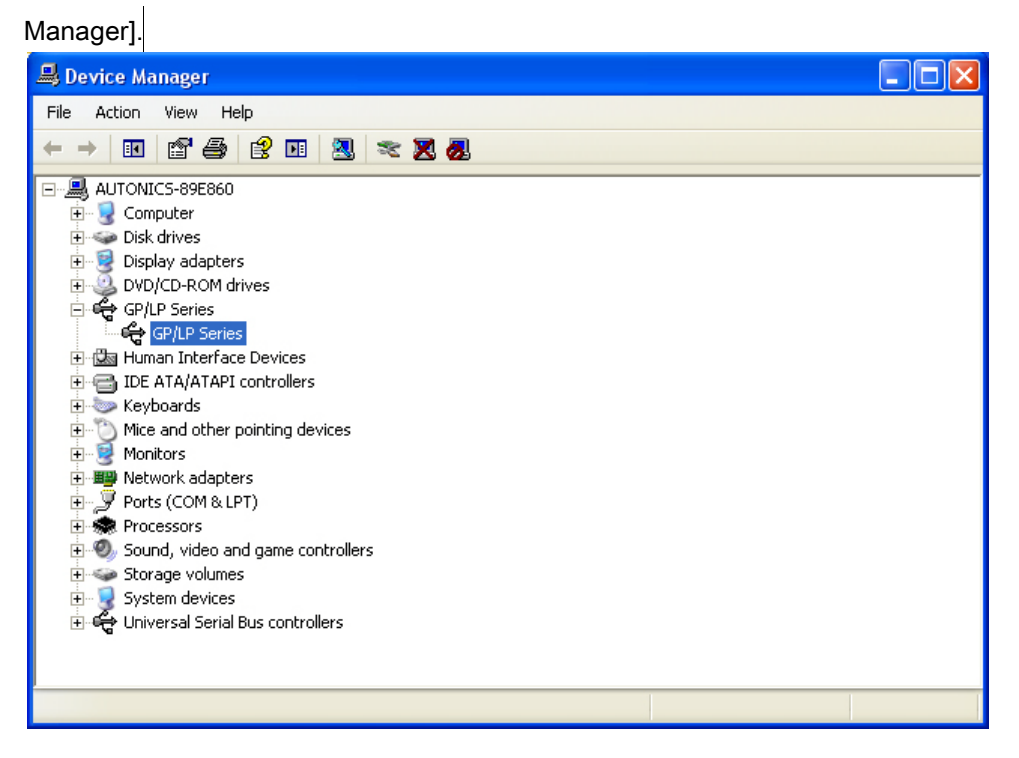

#### <span id="page-34-0"></span>2.5.2 Install with device manager

1st If 'Found New Hardware Wizard' does not operate, you can install USB driver at [Start]-[Control Panel]-[System]-[Hardware]-[Device Manager].

Uninstalled driver displays '?' as following feature.

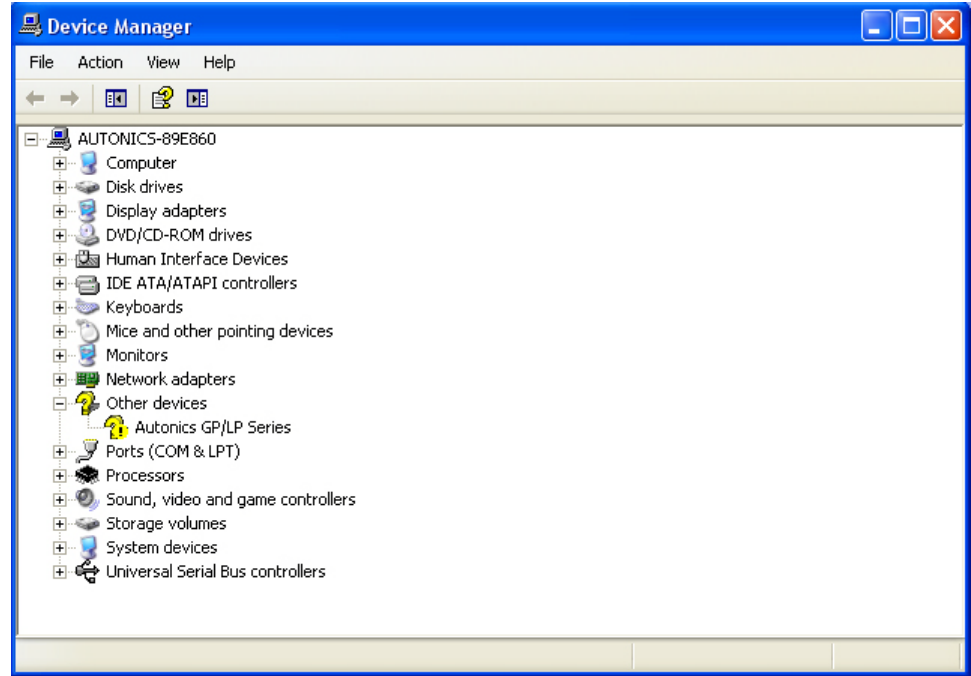

2nd Click 'Autonics GP/LP Series' with right mouse button and pop-up menu appears.

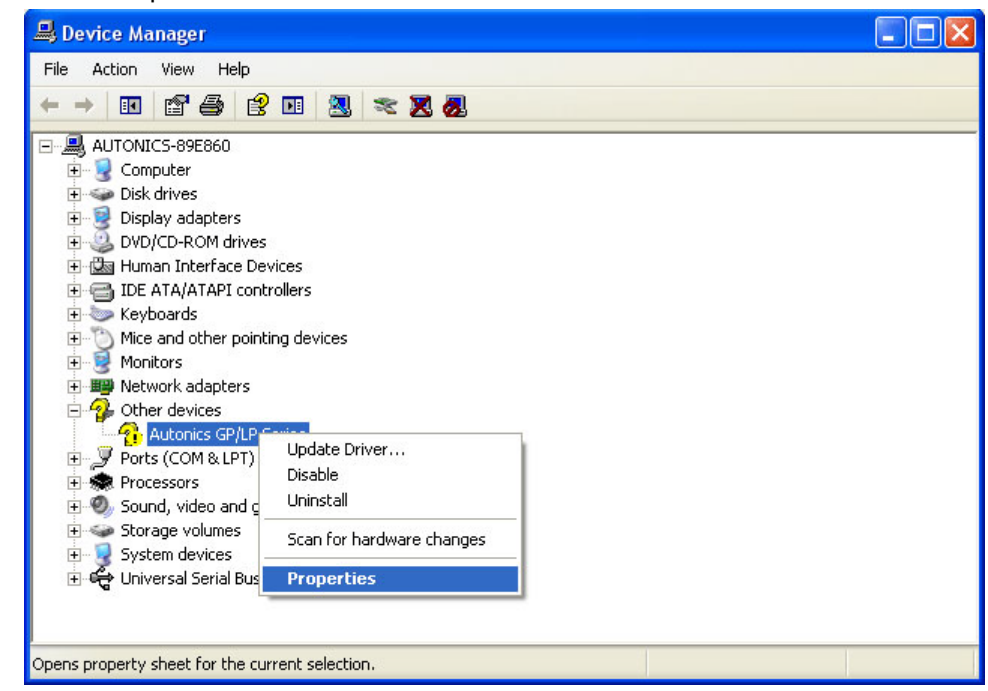

Select 'Properties'.

I.

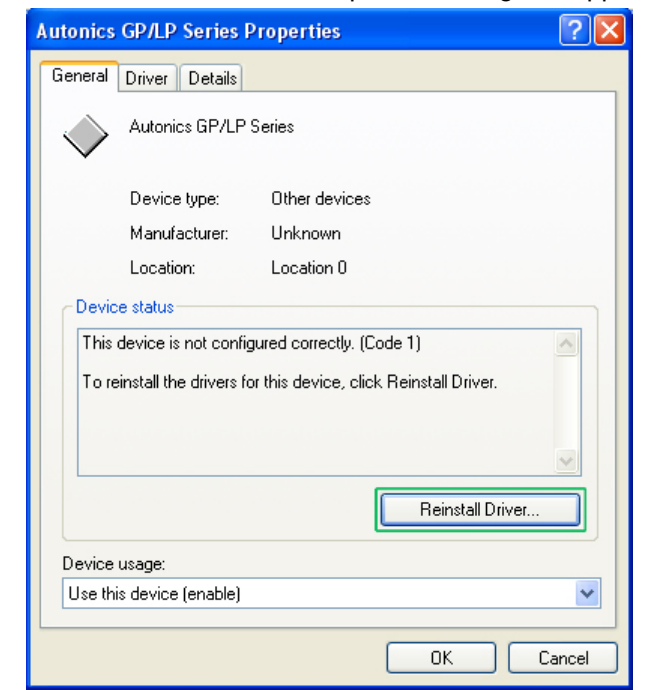

3rd 'Autonics GP/LP Series Properties' dialog box appears. Click 'Reinstall Driver'.

4th 'Found New Hardware Wizard' operates. Next steps are same as ['2.5.1](#page-28-1) [Install with](#page-28-1)  [found new hardware wizard'](#page-28-1) and please refer this.
### 2.5.3 Install with control panel

1st Enter [Start]-[Settings]-[Control Panel] and click 'Add Hardware'.

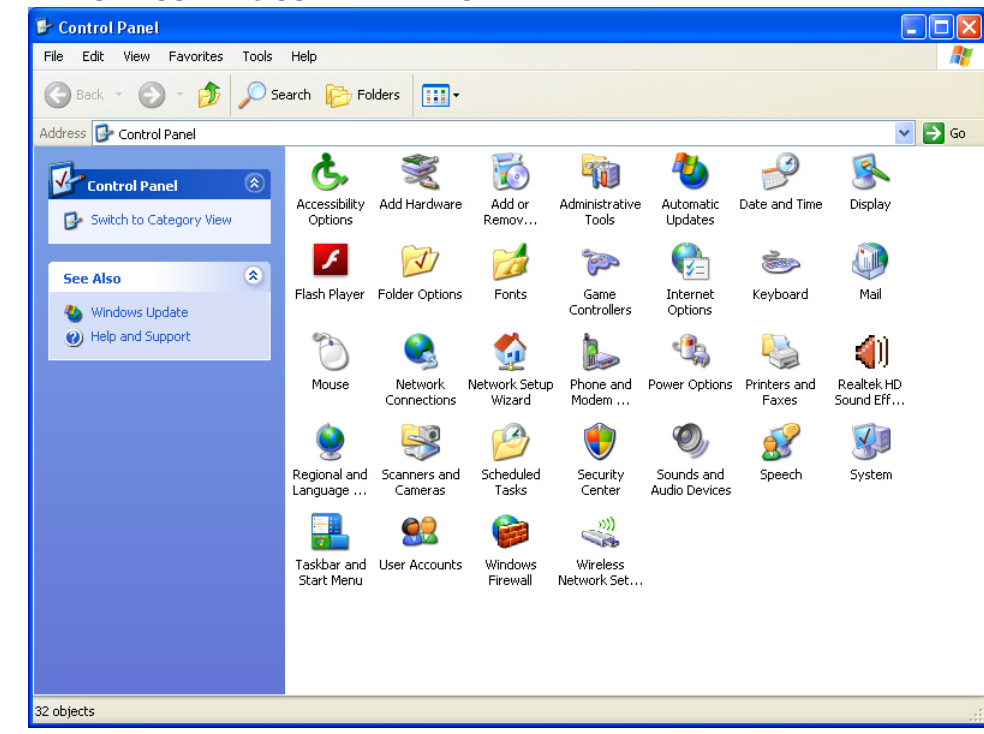

2nd 'Add Hardware Wizard' operates. Click 'Next'.

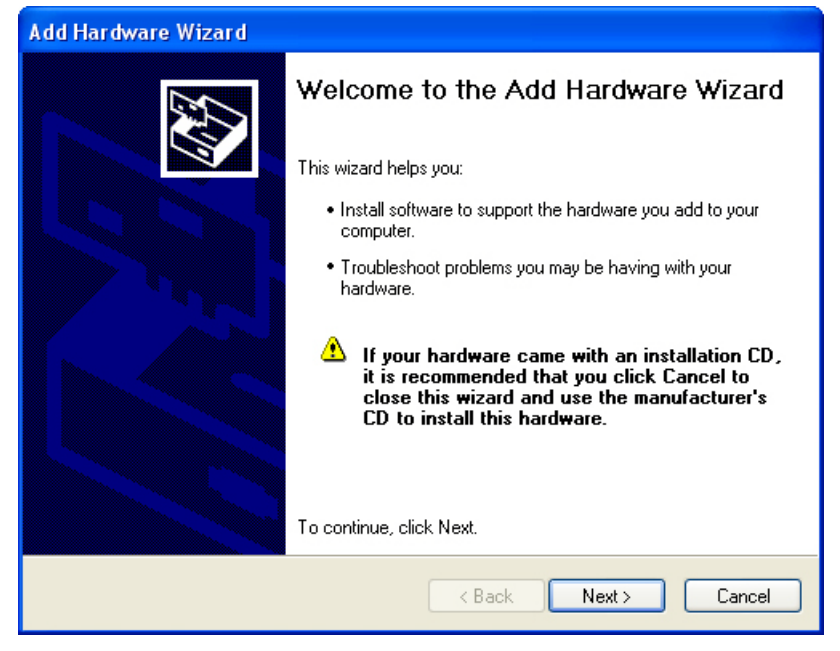

П

3rd Connect GP-S070 and PC with USB cable and select 'Yes, I have already connected the hardware' and click 'Next'.

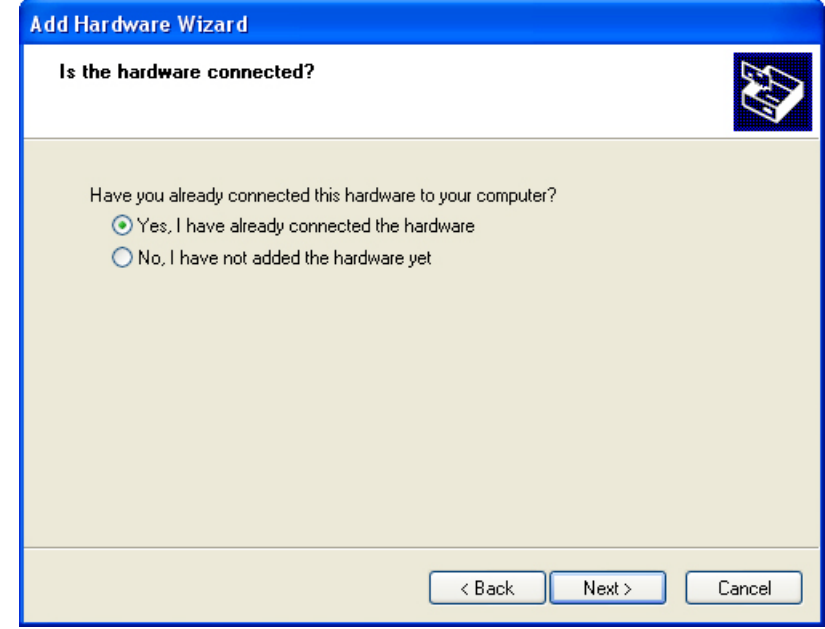

4th Select 'Add a new hardware device' and click 'Next'.

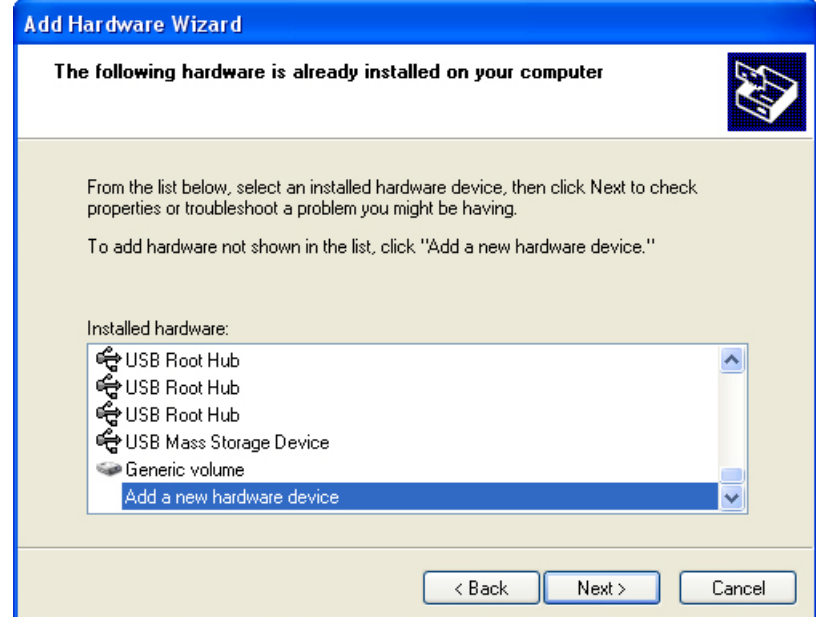

П

5th Select 'Install the hardware that I manually selected from a list' and click 'Next'.

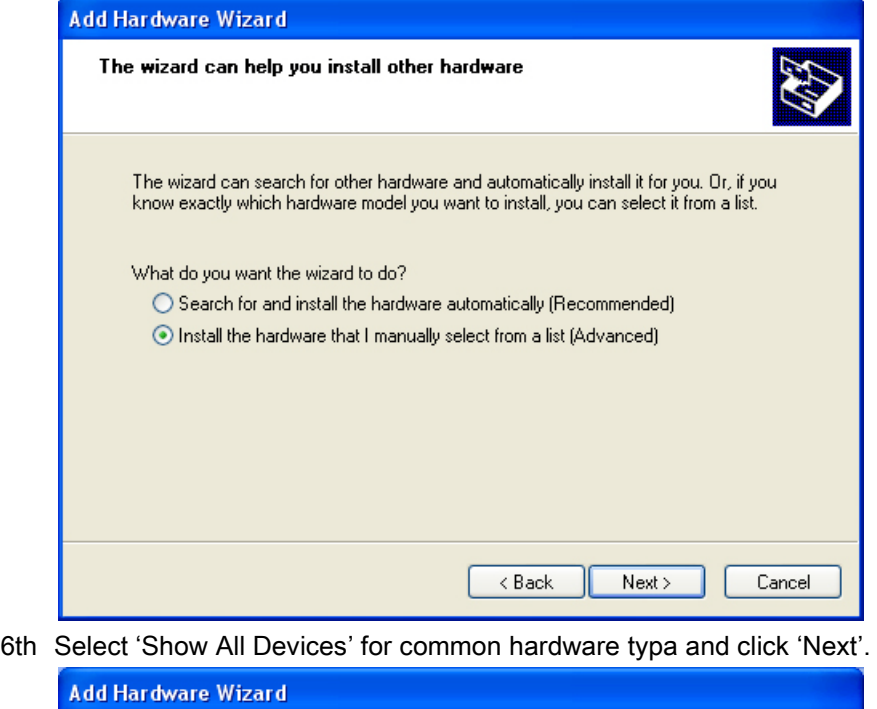

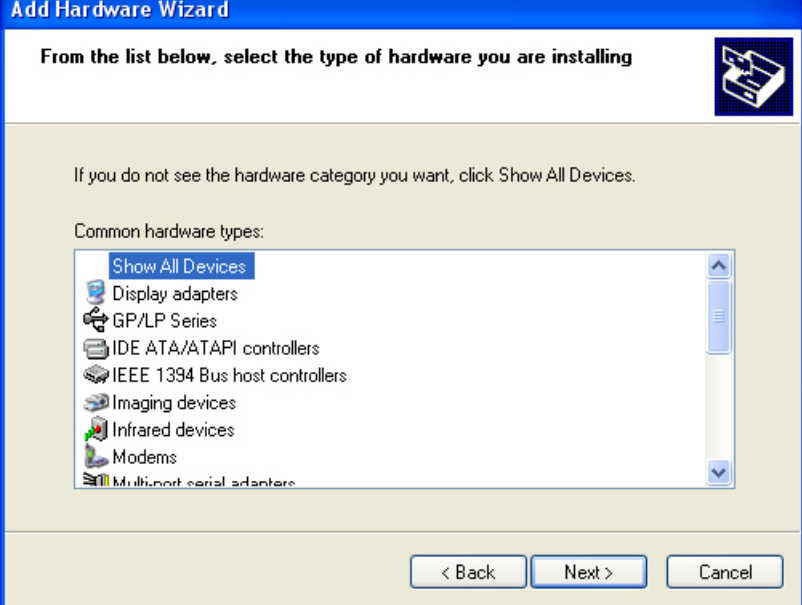

- Add Hardware Wizard Select the device driver you want to install for this hardware. Select the manufacturer and model of your hardware device and then click Next. If you have a disk that contains the driver you want to install, click Have Disk. Manufacturer  $\hat{\phantom{a}}$ Model  $\hat{\mathbf{v}}$ (Standard Modem Types) Communications cable between two computers (Standard port types) Parallel cable between two computers (Standard system devices) Standard 300 bps Modem **ACTISYS** Standard 1200 bps Modem  $\overline{\mathbf{C}}$  $\overline{\phantom{a}}$ aria. This driver is digitally signed. Have Disk Tell me why driver signing is important  $\langle$  Back  $Next$ Cancel
- 7th Click 'Have Disk' and 'Install From Disk' dialog box appears.

8th Click 'Browse' , designate GP/LP USB Driver folder and click 'OK'.

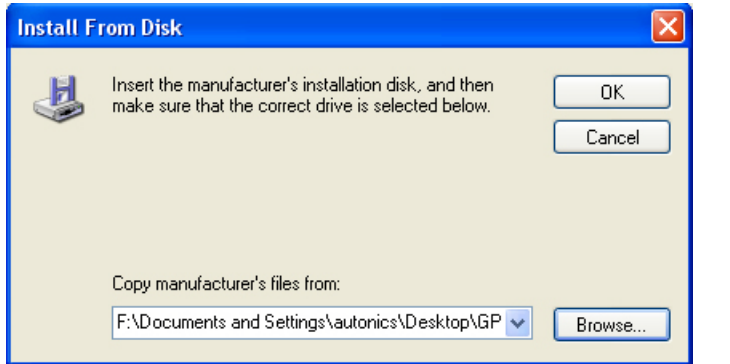

9th Select 'GP/LP Series' as below feature and click 'Next'.

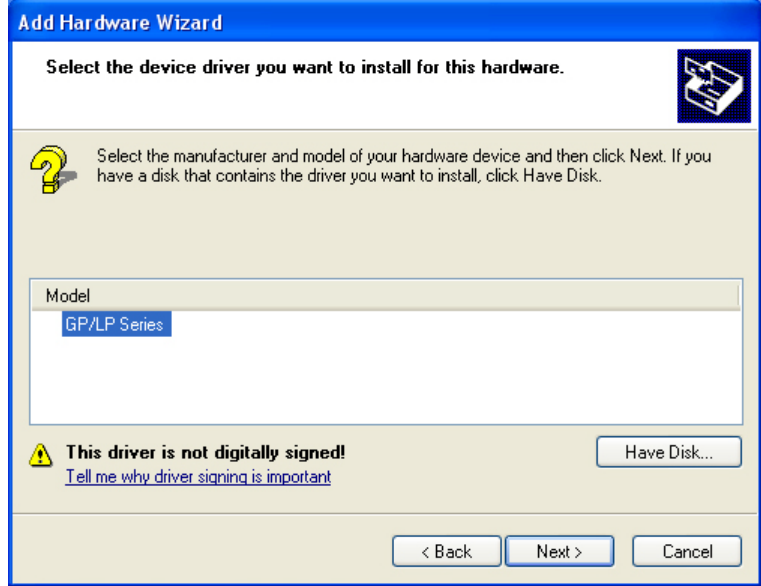

10th You can check installed driver with same method as  $10<sup>th</sup>$  of [2.5.1](#page-28-0) Install with found [new hardware wizard.](#page-28-0)

#### 2.5.4 Remove GP/LP USB driver

1st Connect GP-S070 to PC with USB cable and enter [Start]-[Settings]-[Control Panel]- [System]-[Hardware]-[Device Manager].

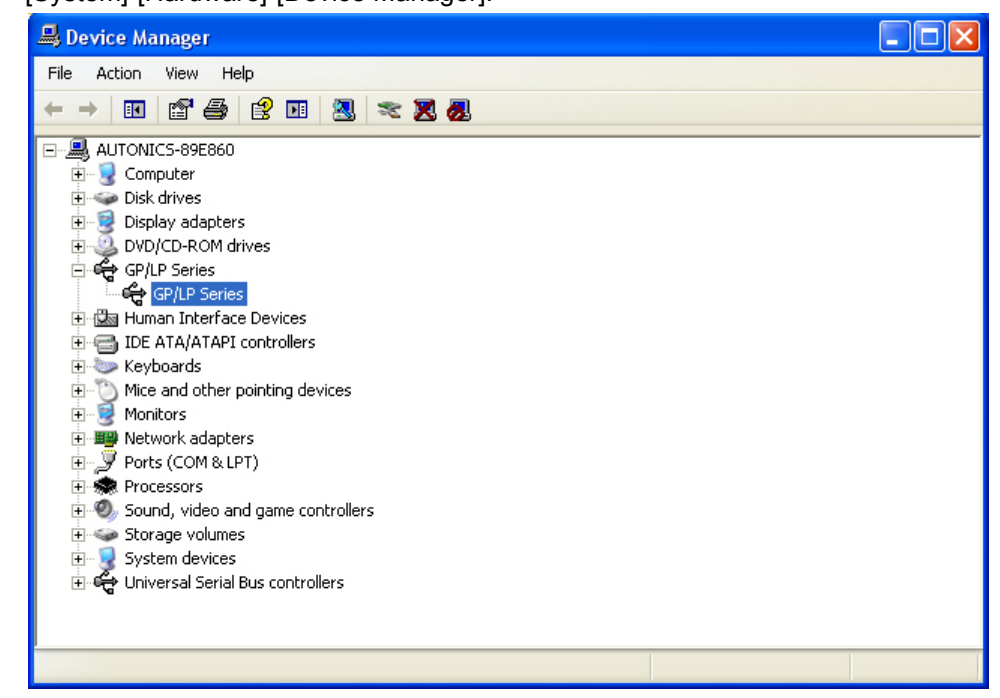

2nd Select GP/LP Series device and click with right mouse button and pop-up menu

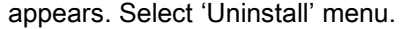

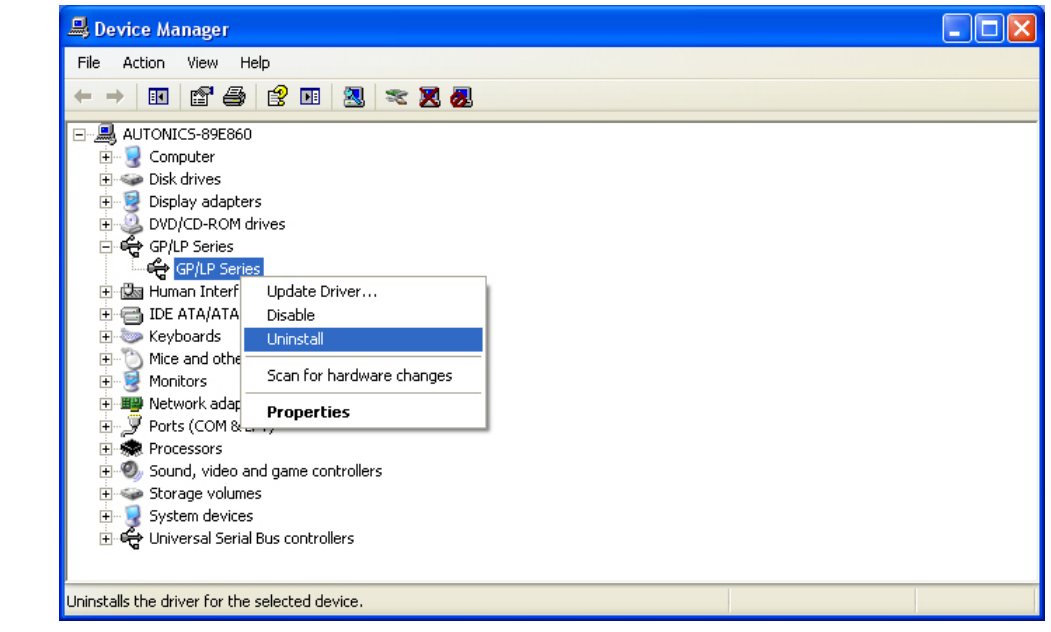

п

3rd 'Confirm Device Removal' dialog box appears. Click 'OK' to remove the driver.

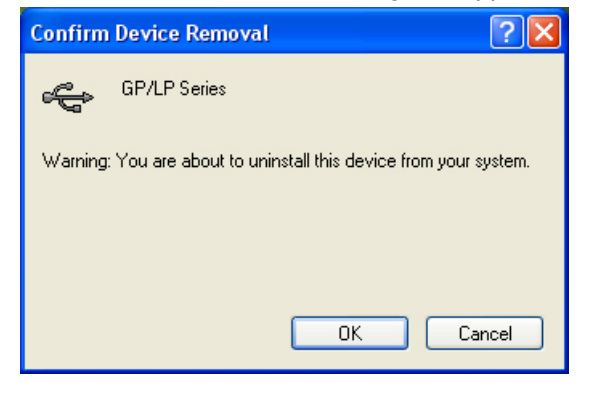

#### 2.5.5 Update GP/LP USB driver

1st Connect GP-S070 and PC with USB cable and enter [Start]-[Settings]-[Control

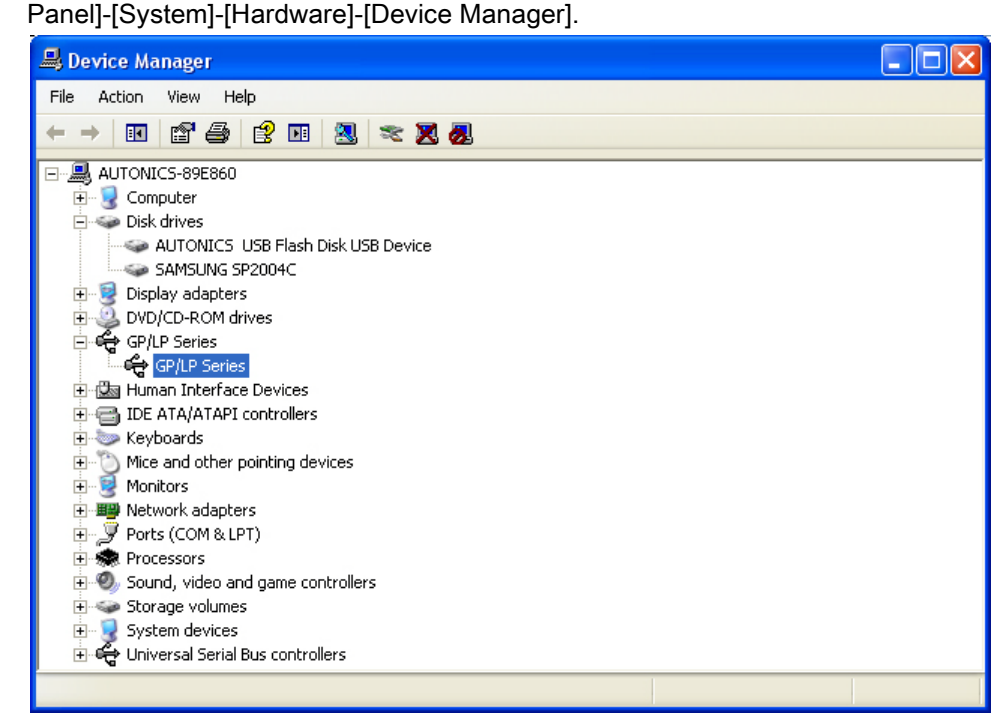

2nd Select GP/LP Series device and click with right mouse button and pop-up menu

appears. Select 'Properties' menu.

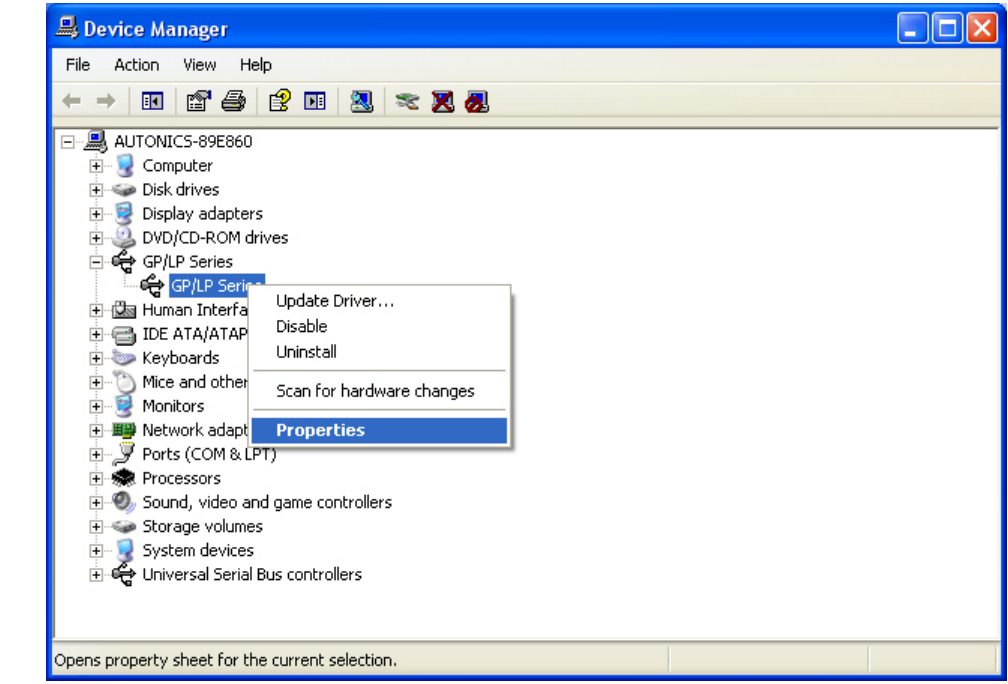

П

3rd 'GP/LP Series Properties' dialog box appears. Enter to 'Driver' tab and click 'Update Driver' to update driver.

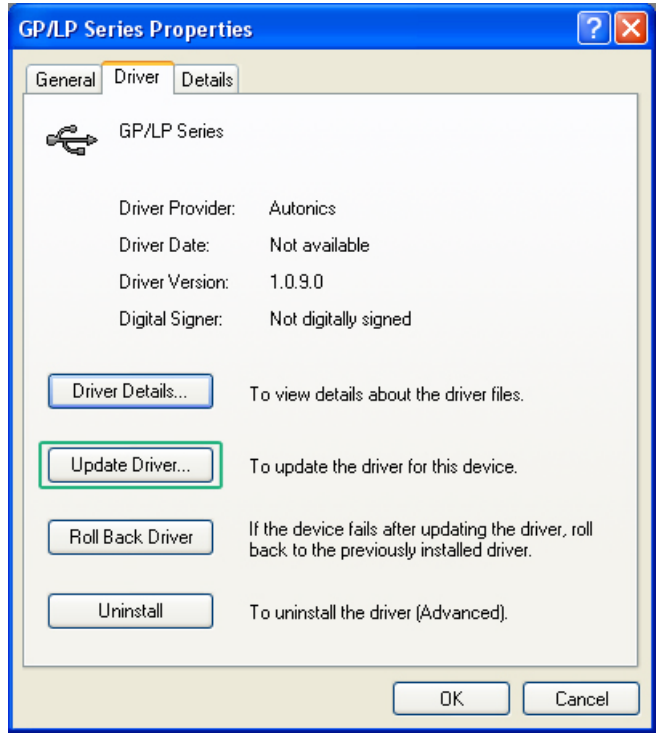

'Driver Update Wizard' operates. Update method is same as ['2.5.1](#page-28-0) [Install with found](#page-28-0)  [new hardware wizard'.](#page-28-0)

# 3 Device Construction

### 3.1 Device element

GP read device [UW, UB]

This area is for controlling graphic panel function. For further details, refer to 'GP Editor user manual'.

**GP** write device [UW, UB]

This area is for displaying graphic panel state. For further details, refer to 'GP Editor user manual'.

GP user device [UW, UB]

This area is for using graphic panel function, general-purpose communication (universal communication) etc.

## 3.2 Device range

#### 3.2.1 Bit device range

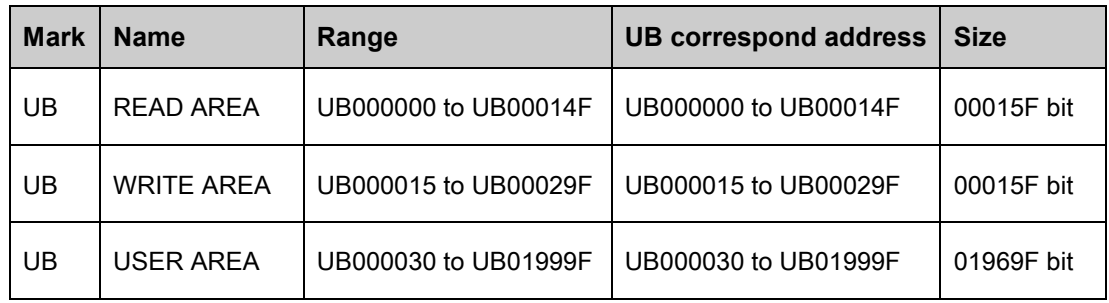

#### 3.2.2 Word device range

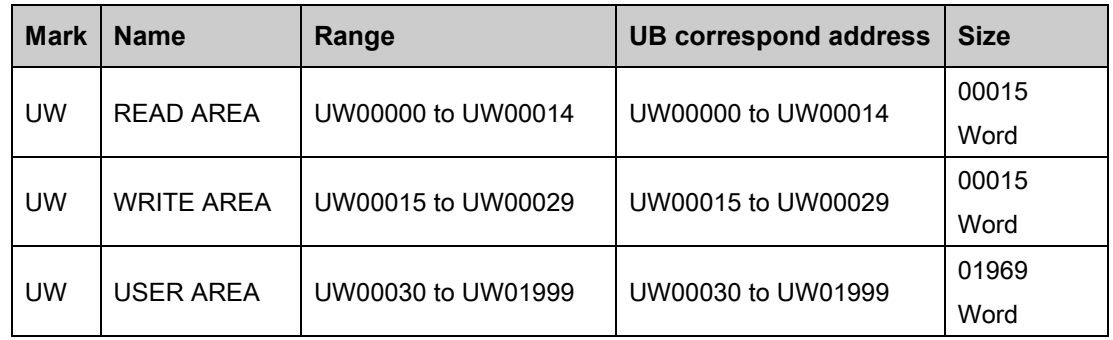

I.

# 4 System Organization

## 4.1 Connection with controller

#### 4.1.1 1:1 organization

1:1 communication is the communication between one GP/LP and one PLC(or controller).

You can organize the system to monitor the action element (device, parameter, etc) status of the connected specified device during executing GP-S070 operation.

Both CH1 and CH2 are able to 1:1 communication with tag (Numeral input/display, ASCII input/display).

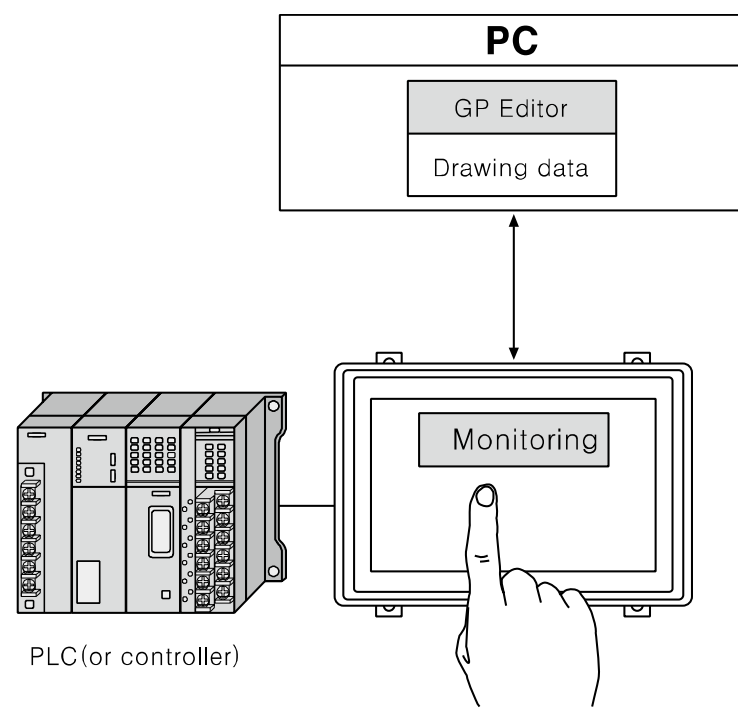

**Note** 

If there are too much draw data, screen processing speed may be reduced. However, control program speed is not affected.

П

#### 4.1.2 1:N organization

You can construct the system to monitor the action element (device, parameter, etc) status of the connected specified N devices which are same type controllers (PLC etc) during executing GP-S070 operation as following figure.

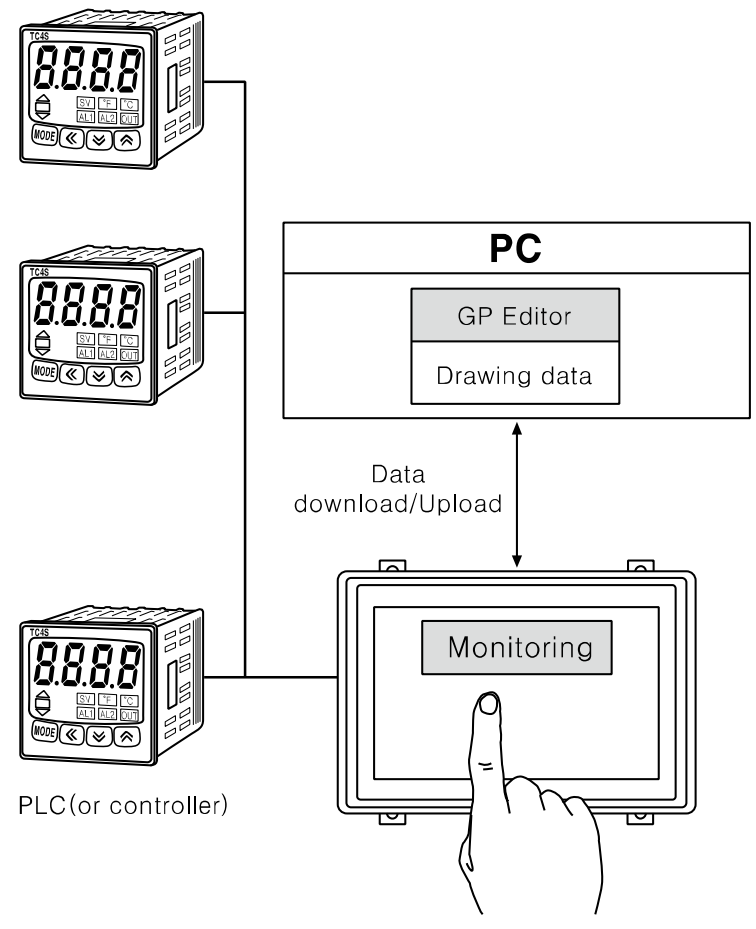

You can connect devices up to 32, it may be different by the product.

Respond time is different by the connected devcie during communication, data renewal time may be longer.

For further details, refer to 'GP, LP user manual for communication'.

٠

### 4.1.3 Heterogeneous organization

You can organize construct the system to monitor the action element (device, parameter, etc) status of between two devices which are connected at each port as different type controller (PLC, etc) during executing GP-S070 operation as following figure.

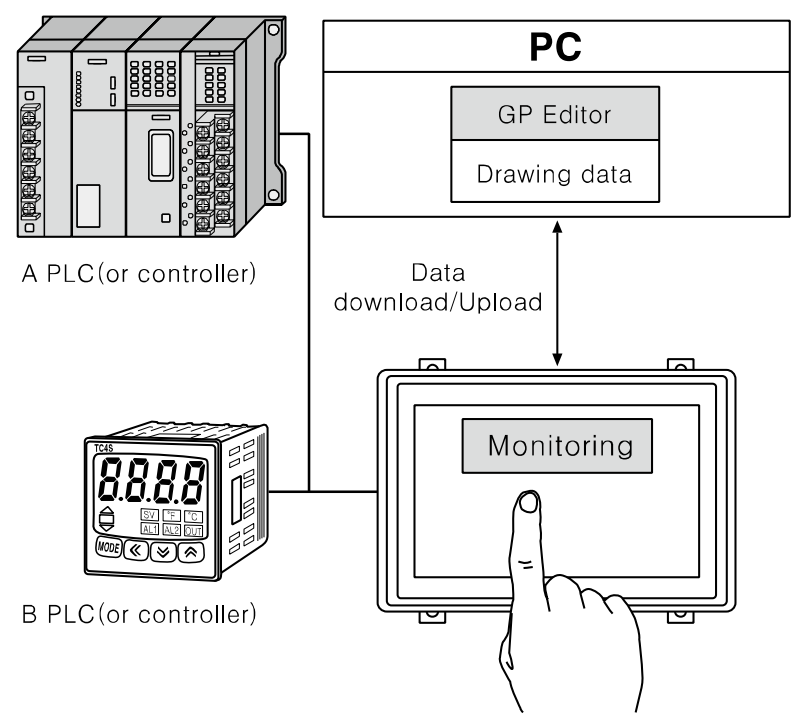

For further details, refer to 'GP, LP user manual for communication'.

I.

# 4.2 Universal organization

As following figure, you can organize the system to monitor or control host unit data by universal communication during executing GP-S070 operation.

For further details, refer to '5.4 Universal protocol' of 'GP,LP user manual for communication'.

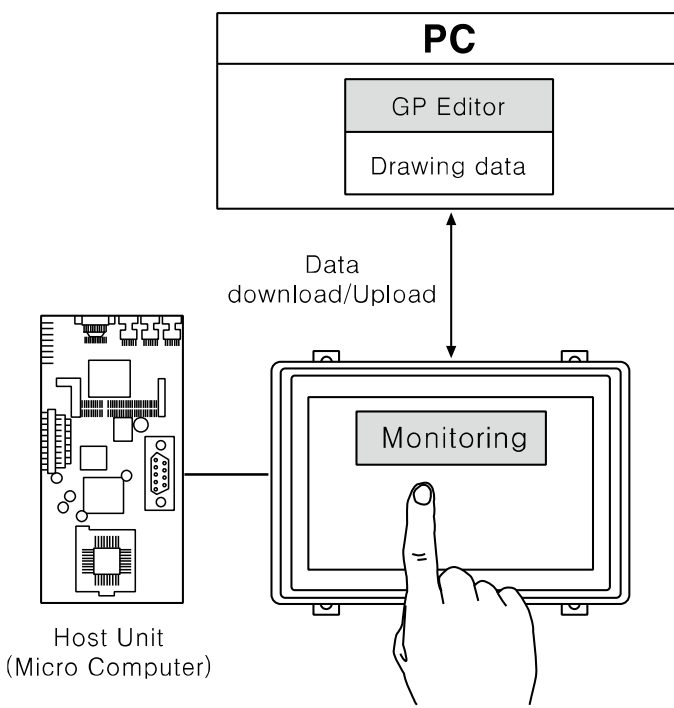

## 4.3 Connect with barcode, printer

As following figure, you can organize the system to read barcode data by connecting barcode reader, or to print alarm history by connecting serial print during executing GP-S070 operation.

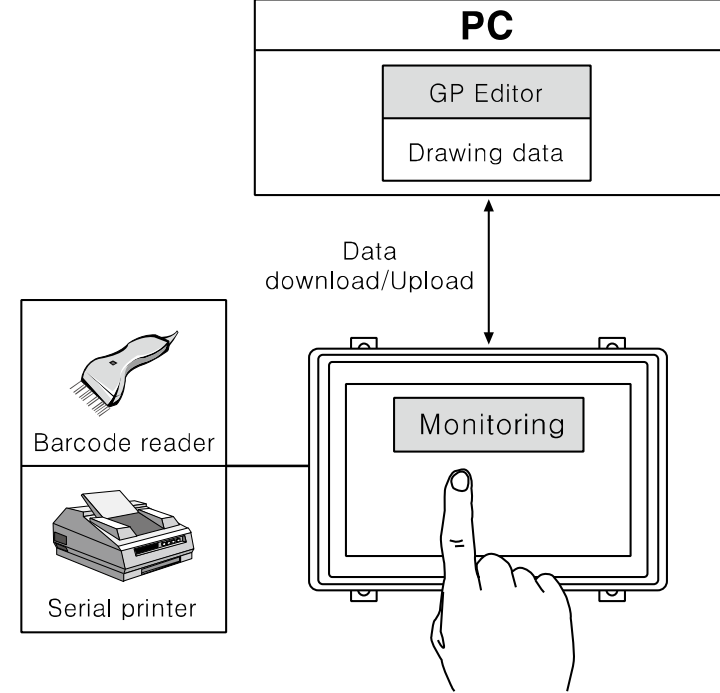

For further details, refer to 'GP, LP user manual for communication'.

L

## 4.4 Connect with GP Editor

There are three ways to communicate between PC and GP-S070; serial communication, ethernet communication, USB. Setting method is as below.

1st Enter system setting menu.

Touch left-upper point as default position of system setting menu.

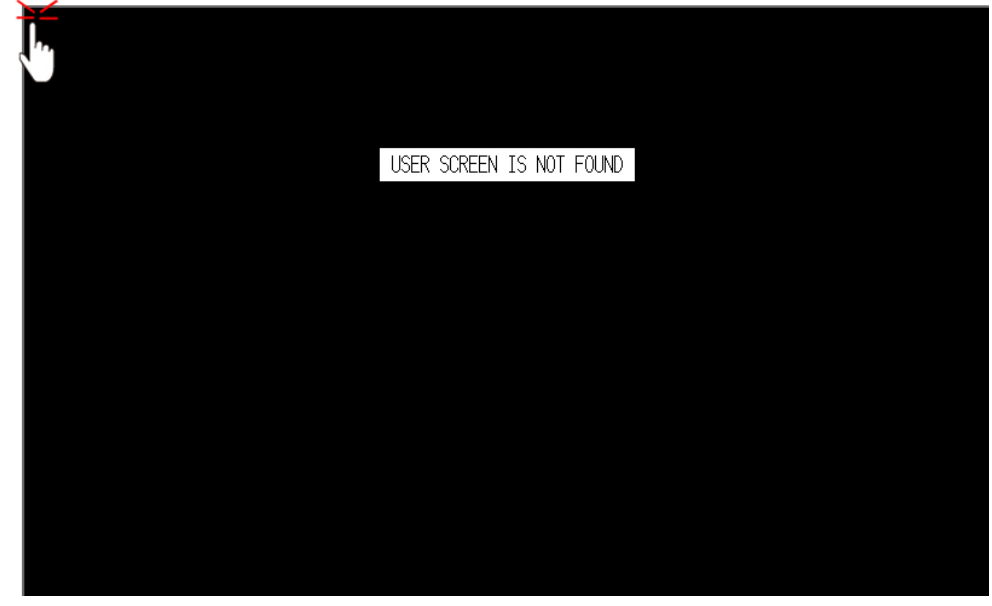

2nd Select [Environment]-[Serial Communication].

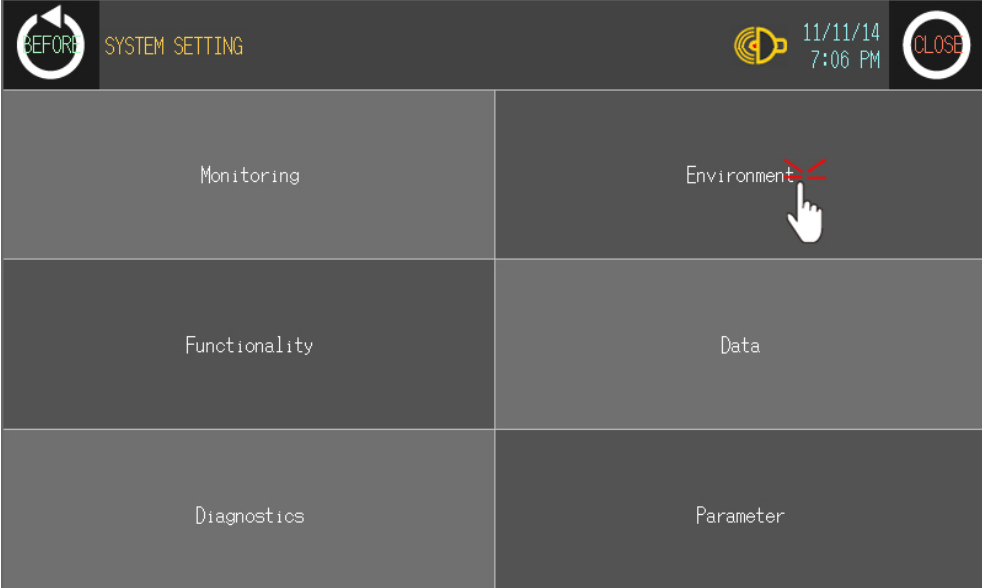

L

3rd Designate communication method.

① Serial setting: Select [Serial Communication] menu, check that CH2 configuraiton is as'EDITOR', and connected connection port with GP-S070 is as 'RS232C'.

If the configuration is not as 'EDITOR', touch (PROTOCOL) part and cofigure as 'EDITOR'.

Touch this, it rotates in order as EDITOR  $\rightarrow$  PRINTER  $\rightarrow$  BARCODE  $\rightarrow$ MONITOR.

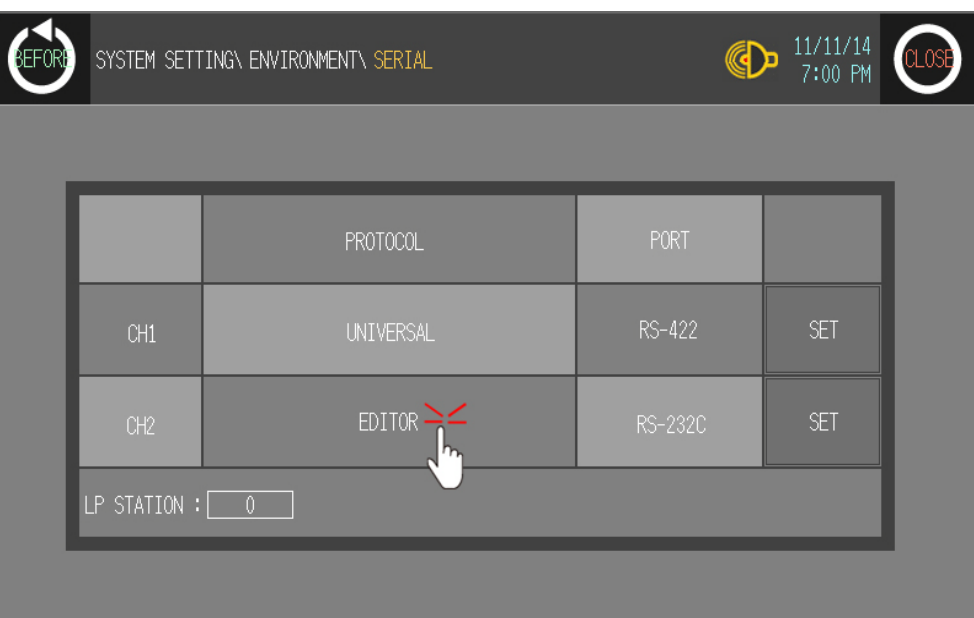

Touch (PORT) area to configure the connection port of GP-S070.

Touch this, it rotates in order as [RS422] and [RS232C].

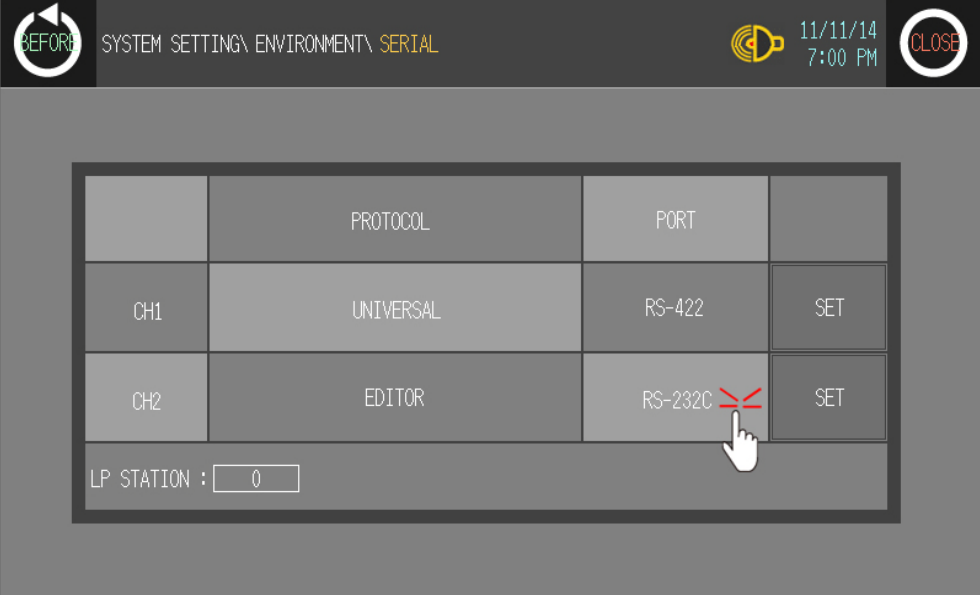

To check baud rate, data bit, stop bit, parity, etc, touch 'SET'.

It is able to download and upload GP Editor content to GP-S070 only when the baud rate between GP Editor and GP-S070 are configured as same.

L

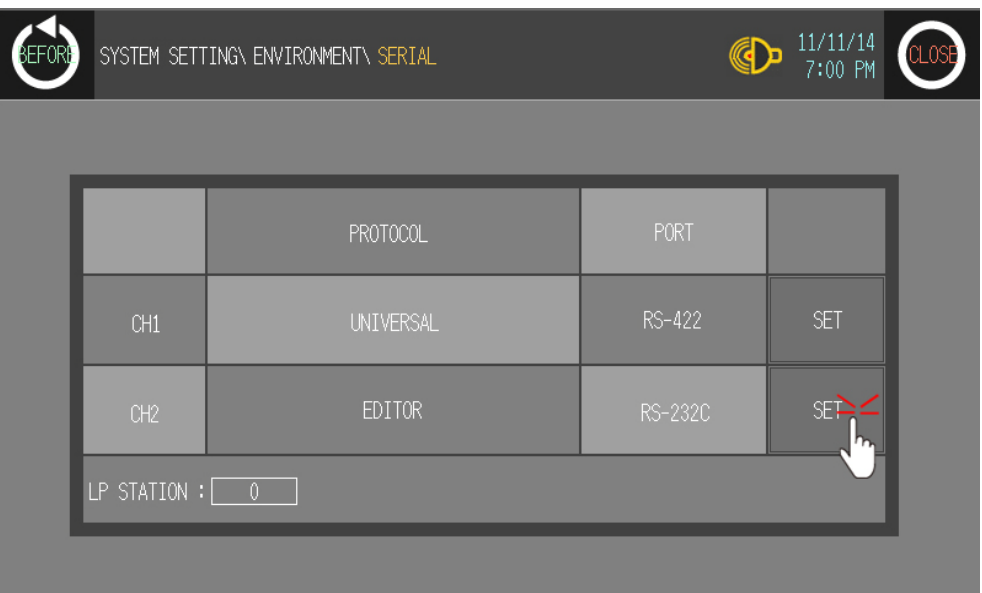

② Ethernet setting: Select 'Local Ethernet' menu.

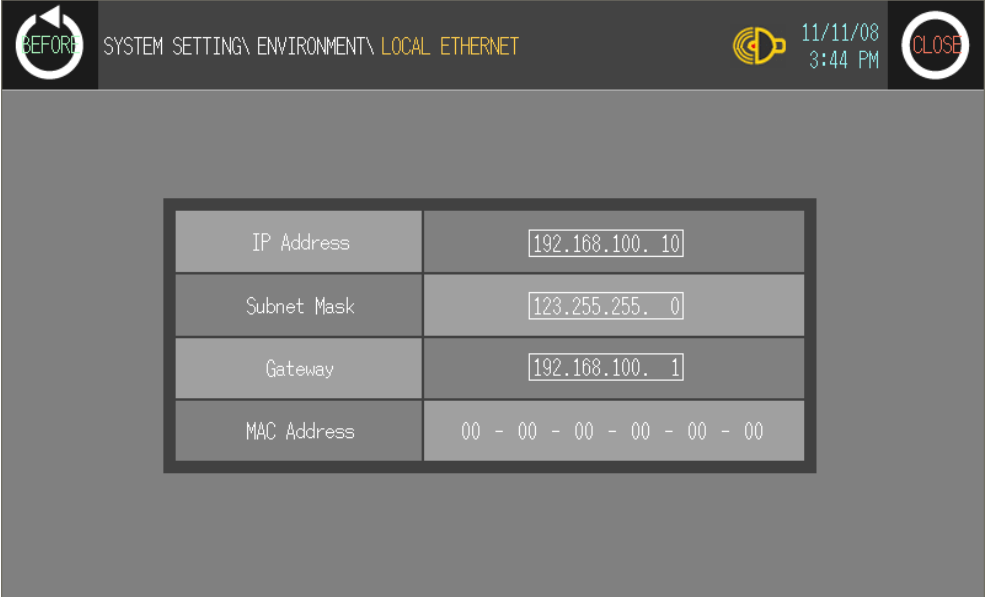

You can designate IP address, subnet mask, and gate way of GP-S070 and check MAC address.

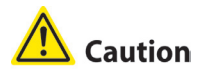

IP setting of GP should not be duplicated with other communication devices. If IP address between other communication devices, communication is not able to operate by IP conflict.

I.

- ③ USB setting: GP system menu does not have the setting of USB device. If there is Autonics USB driver in connected PC with GP, you can use it by PC.
- 4th Touch 'BEFORE', current setting values are saved and it returns to previous menu.

Touch 'CLOSE', current setting values are saved and it returns to user screen after exiting system setting menu.

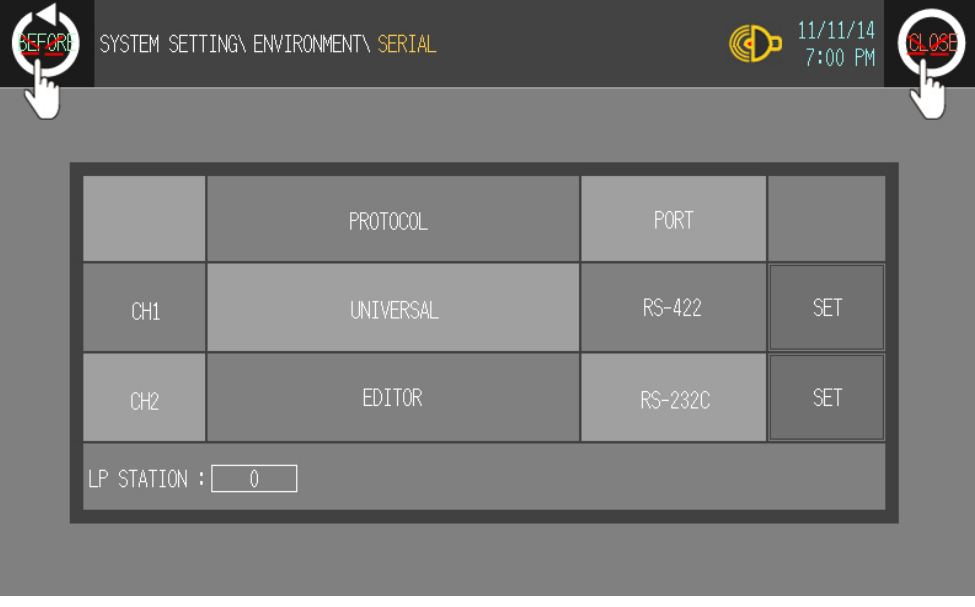

#### 4.4.1 GP Editor configuration

1st Select [Common]-[GP/PLC Type] of GP Editor menu.

Desigante GP/LP type as the model name of 'GP-S070' by pull-down menu.

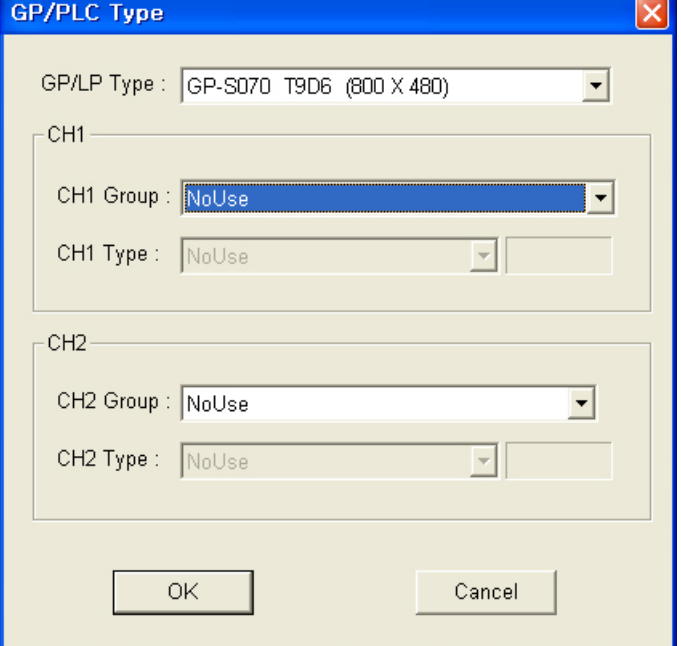

2nd Select [Communication]-[Option] and 'Option' dialog box appears.

Designate communication configuration as same as that of from GP-S070.

For further details of each option, refer to 'GP Editor user manual'.

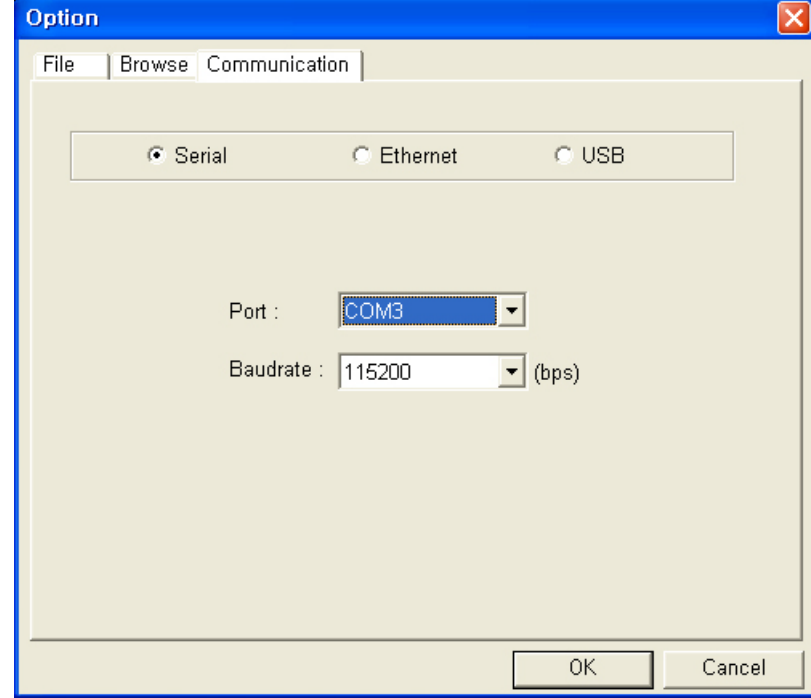

3rd After configuration, connect GP-S070 and PC by communication cable to download and upload drawn program from GP Editor.

п

L

# 5 Start up GP

This chapter describes start up procedure from supplying power to GP to switching user screen.

# 5.1 Checking list before supplying power

Before supplying power to GP-S070, please check the following list.

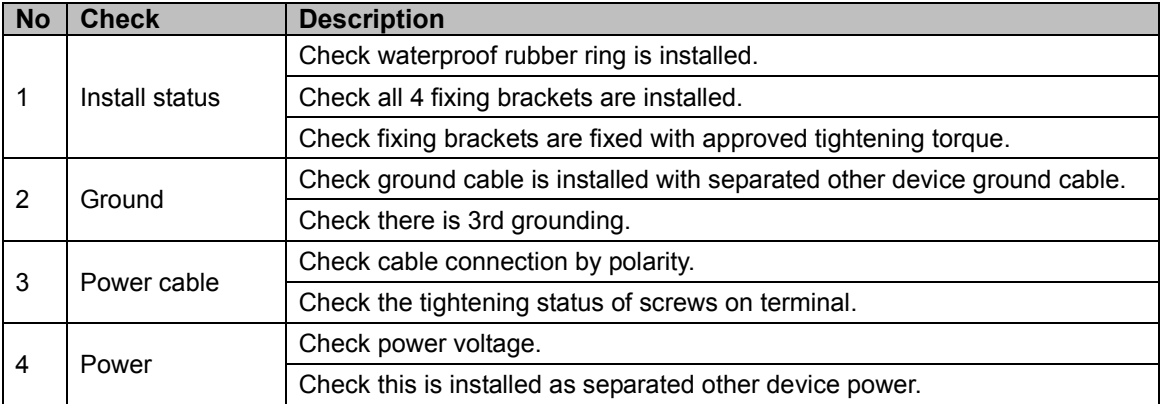

#### 5.2 Operation order Check the connection status of GP-S070 and RS232C connector and RS422 connector **↓** Supply power to GP-S070 **↓** Open screen for GP-S070 version information appears **↓** (Touch left-upper point  $\bigcirc$ ) **↓** (Touch left-upper point X) Enters system setting menu <br>
After the set screen open time, moves to user screen **↓** If there is connection problem between external device, it displays error message. Moves to the designated user screen as start screen If there is no user screen, it displays "USER SCREEN IS NOT FOUND" message. .

# 6 System Screen

### 6.1 Organization of system screen

System setting screen appears for monitoring, environmet, data, functionality, diagnostics settings by touching system screen calling. Select each menu and their sub-menu appears.

The system screen organization is as below.

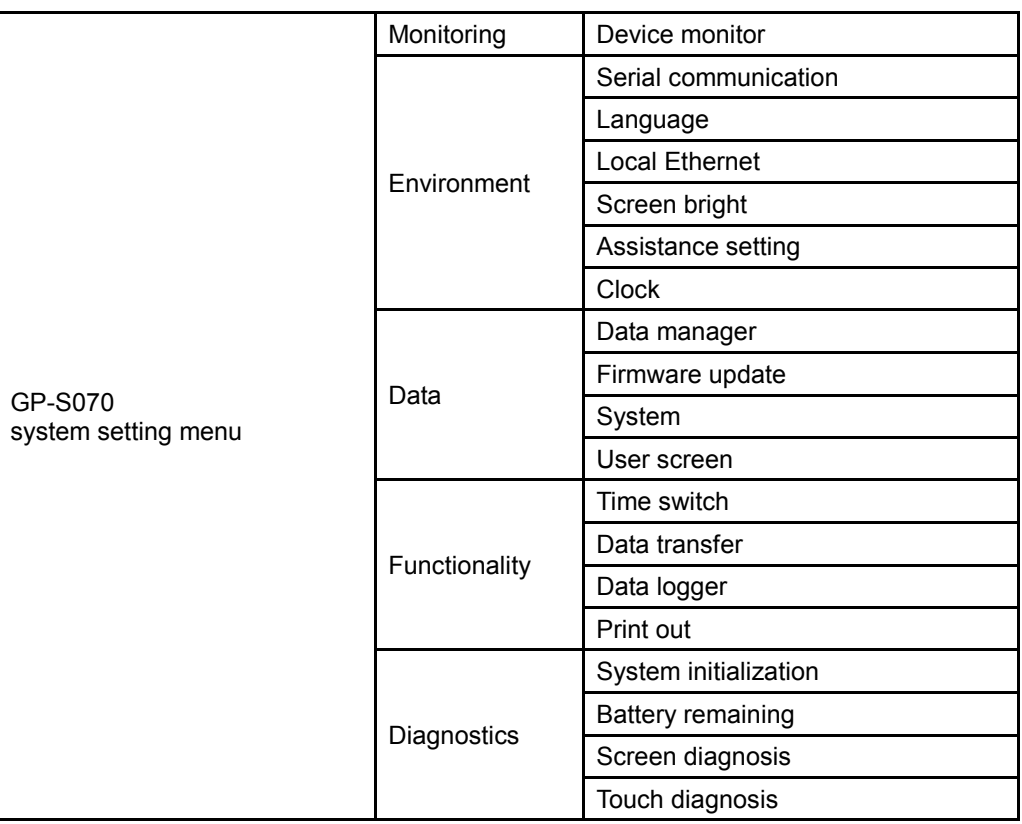

T

# 6.2 Operation of system screen

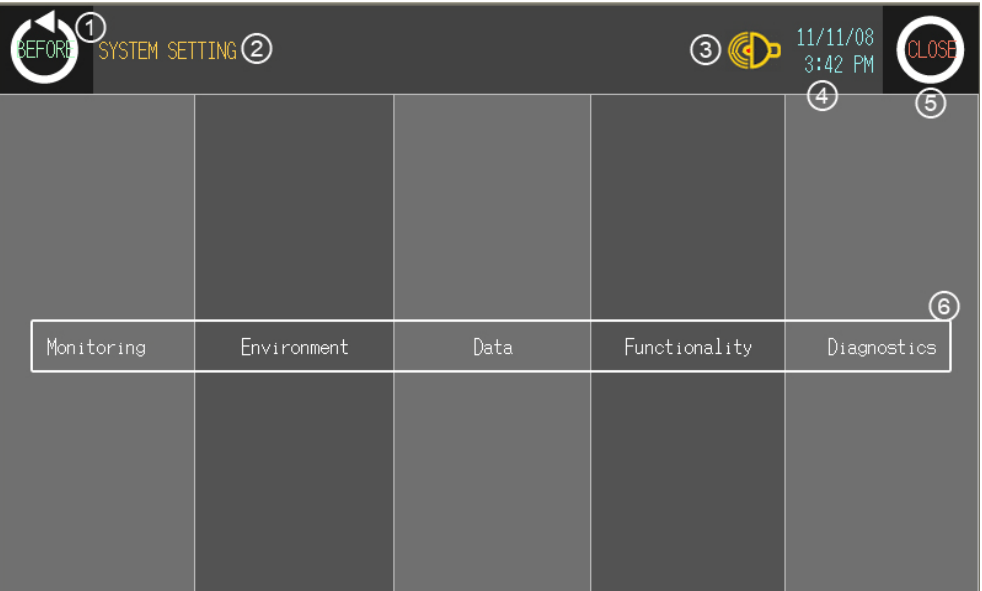

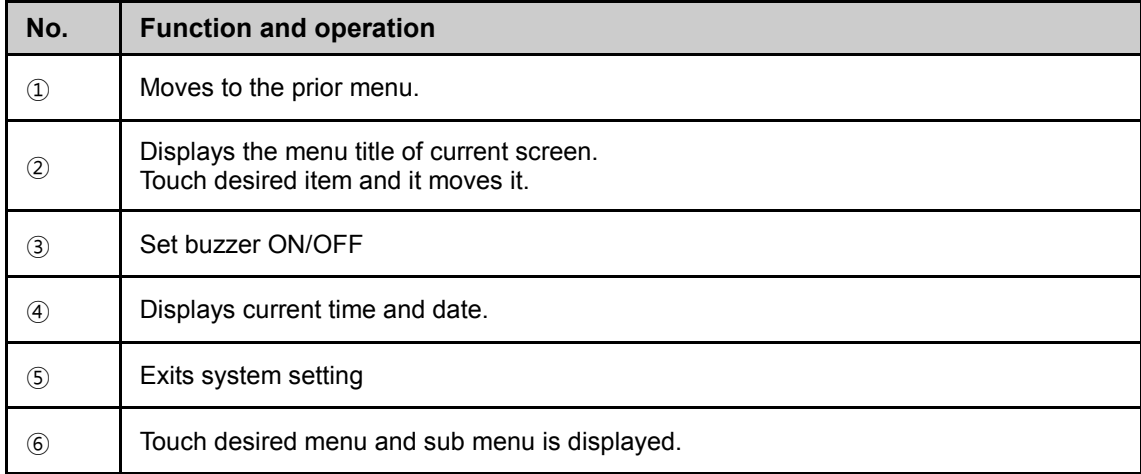

## 6.3 Device monitor

Device monitor menu is for monitoring inner device of connected device or for designateing the value to inner device of GP–S070.

It is able to monitor bit or word device of connected device, special function device, inner bit device of GP, or inner word device area.

Monitorable device is different depending on connected device. Confirm monitorable device by each device from 'GP, LP user manual for communication'.

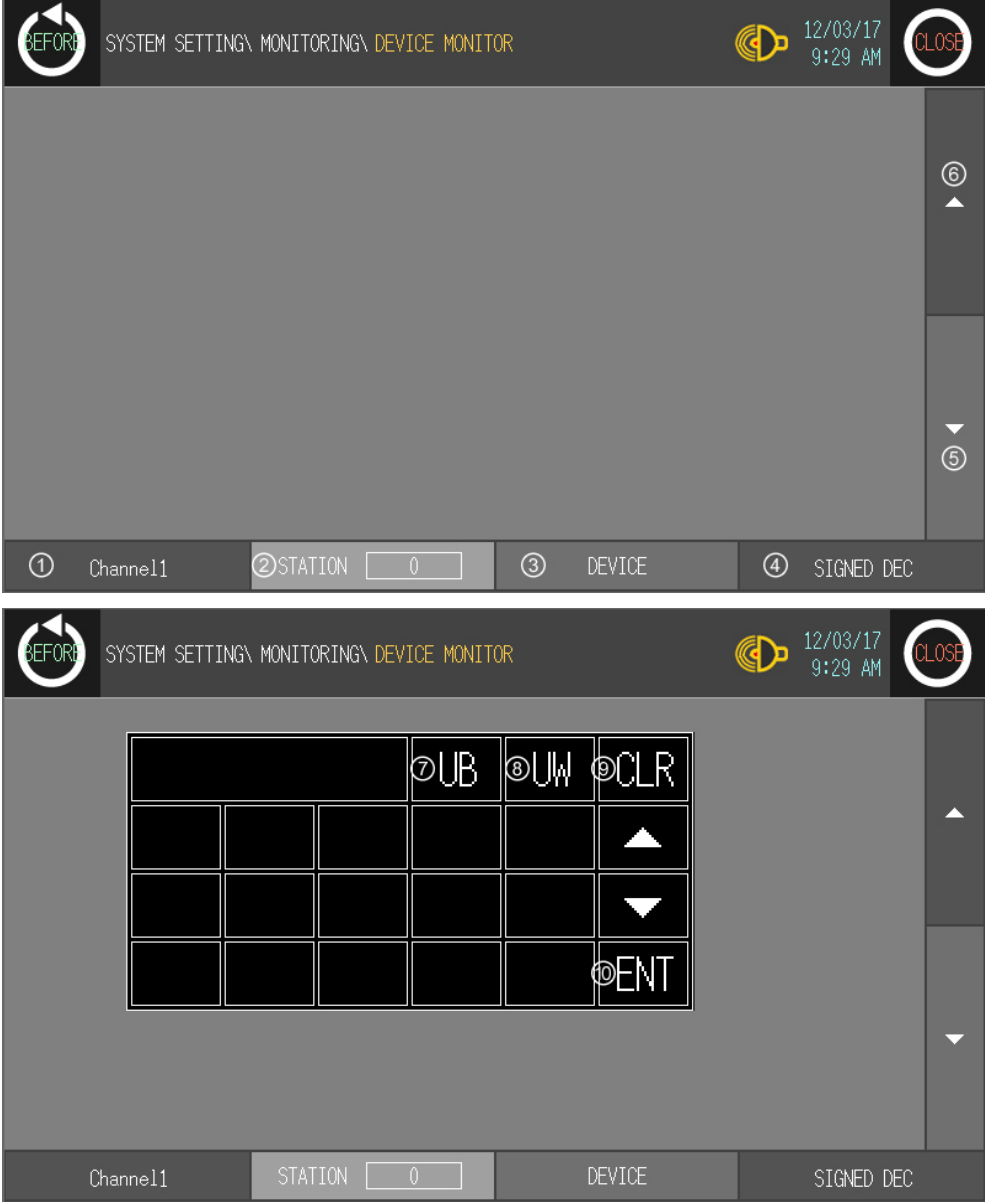

П

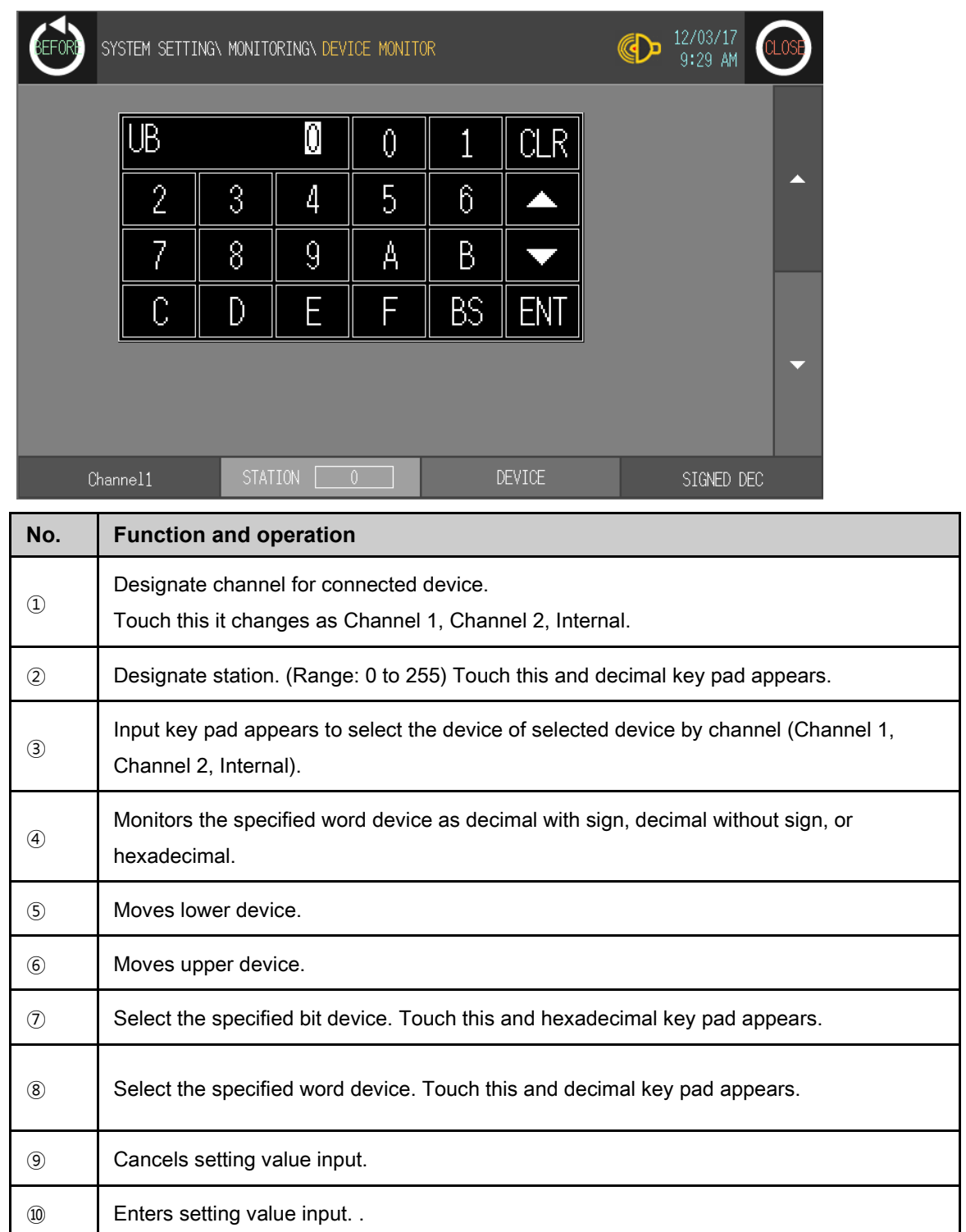

П

# 6.4 Environment

#### 6.4.1 Serial communication

This menu displays connected device to RS232C, RS422 port of GP-S070. You can designate station and connected port by each channel.

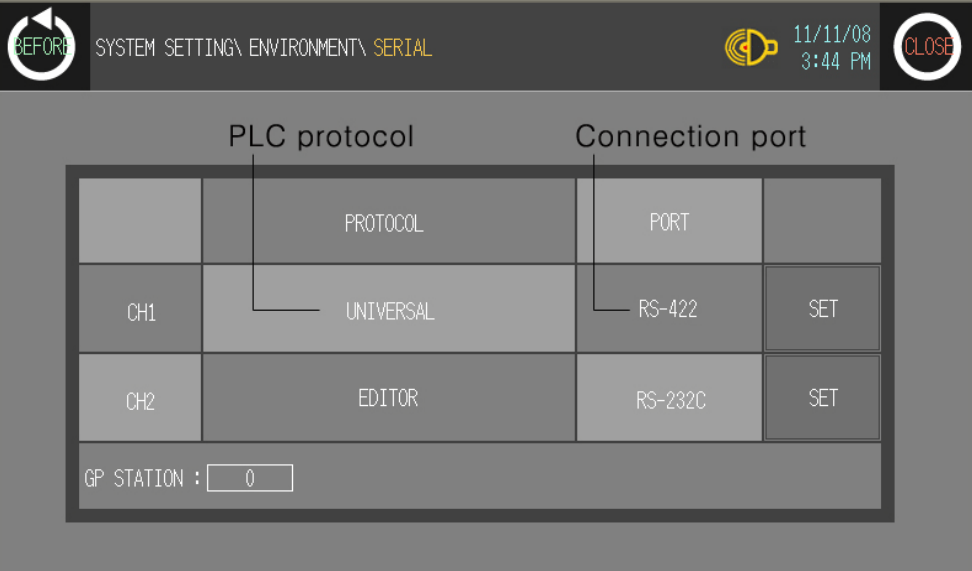

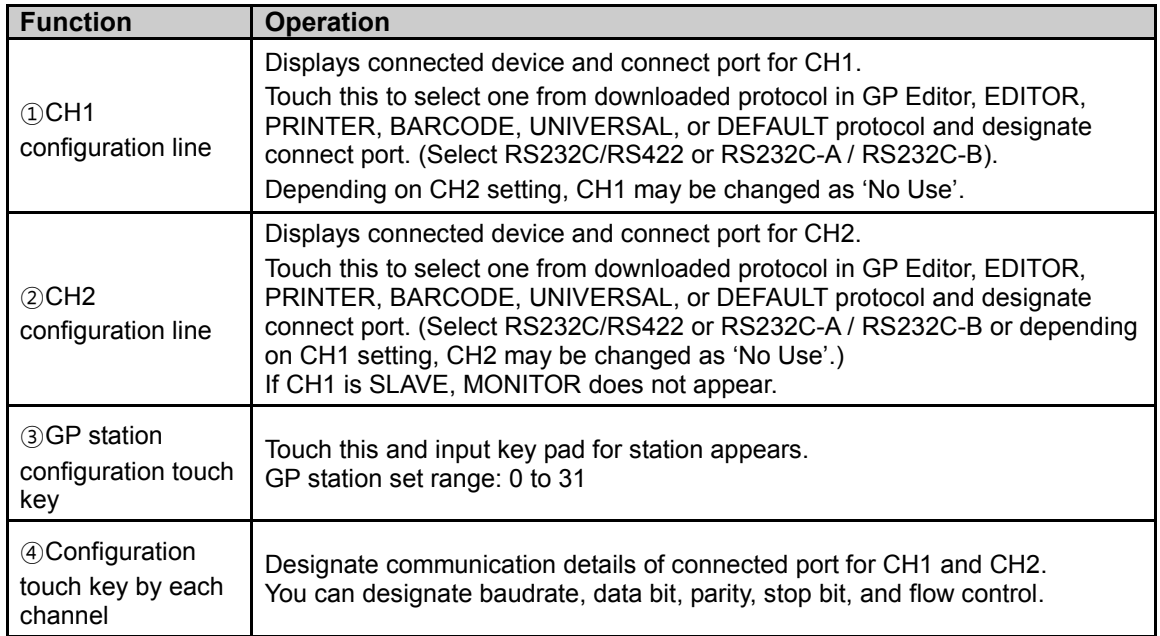

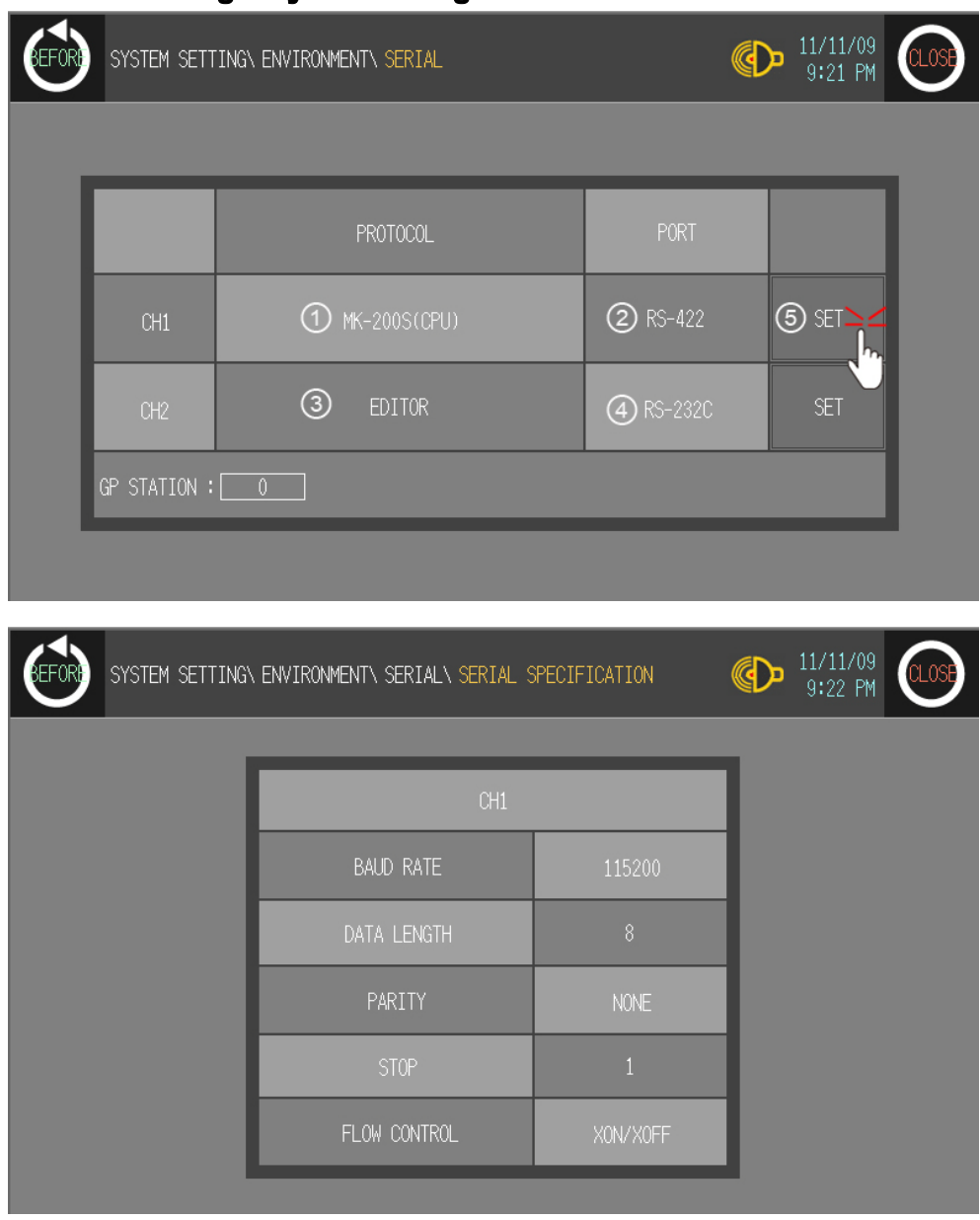

#### (1) In case of using only CH1 configured in GP Editor

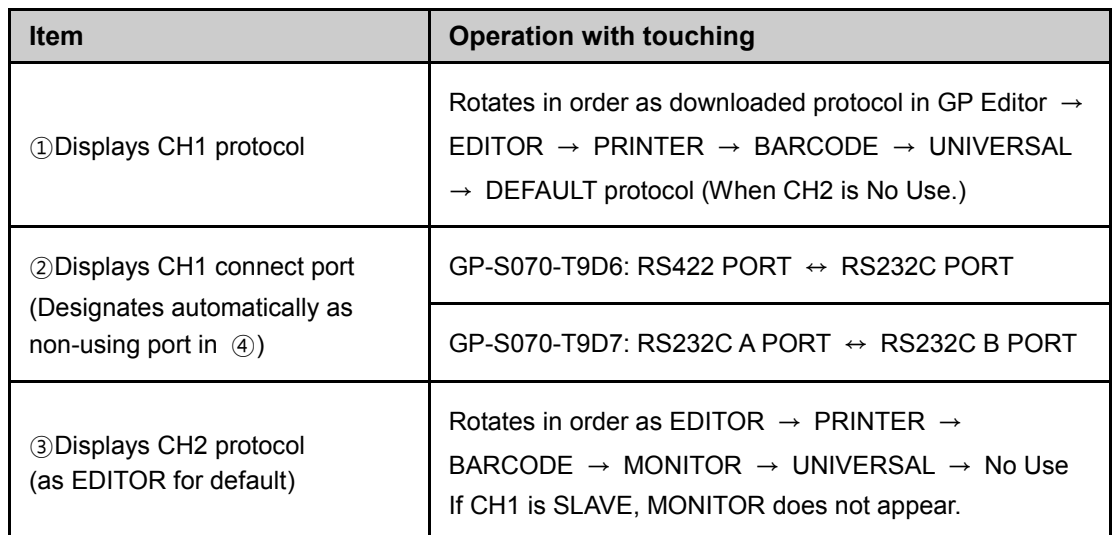

П

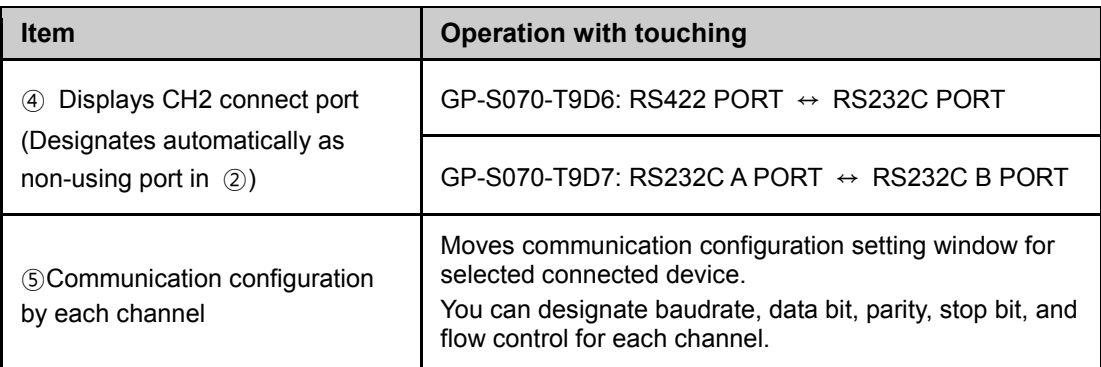

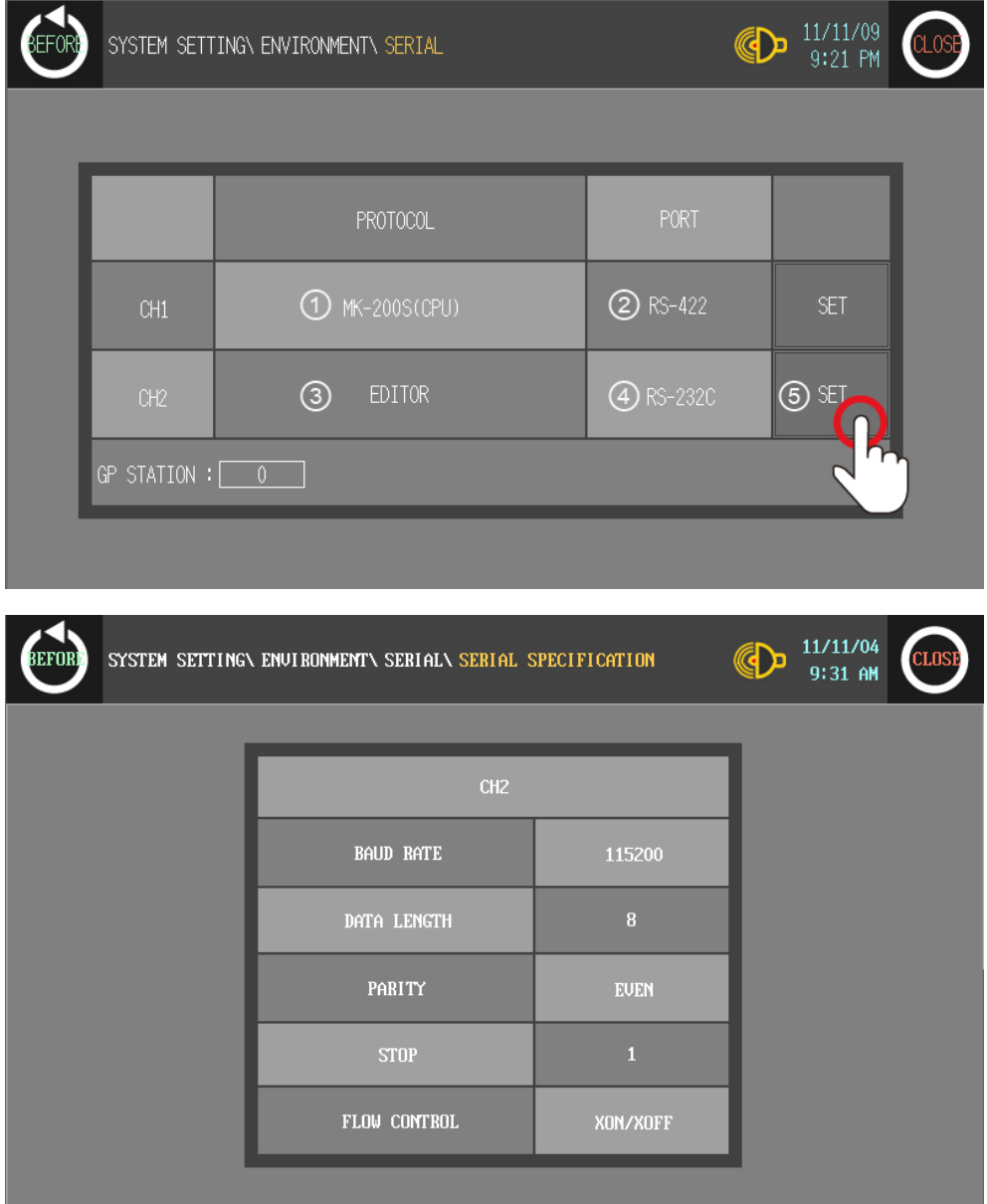

#### (2) In case of using only CH2 configured in GP Editor

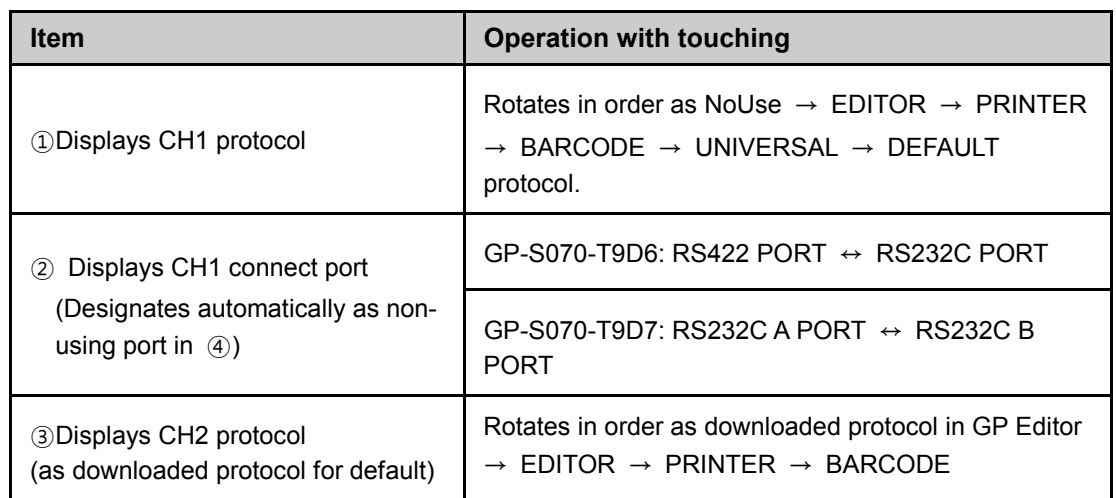

П

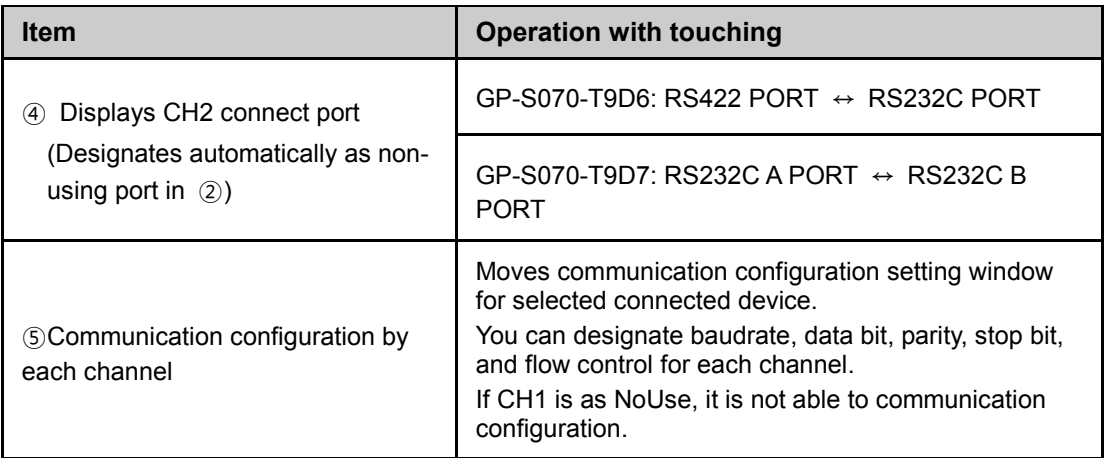

L

### 6.4.2 Serial details configuration

#### (1) CH1/ CH2 details configuration

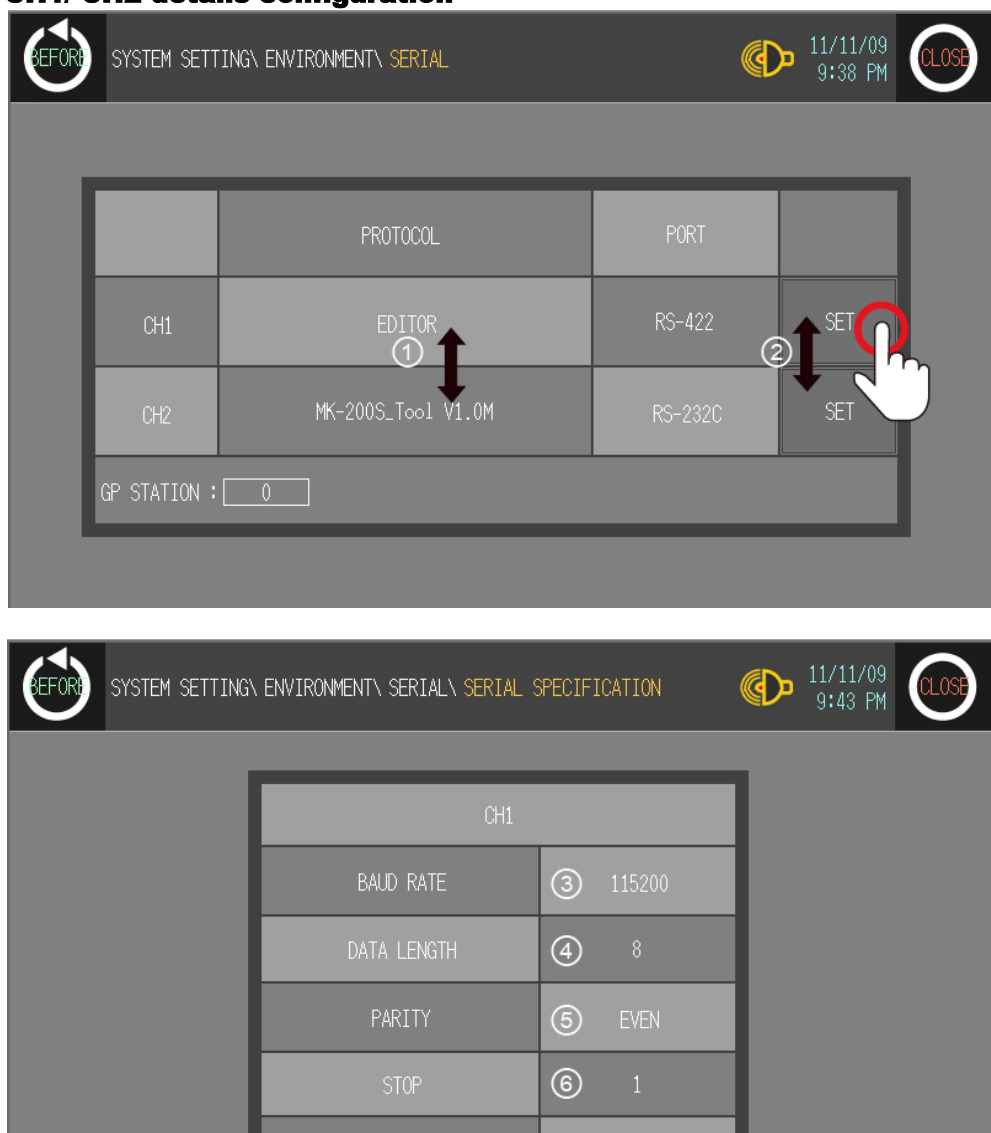

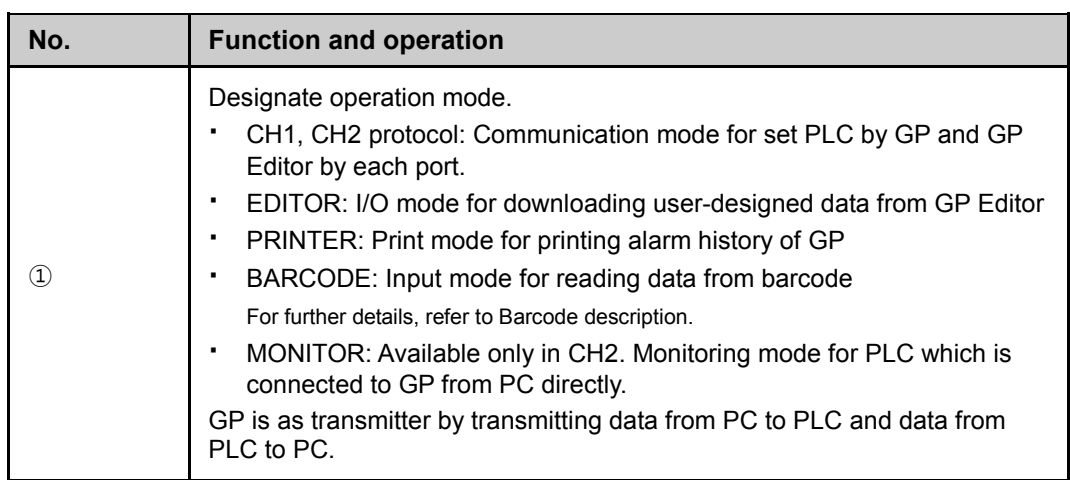

FLOW CONTROL

**O** XON/XOFF

Г

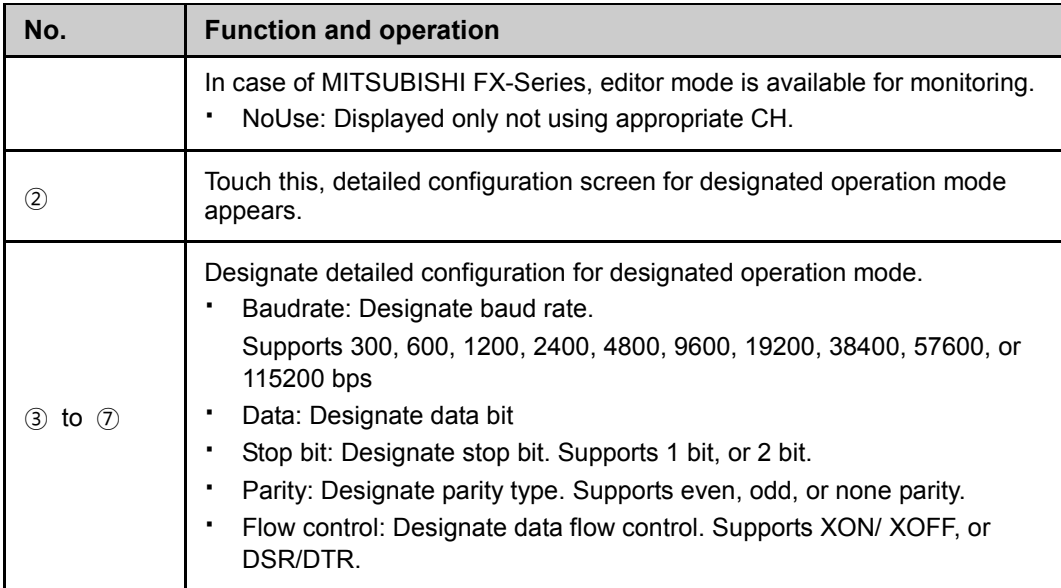

#### 6.4.3 Language

User language for GP-S070 displays user langauge for displaying user-defined screen, international character font, English font, vector font. You can designate system langauge for GP-S070 inner system language.

- Supported language: It supports Korean, English at first and the other languages are supported later with upgrade.
- **Font type: It supports various fonts by each language.**

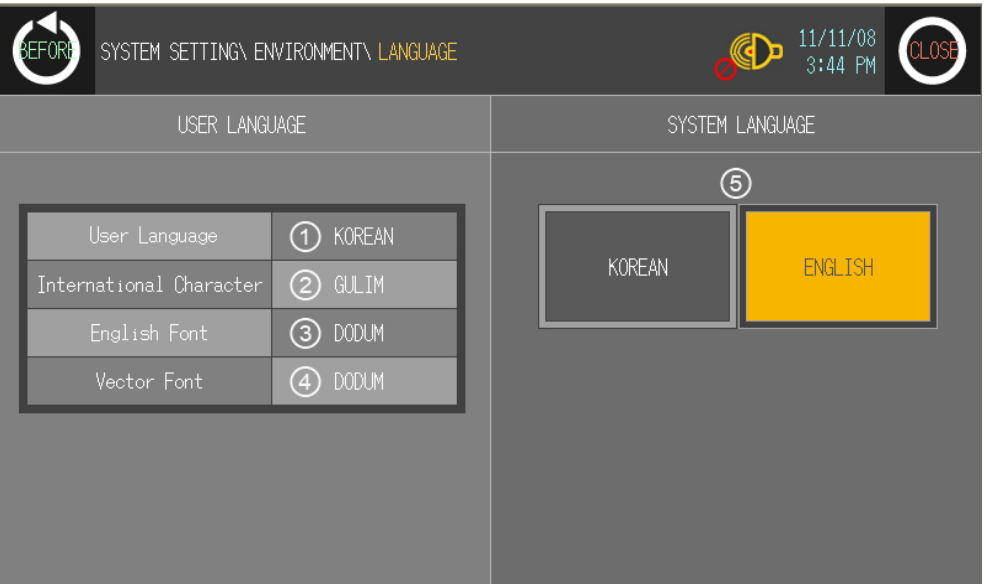

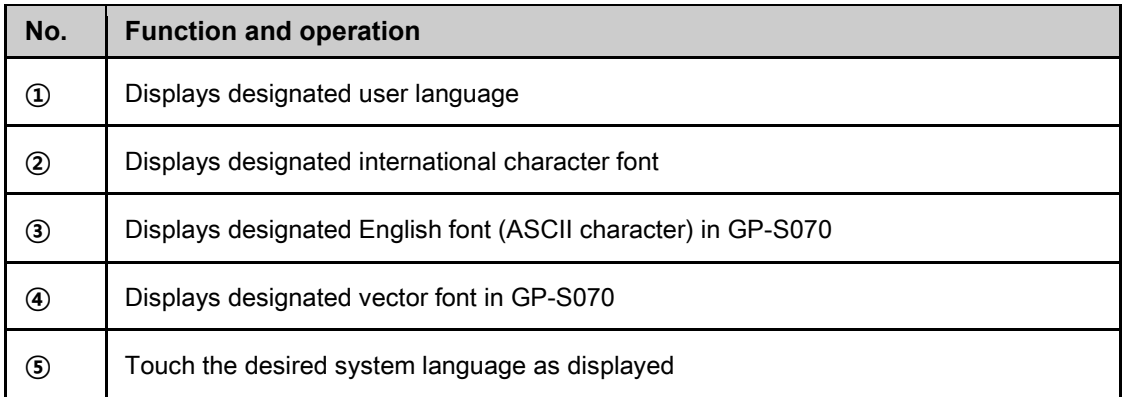

To change system language, download new fonts from GP Editor.

## **Note**

It prevent error at designing level with using the same font between designing font from GP Editor and used font in GP-S070.

L

### 6.4.4 Local Ethernet

By this local ethernet menu,between PC and GP-S070 communication is available.

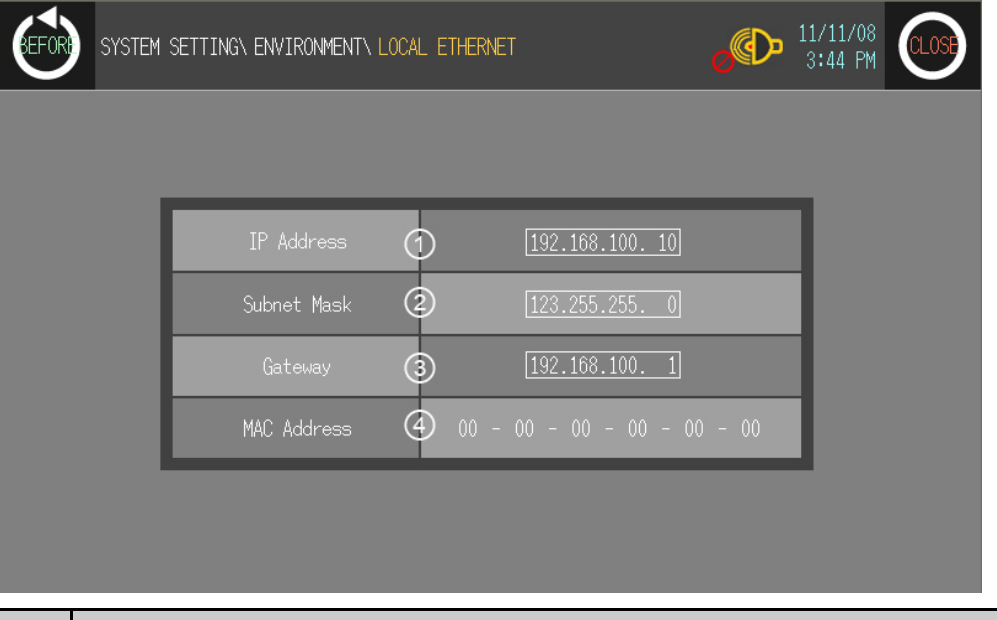

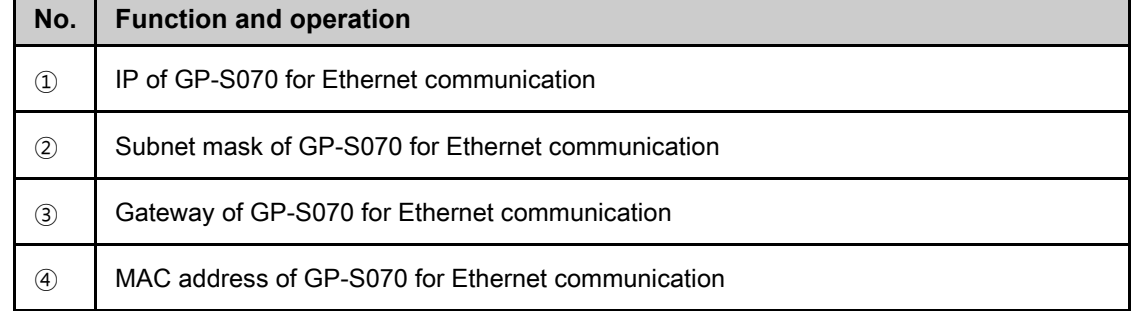

# **A** Caution

IP configuration of GP should not be duplicated with other network devices on same network. Duplicated IPs may cause IP conflict and communication cannot operate.

L

#### 6.4.5 Screen bright

This menu is for designating screen brightness.

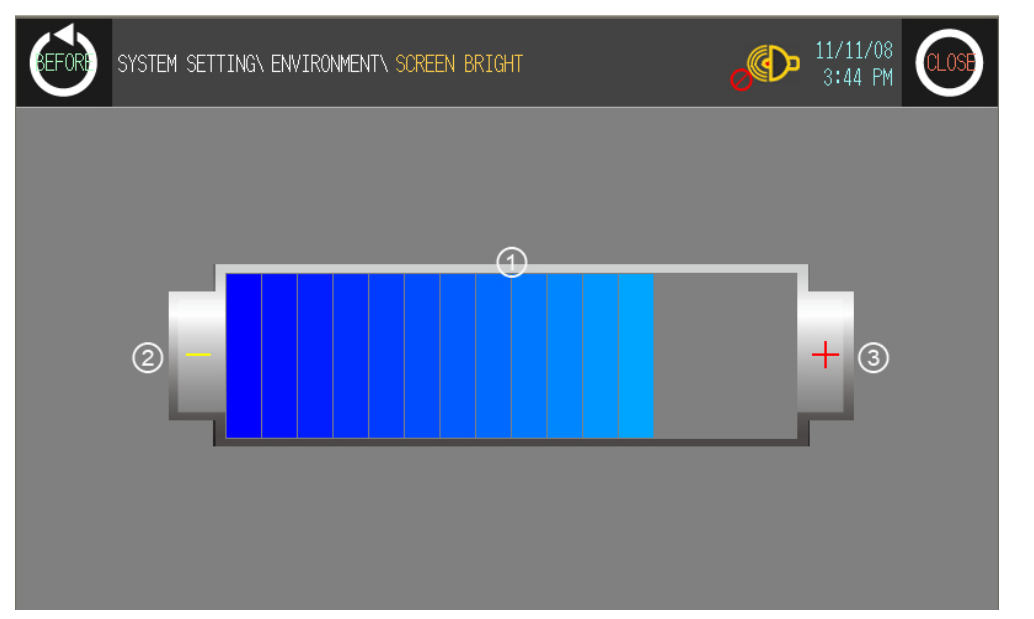

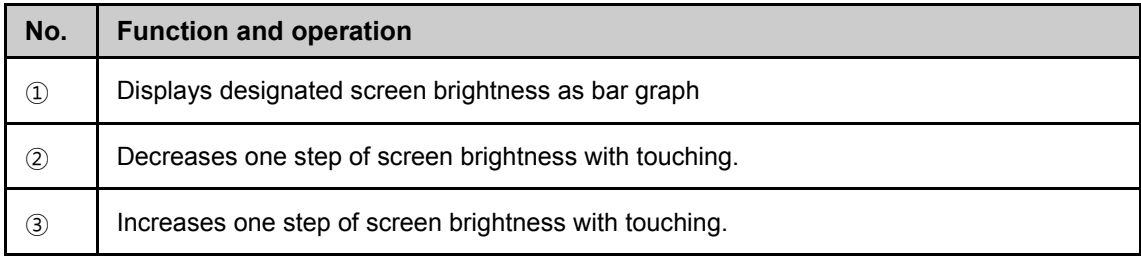
L

# 6.4.6 Assistance setting

This menu is for selecting the position of system setting menu key and designating UW device value LATCH function, buzzer on/off, screen open time, or off time of back light.

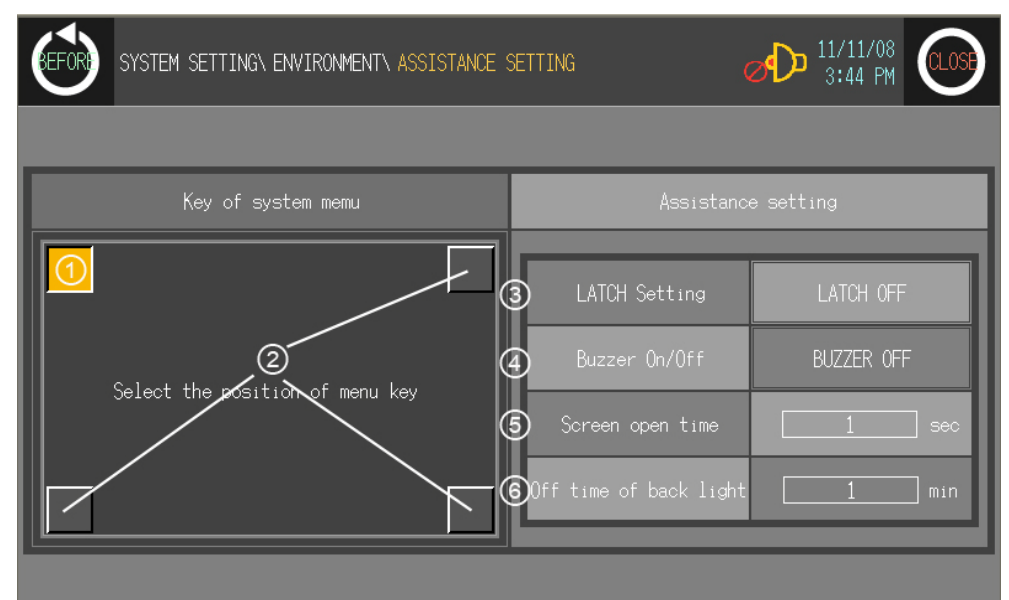

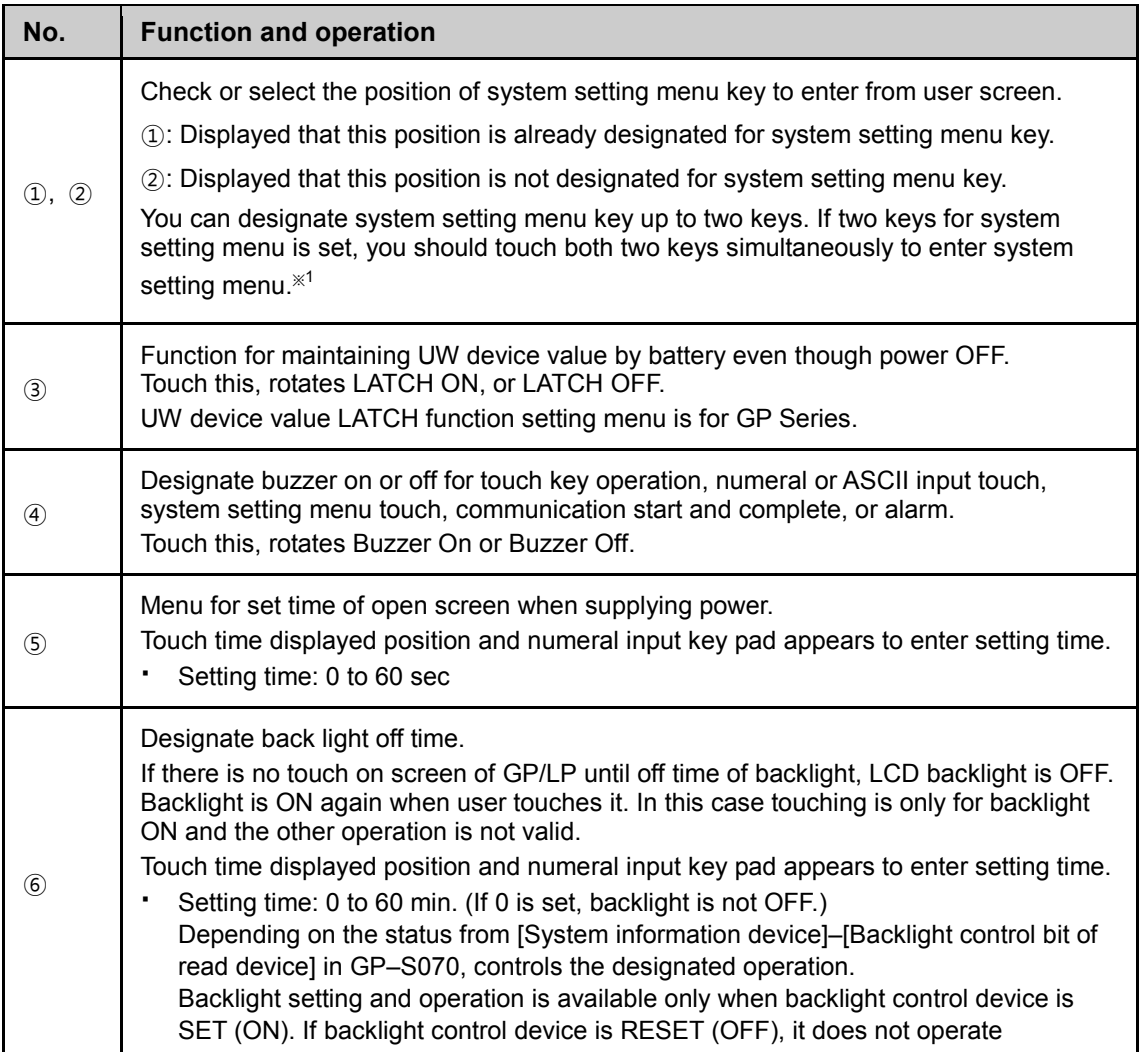

T

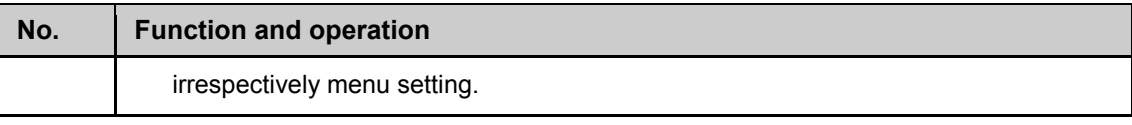

※1. In case screen direction is vertical (bottom side from front screen is placed at left status), default position of system setting menu key is placed at left-upper point.

Touch left-upper point as soon as re-supply power and it enters to system setting menu. If there is numeral/ASCII input or touch key tag at system setting menu key position, it executes only tag operation and it does not enter system setting menu.

## 6.4.7 Clock

This menu is for setting or checking current time.

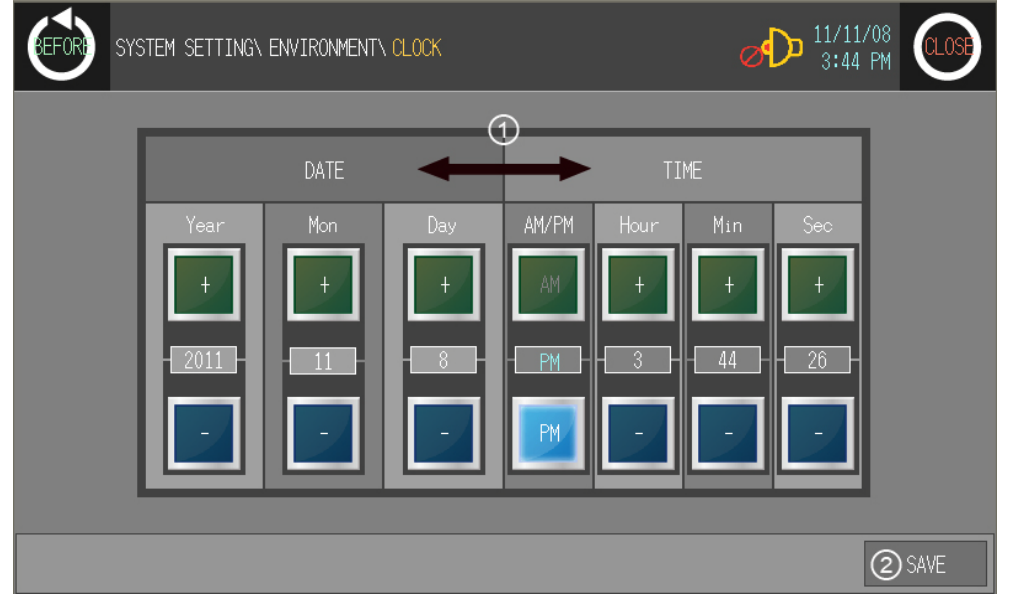

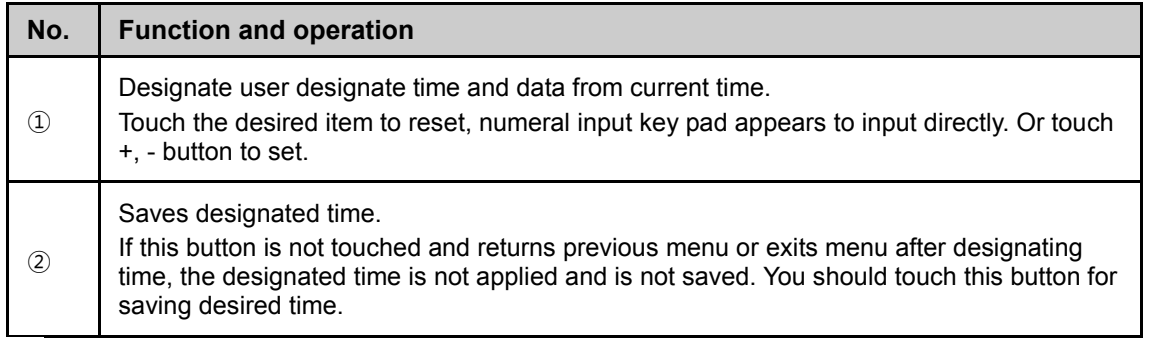

# **A** Caution

- Designated time is applied for clock, alarm history, alarm list, or data logger which is related with time.
- **In case of connected external power, current time is maintained by external power. If** external power is cut, current time is maintained by battery. If there is time error with connected external power, battery may be discharged. Please check battery status from [Diagnostics]-[Battery Remaining] of system setting menu.

П

# 6.5 Functionality

#### 6.5.1 Time switch

When the designated time and day of the week, it turns bit device of connected device ON/OFF. Maximum 8 bit devices which have consecutive numbers operate as time switch.It is able to set operation time by each bit device.

Time switch function is also able to set at [Common]-[Time Action] menu of GP Editor.

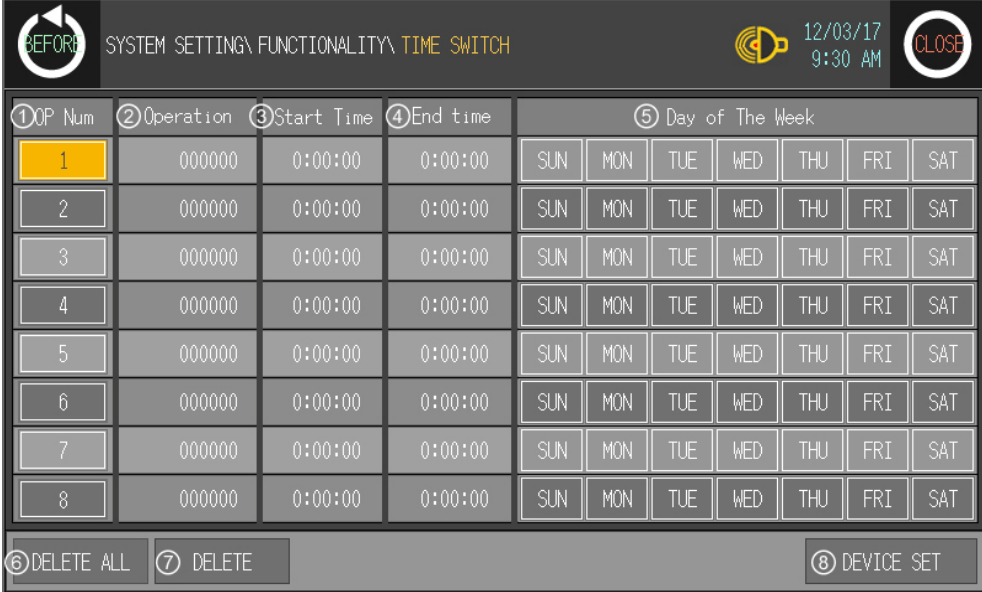

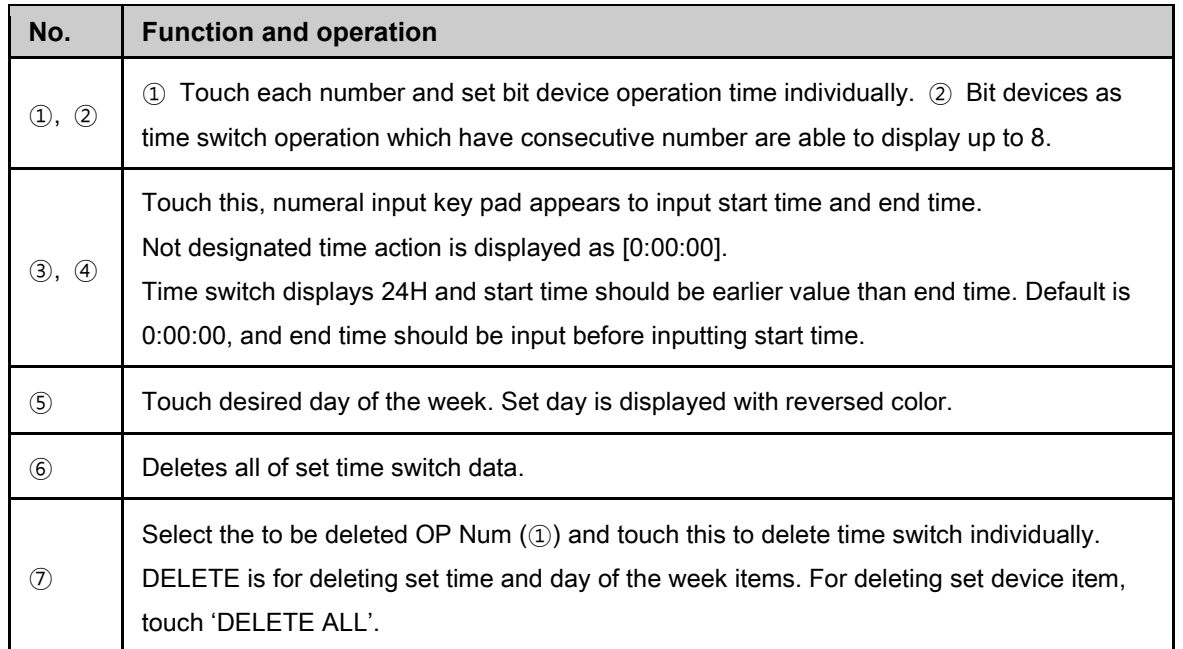

I

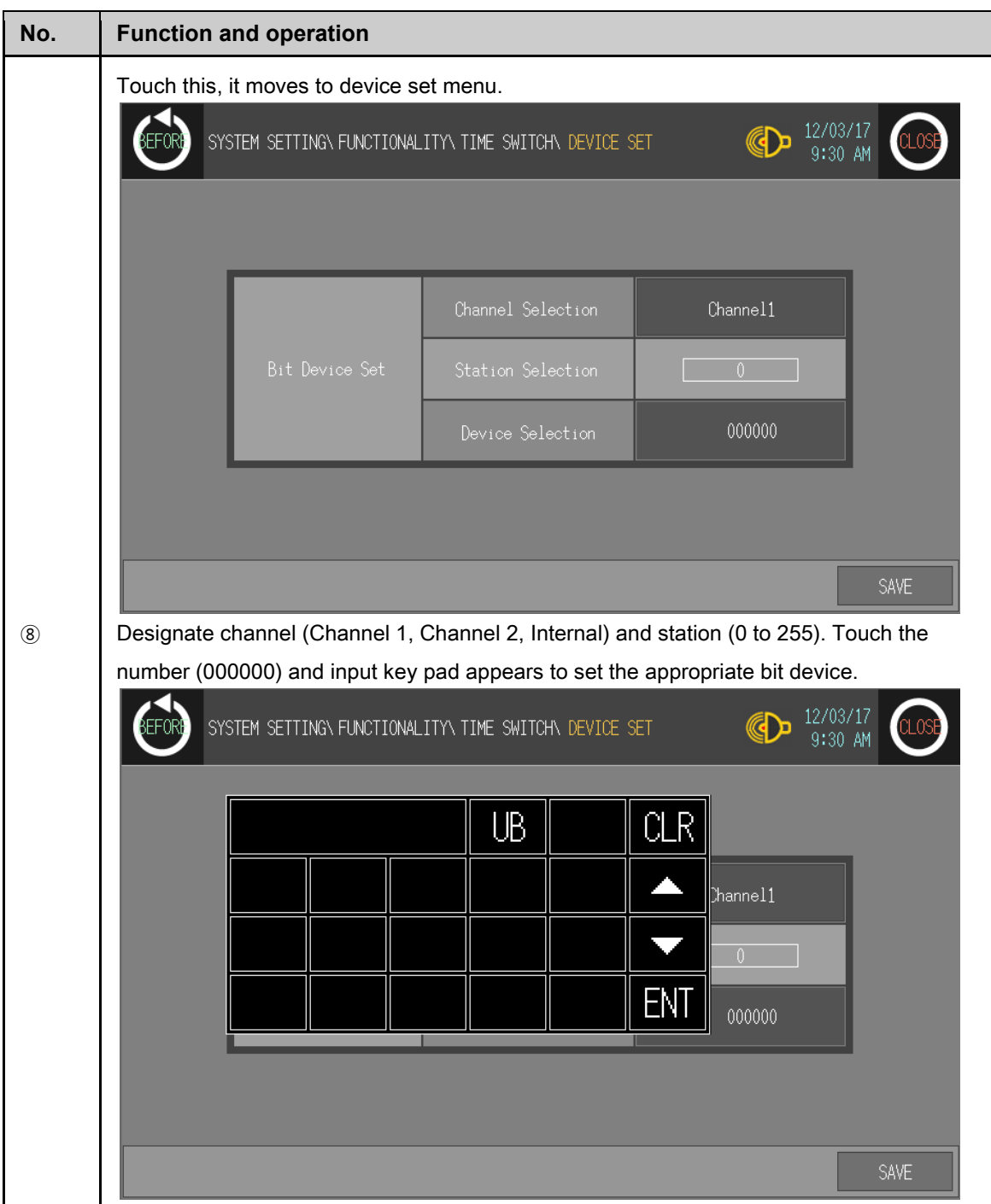

## 6.5.2 Data transfer

This menu screen is displayed during communicating (download/upload) between GP Editor of PC and GP.

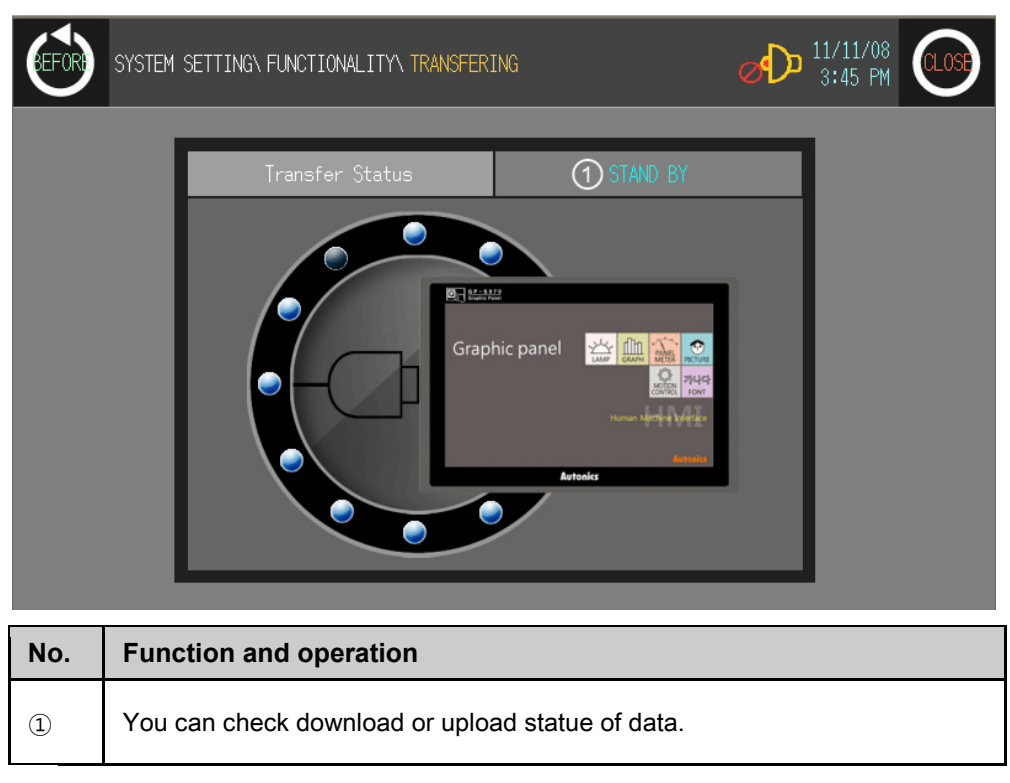

# $\hat{\mathbf{A}}$  Caution

If download stops during downloading due to power and cable connection problem, delete GP-S070 data and try download again.

## 6.5.3 Data logger

Data logger is for saving the specified device value by the user-defined conditions.

It records and saves the related device value when user-defined conditions are satisfied.

#### 6.5.3.1 Log data file

Log data file is saved as DataLog[yyyymmddhhmm(year,month,date,hour,minute)].txt form. The capacity of GP/LP Disk saved log data is.32MByte, and max. log data file is max.1MByte. (If 32 log data files are created, new log data file is overwritten on the oldest log data file.)

# $E$  Ex.

If alloted save area for one file (max. 1MByte) is used all, log data file (up to 32) is created additionally. You can save max. 12,000 data to one file.

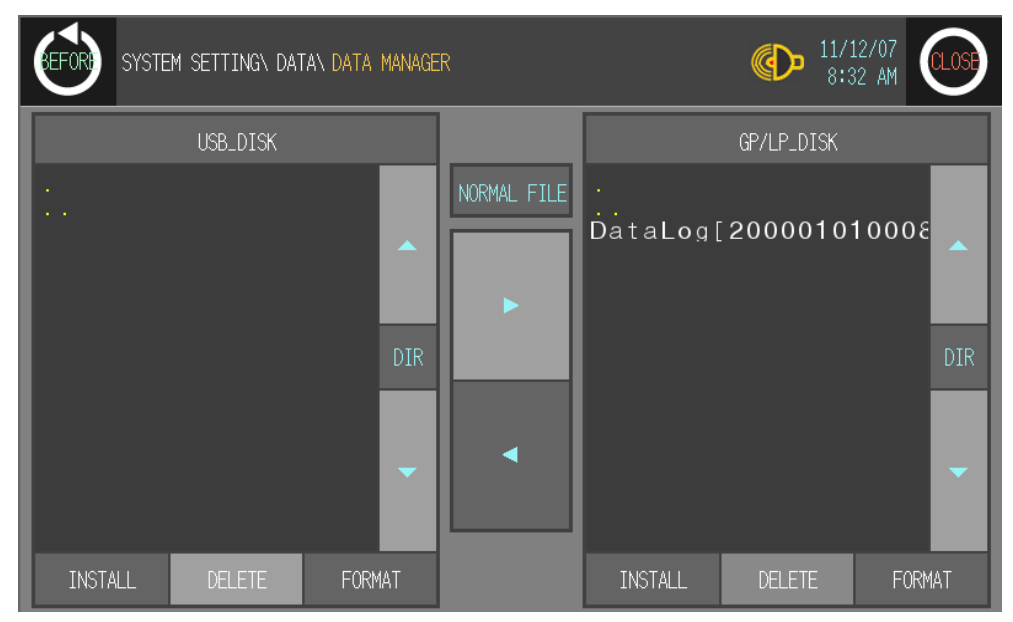

To save 8 log data hourly,

You can save log data as one file  $(1,500$  hours)  $X$  32 = 48,000 hours = 2,000 days = approx. 5.4 year.

п

You can check saved data file by copying to portable disk at [Data]-[Data Manager] of system setting menu.

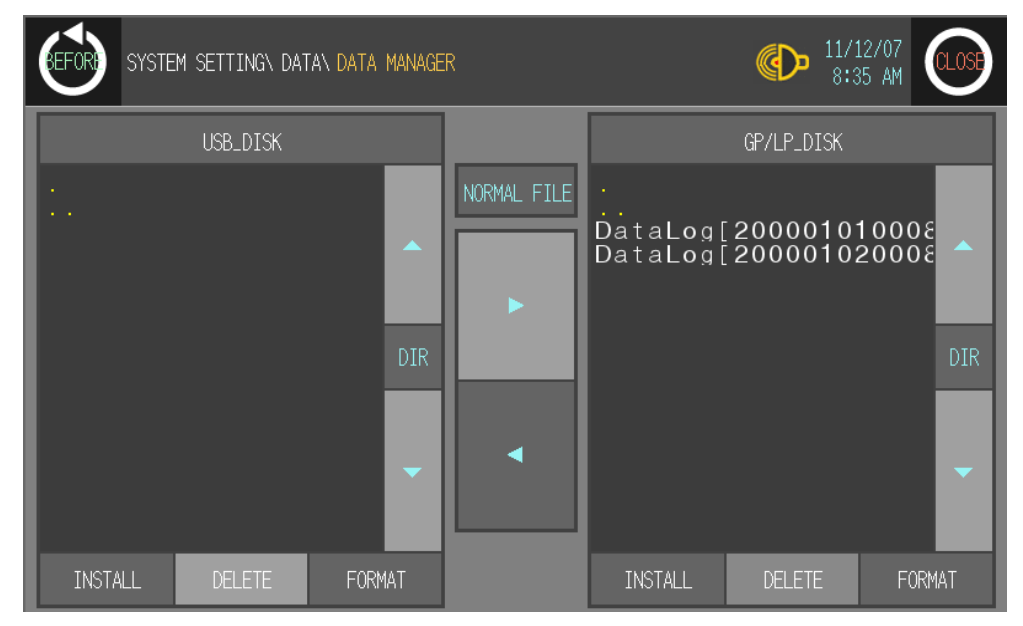

The below is the notepad to open saved data file.

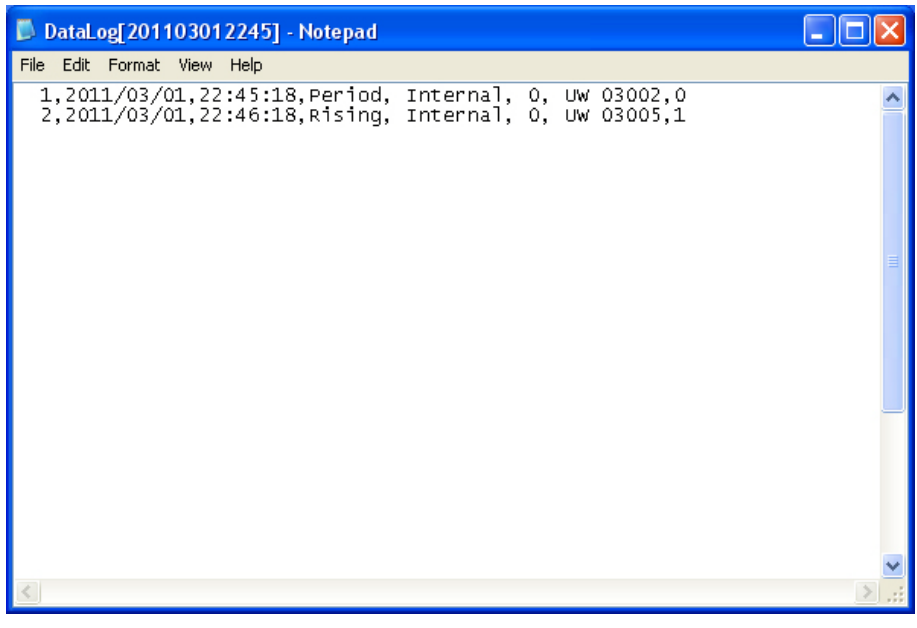

Each item is devided by comma (,), and item are as followings.

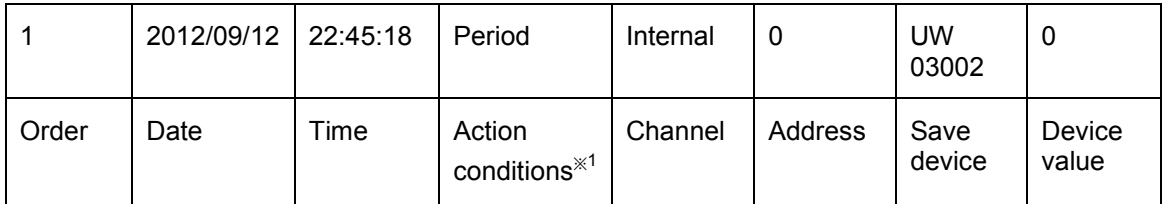

※1. In case of period logging, it displays "Period". In case of conditional logging, "Rising" for rising edge, "Falling" for falling edge, "Change" for changing.

П

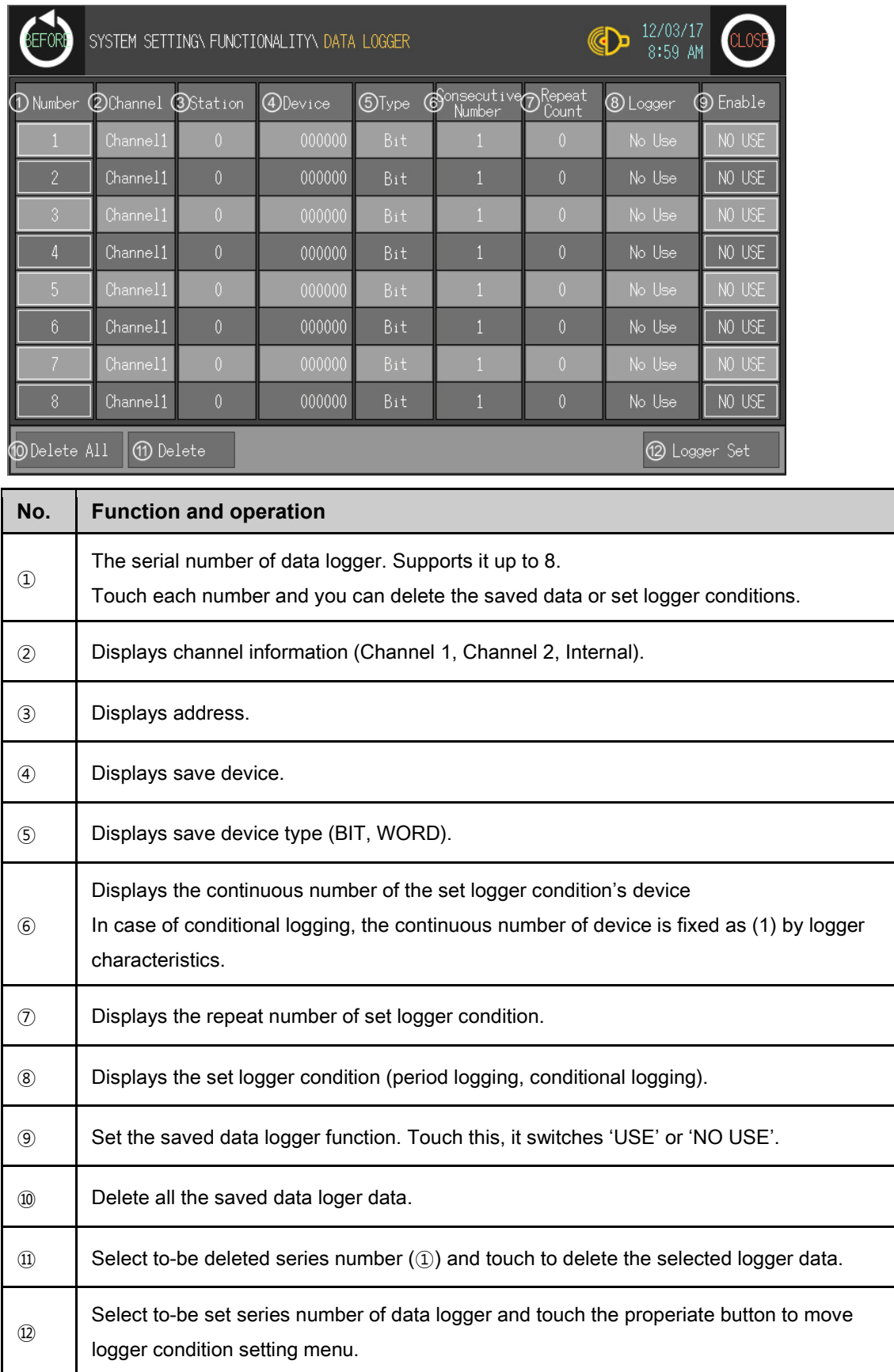

#### 6.5.3.2 Logger conditions settings

6.5.3.3 Period logging

Period logging reads the set save device value at the desiganted time and saves it.

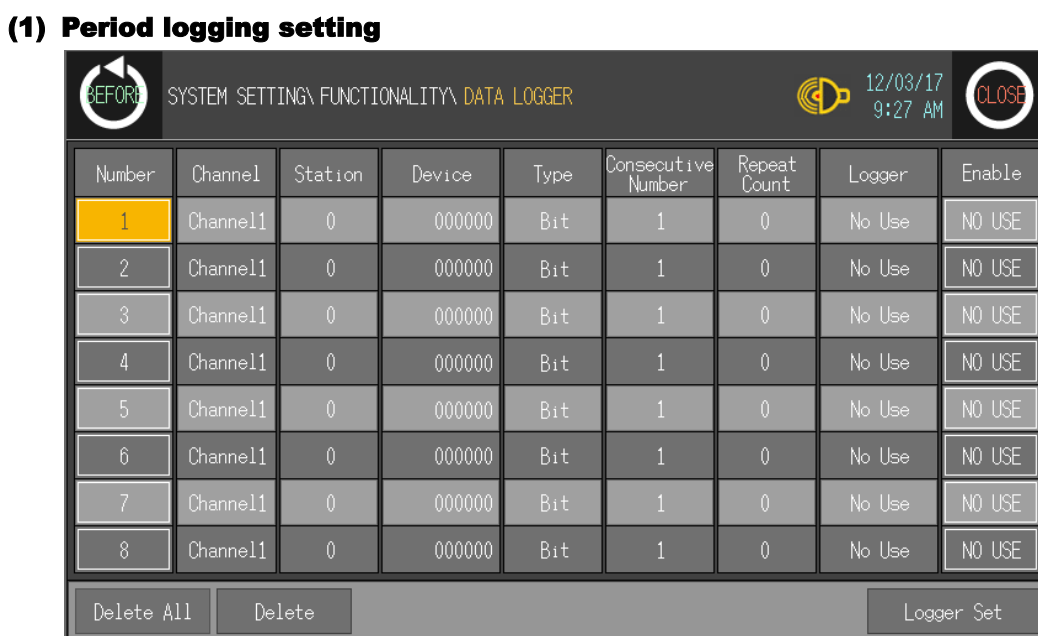

Touch to-be set number as data logger and touch 'Logger Set' and 'PERIOD LOGGING' screen is displayed.

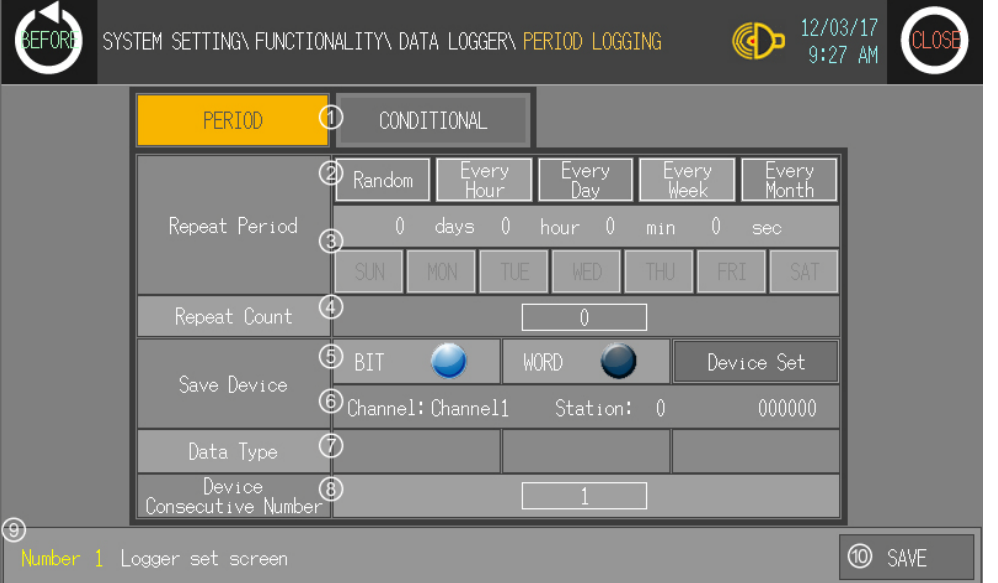

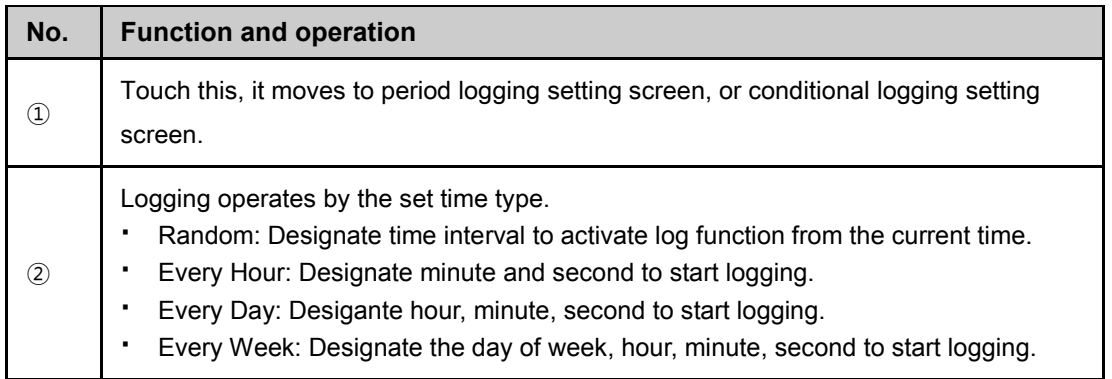

I

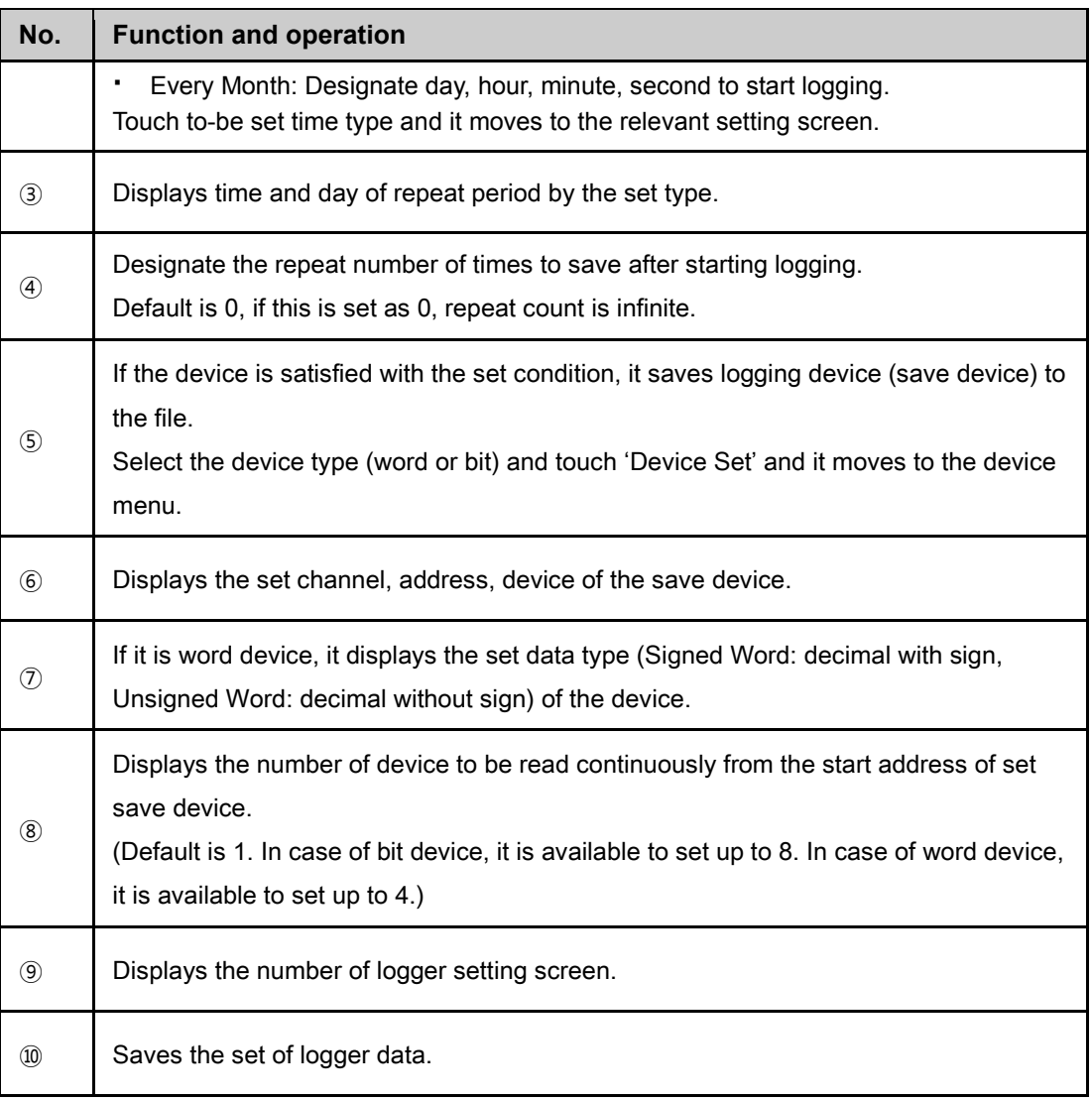

# $\bigotimes$  Ex.

The following example is that logging starts at currrent time (09:00) by the 10 minutes period at 3 consecutive numbers of device with 3 repeats number of times.

| 图2582<br>Graphic panel<br>☆回え |                |              |
|-------------------------------|----------------|--------------|
| <b>Device</b>                 | <b>Value</b>   |              |
| <b>UW 6</b>                   | $\overline{0}$ | <b>Saves</b> |
| <b>UW7</b>                    | 0              |              |
| <b>UW 8</b>                   | 9              |              |
|                               |                |              |
| <b>Device</b>                 | Value          |              |
| <b>UW 6</b>                   | $\overline{0}$ | <b>Saves</b> |
| <b>UW7</b>                    | 10             |              |
| <b>UW 8</b>                   | 9              |              |
|                               |                |              |
| <b>Device</b>                 | <b>Value</b>   |              |
| <b>UW 6</b>                   | $\mathbf 0$    | <b>Saves</b> |
| <b>UW7</b>                    | 20             |              |
| <b>UW 8</b>                   | 9              |              |

1st Touch 'PERIOD' and it moves to 'PERIOD LOGGING' set screen.

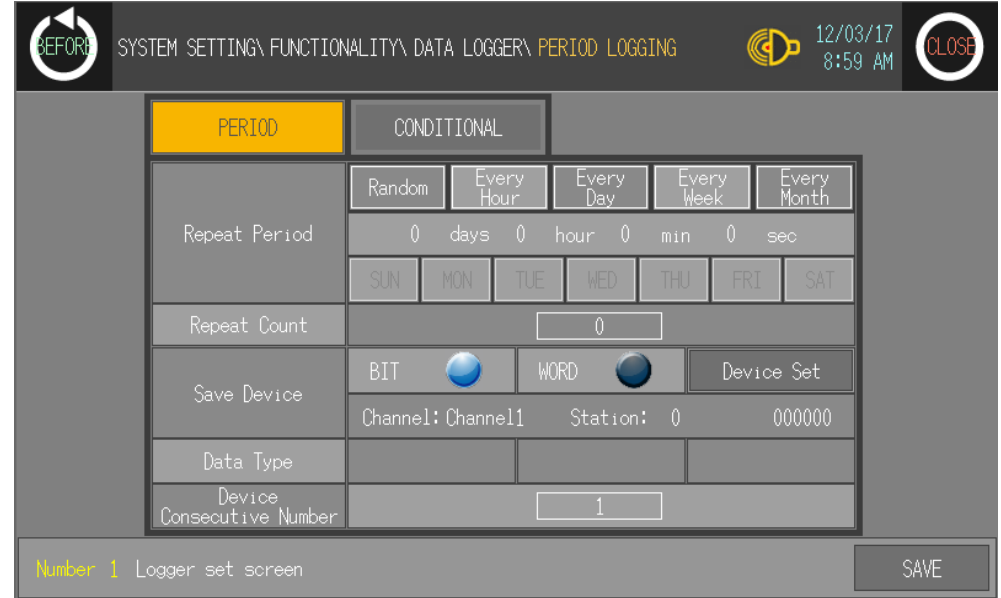

Г

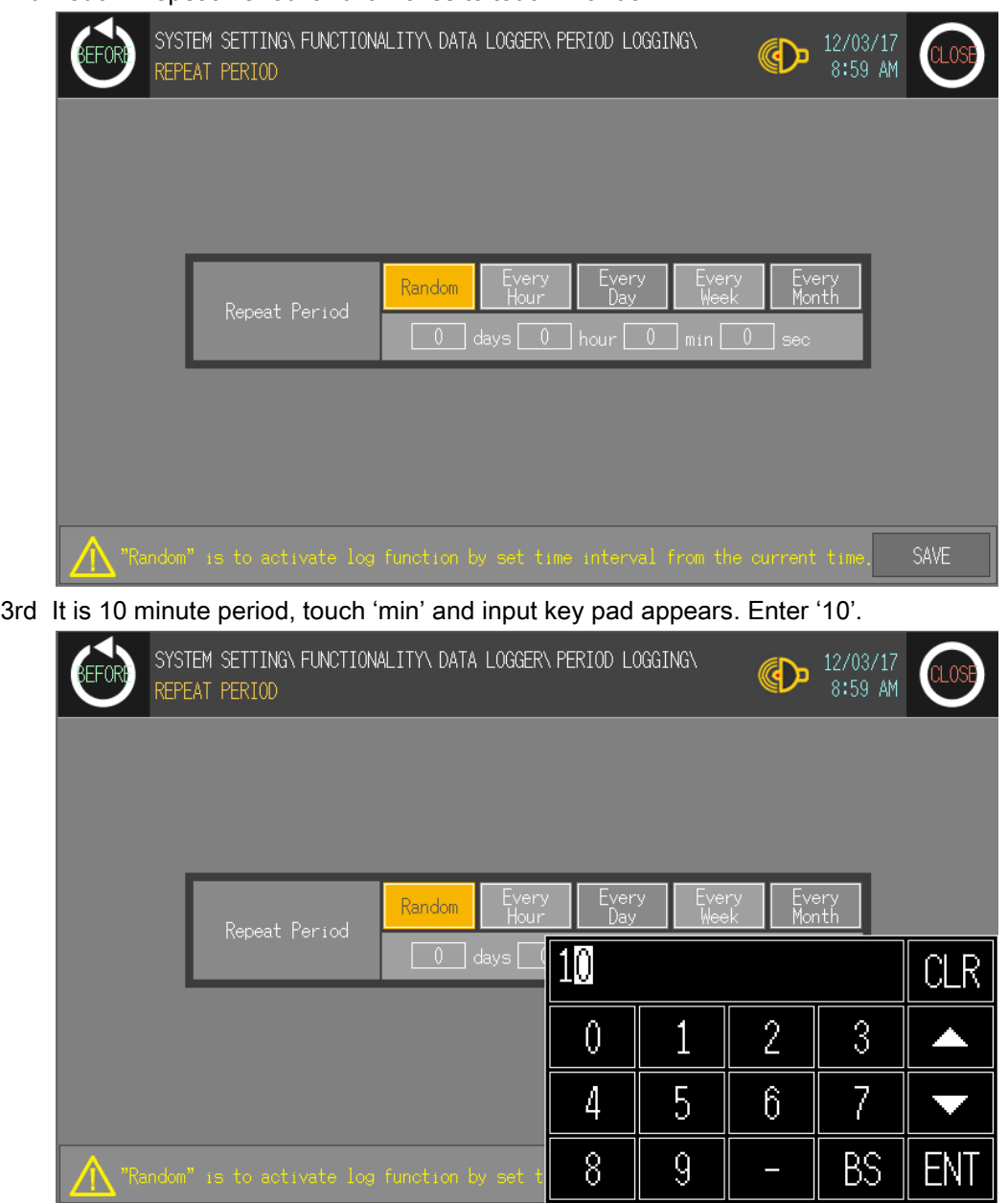

2nd Touch 'Repeat Period' and it moves to touch 'Random'.

- SYSTEM SETTING\FUNCTIONALITY\DATA LOGGER\PERIOD LOGGING\ 12/03/17 **AD** :FFA 8:59 AM REPEAT PERIOD Every<br>Dou Ever<br>Maa∔l Randon Λ
- 4th Touch 'SAVE' to save the setting.

5th Designate 'Repeat Count'. Touch the number of repeat count and input key pad appears. Enter '3'. If this is set as 0, repeat count is infinite.

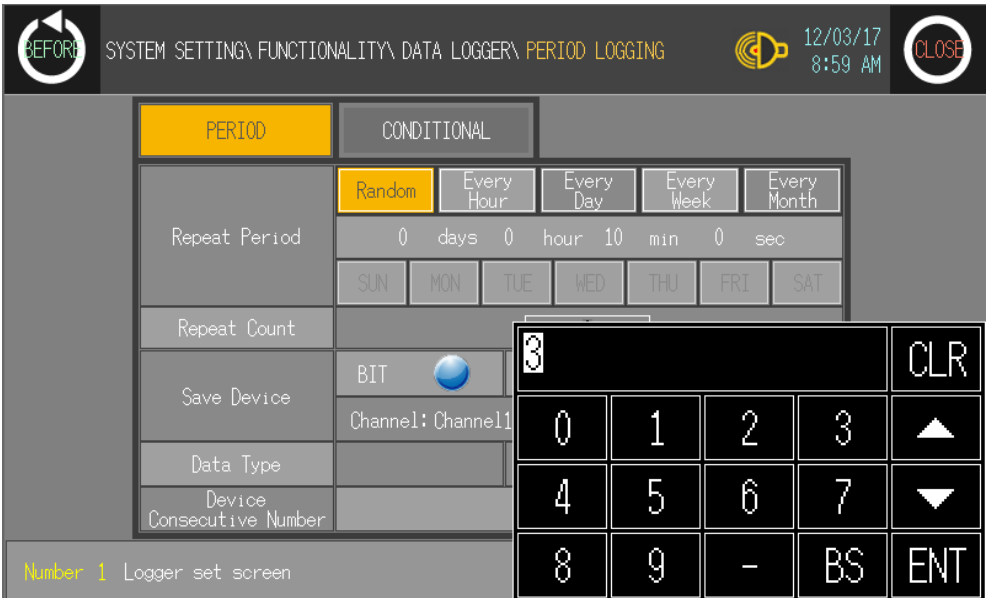

F

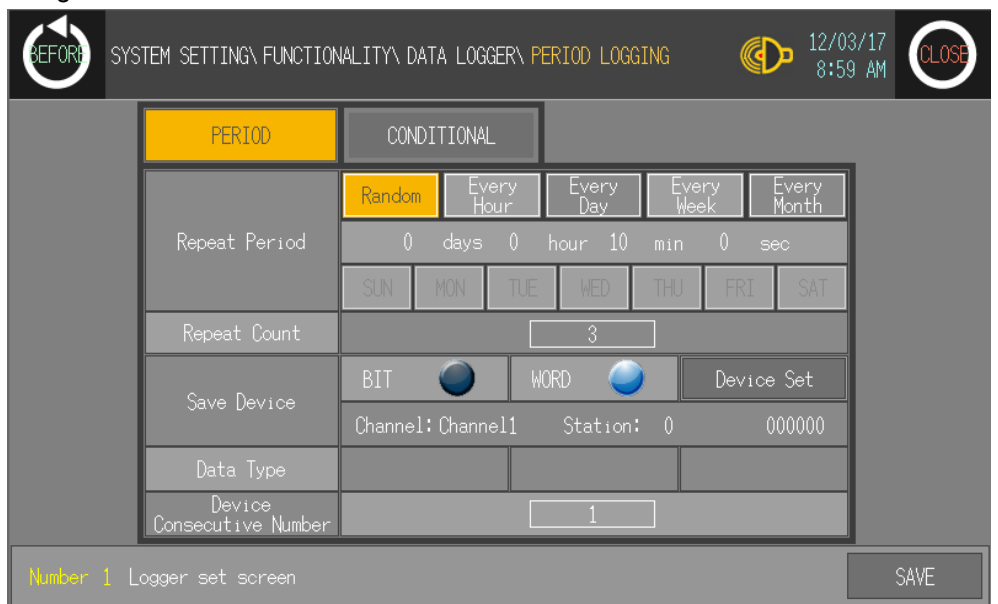

6th Designate save device. Select 'WORD' to set 'UW'.

7th Touch 'Device Set' and it moves to word device set menu.

You can set channel (Channel 1, Channel 2, Internal), station (0 to 255), device, and data type.

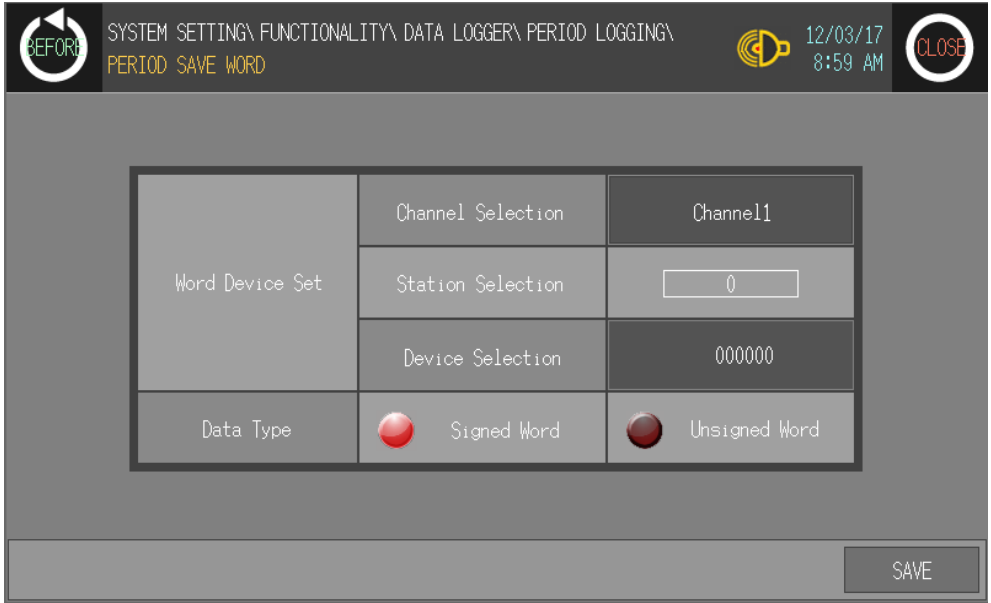

T

- **EFOR** SYSTEM SETTING\ FUNCTIONALITY\ DATA LOGGER\ PERIOD LOGGING\ 12/03/17<br>8:59 AM **CD** PERIOD SAVE WORD UW  $\overline{6}$  $CLR$ Channel1  $\overline{3}$  $\overline{c}$  $\theta$  $\mathbf{1}$  $\begin{array}{|c|c|c|c|c|}\n\hline\n\hline\n\hline\n\end{array}$ 5  $\boldsymbol{6}$ 7 4 000000 8 **BS** 9 ENT O SAVE
- 8th Touch 'Device Selection' and input key pad appears to set appropriate device. Enter 'UW' 6.

#### 9th Check the set and touch 'SAVE'.

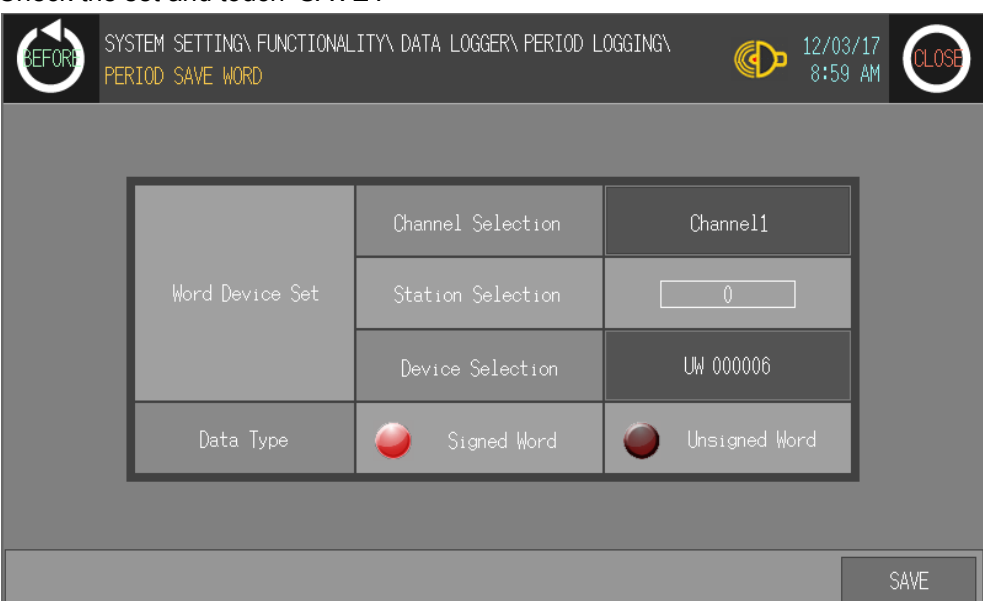

L

| BEFORI                                   |                              | @D<br>SYSTEM SETTING\FUNCTIONALITY\DATA LOGGER\PERIOD LOGGING                        | 12/03/17<br>CLOSE<br>8:59 AM |  |
|------------------------------------------|------------------------------|--------------------------------------------------------------------------------------|------------------------------|--|
|                                          | PERIOD                       | CONDITIONAL                                                                          |                              |  |
|                                          | Repeat Period                | Every<br>Every<br>Every<br>Random<br>Hour<br>l)av<br>Wee                             | Every<br>Month               |  |
|                                          |                              | hour $10$<br>$\mathbf{0}$<br>days l<br>$\mathbf{0}$<br>$\vert 0 \vert$<br>min<br>sec |                              |  |
|                                          |                              | <b>SUN</b><br><b>MON</b><br>WED<br>TUE<br>THU<br>FR.                                 | SAI.                         |  |
|                                          | Repeat Count                 | 3                                                                                    |                              |  |
|                                          | Save Device                  | <b>BIT</b><br><b>WORD</b><br>Device Set                                              |                              |  |
|                                          |                              | Channel: Channel1<br>UW 000006<br>Station:<br>- 0                                    |                              |  |
|                                          | Data Type                    | Signed Word                                                                          |                              |  |
|                                          | Device<br>Consecutive Number |                                                                                      |                              |  |
| Number <sub>1</sub><br>Logger set screen |                              |                                                                                      |                              |  |

10thDesignate 'Device Consecutive Number'.

11thTouch 'Number (1)' of device consecutive number and input key pad appears.

Designate the number of device to be read continuously from the start address of set save device.

To read from UW6 to UW7, UW8 continouse device, enter '3'.

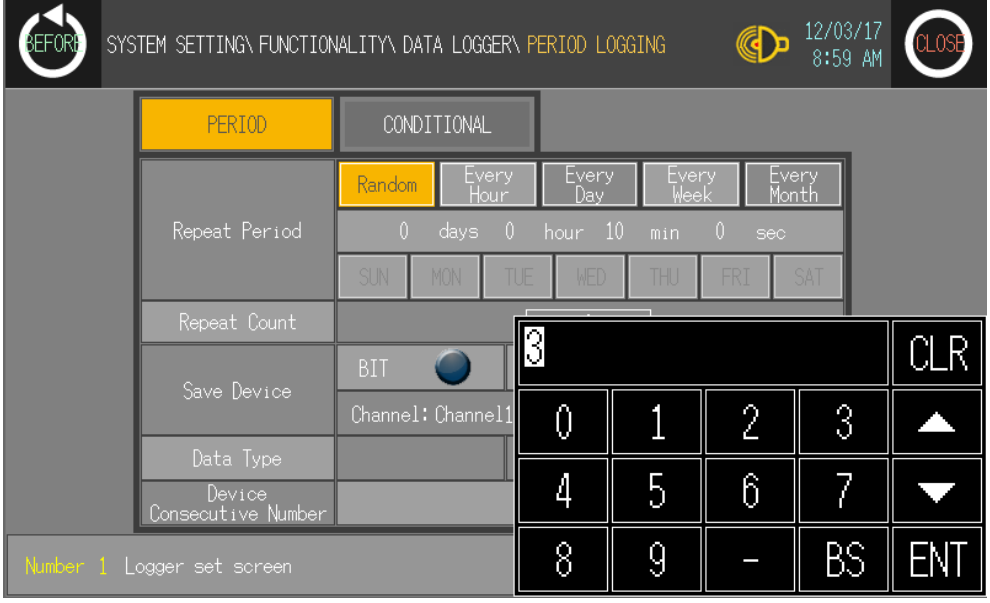

I.

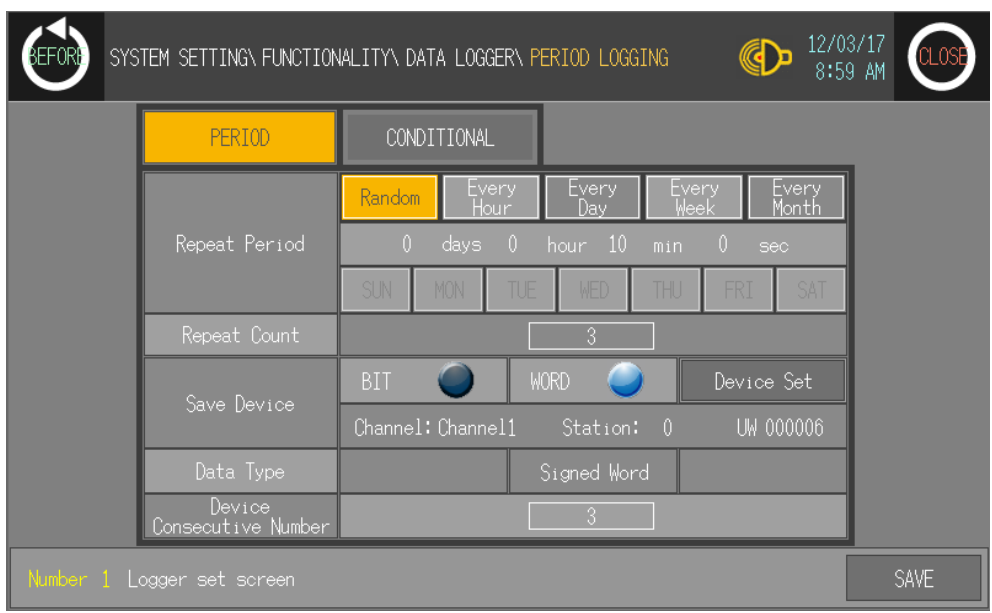

#### 12thCheck the set and touch 'SAVE'.

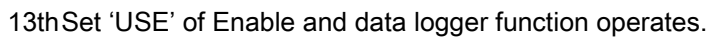

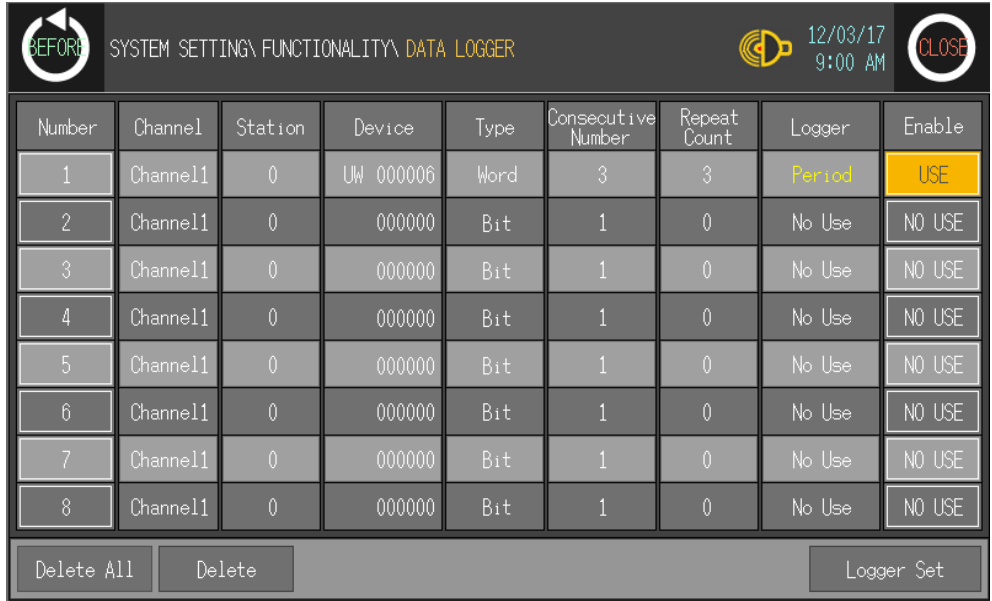

#### 6.5.3.4 Conditional logging

Conditional logging starts logging when conditional device is satisfied with the set action condition (rising edge, falling edge, change).

- Action condition for Bit device
	- Rising edge: When the specified bit device is rising edge, it saves the set save device value.
	- Falling edge: When the specified bit device is falling edge, it saves the set save device value.
	- Change: When the specified bit device is changing (rising or falling) edge, it saves the set save device value.
- Action condition for Word device
	- Change: When the specified word device is changing, it saves the set save device value.

Touch the desired number to set logger condition and touch 'Logger Set'.

Touch 'CONDITIONAL' and it moves to 'CONDITONAL LOGGING' set screen.

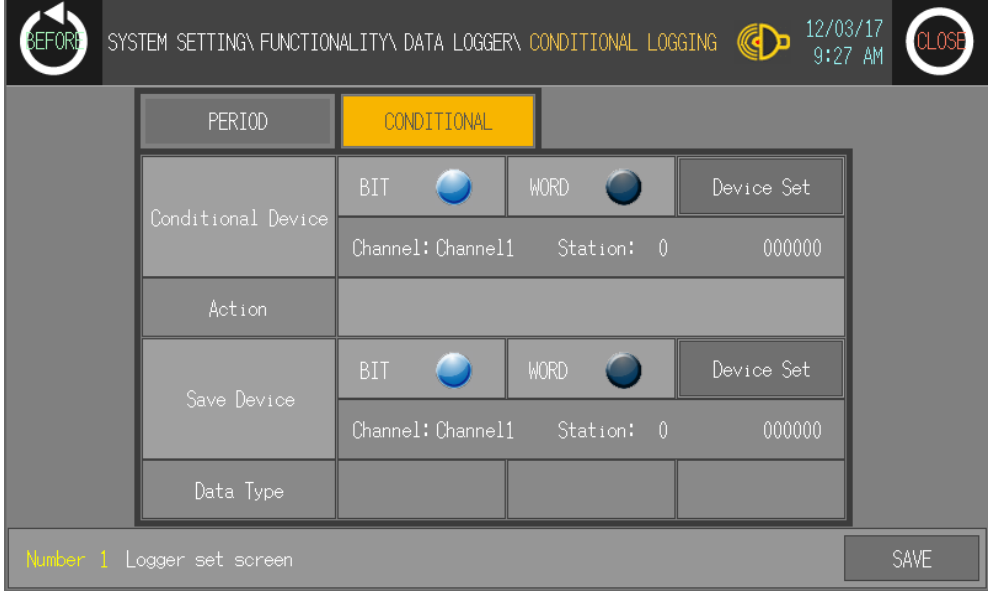

п

#### (1) Conditional device setting

You can designate conditional device. Conditional device is bit or word unit.

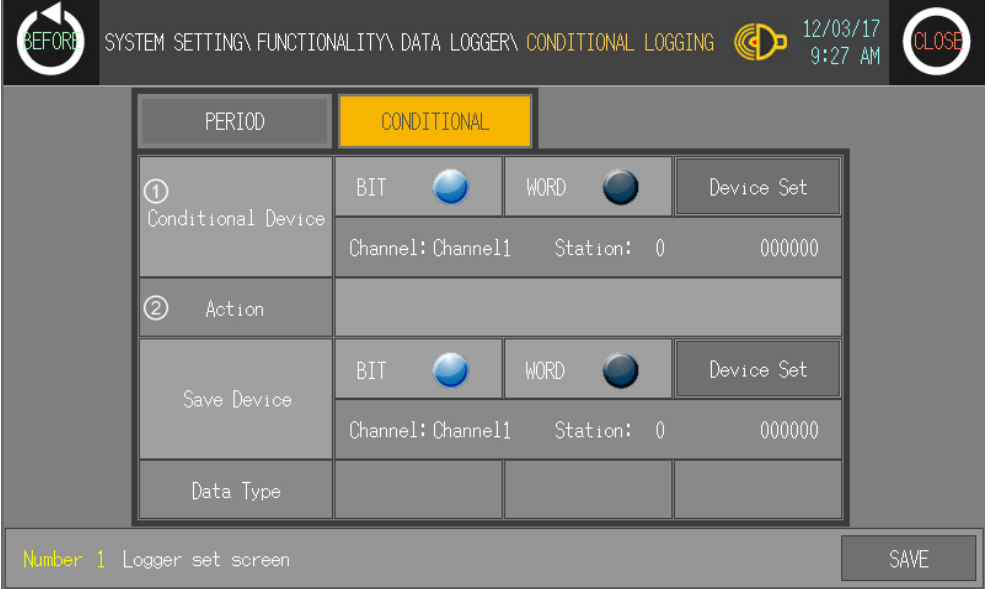

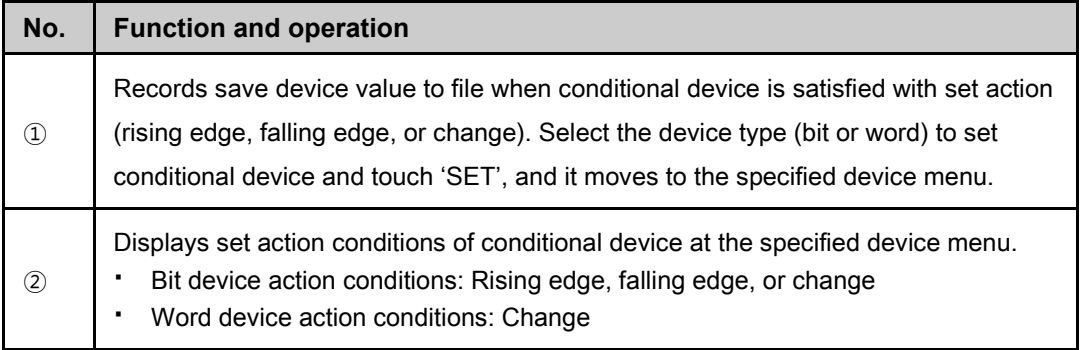

L

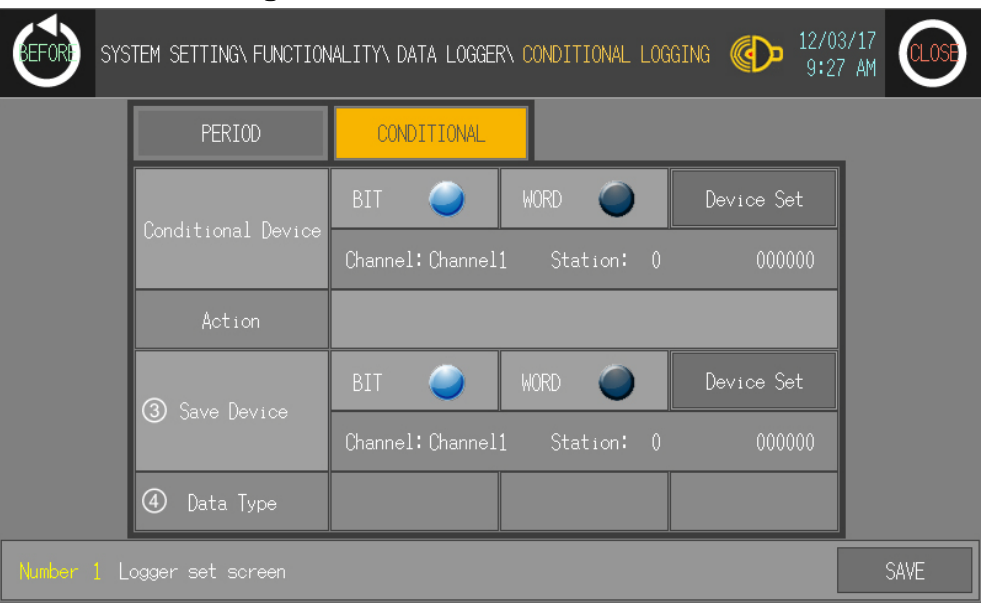

#### (2) Save device setting

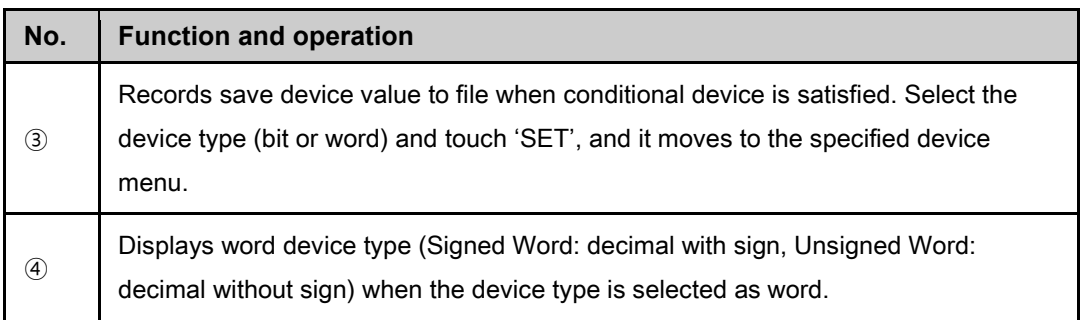

# $\angle$  Ex.

The following example is that conditional device is UB56 (Action conditions: Rising edge) and save device is UW6. When conditional device is On, the designated device value as save device is saved at file.

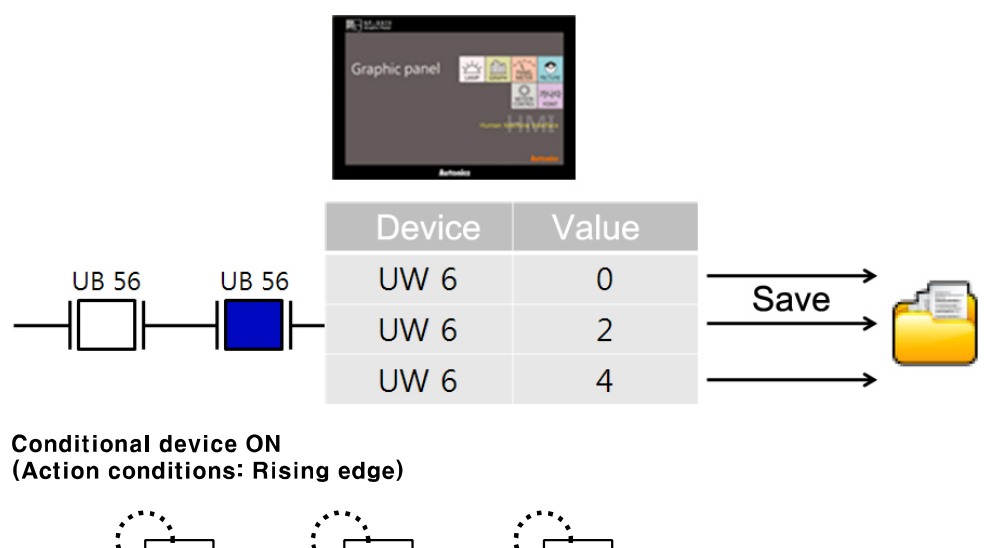

T

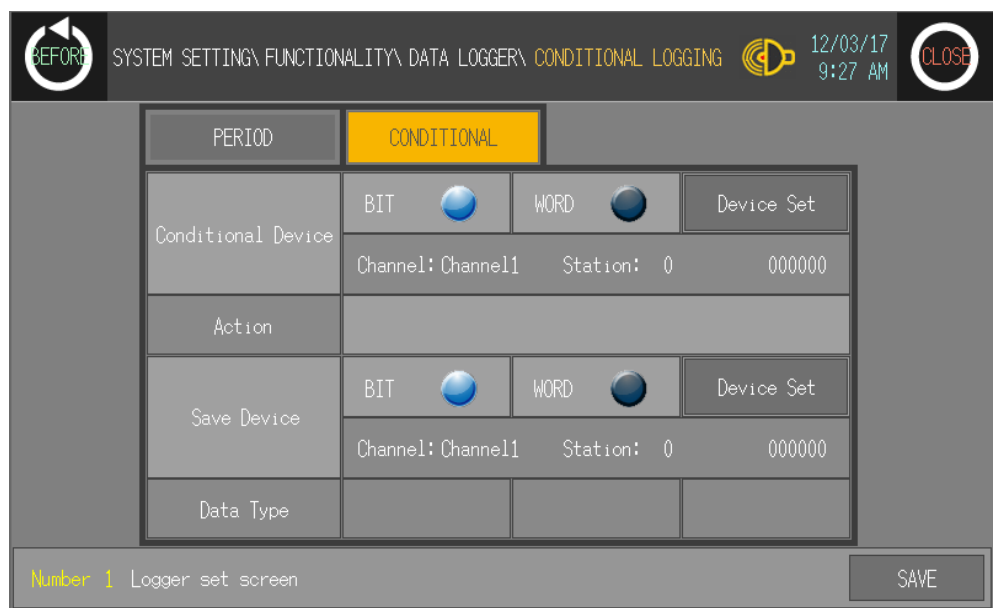

1st Touch 'CONDITIONAL' and moves to 'CONDITIONAL LOGGING' set screen.

2nd Input conditional device. To set UB56 (action condition: rising edge), as example,

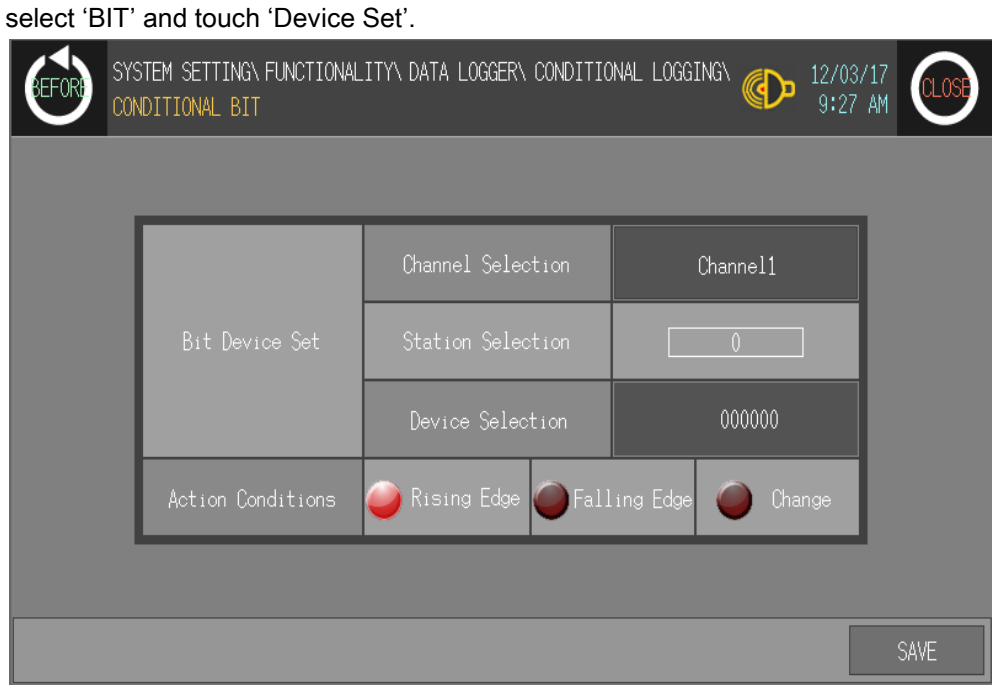

L

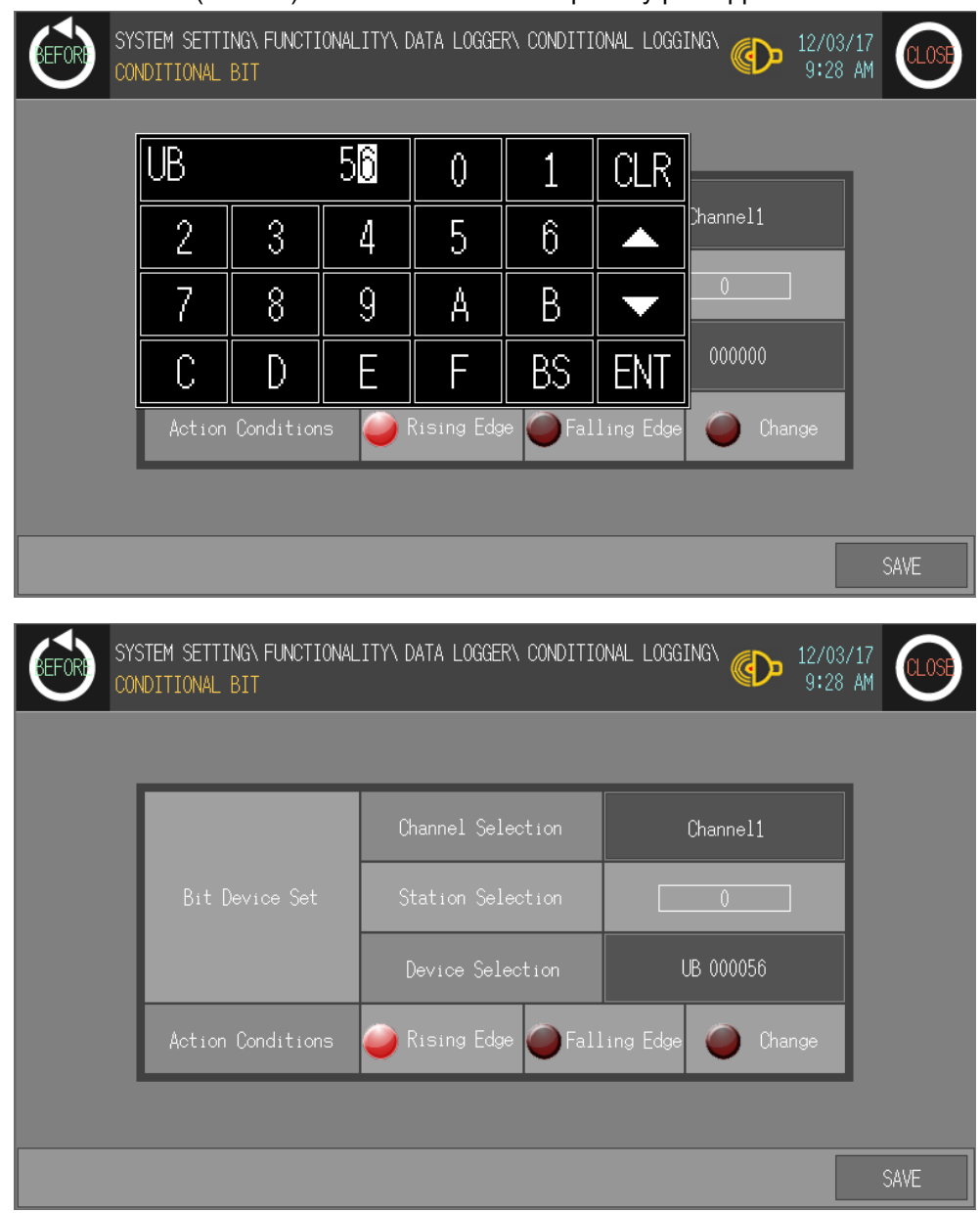

3rd Touch 'Number (000000)' to select device and input key pad appears. Enter 'UB56'.

T

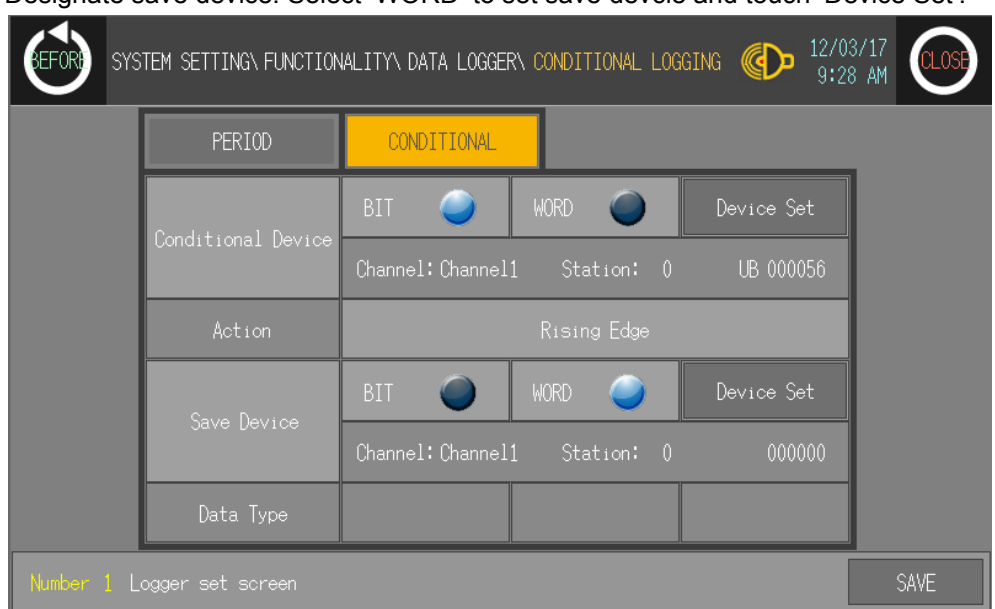

4th Designate save device. Select 'WORD' to set save devcie and touch 'Device Set'.

5th Touch 'Number (00000)' of Device Selection at Word Device Set for save device and input key pad appears.

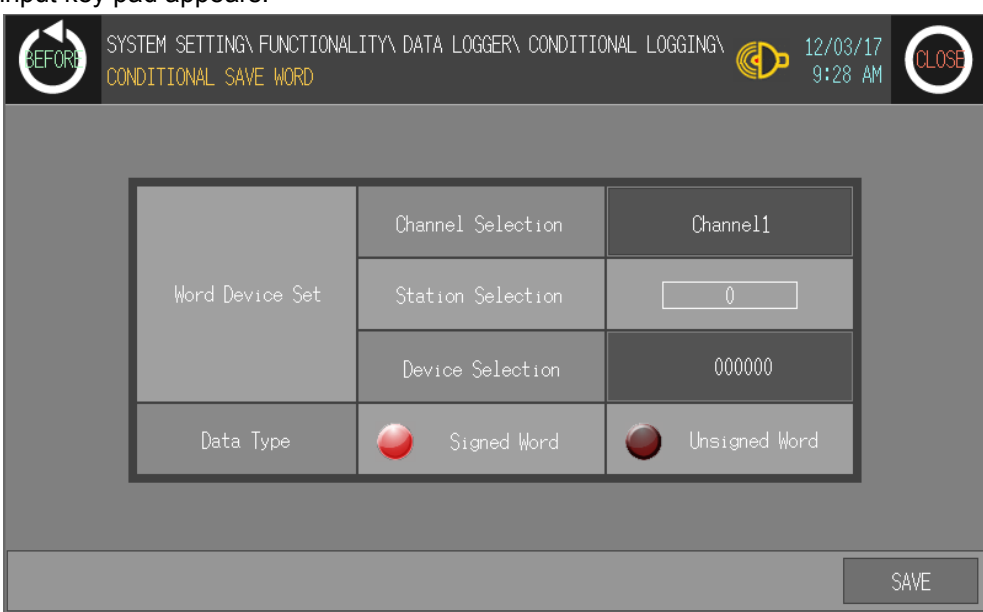

Г

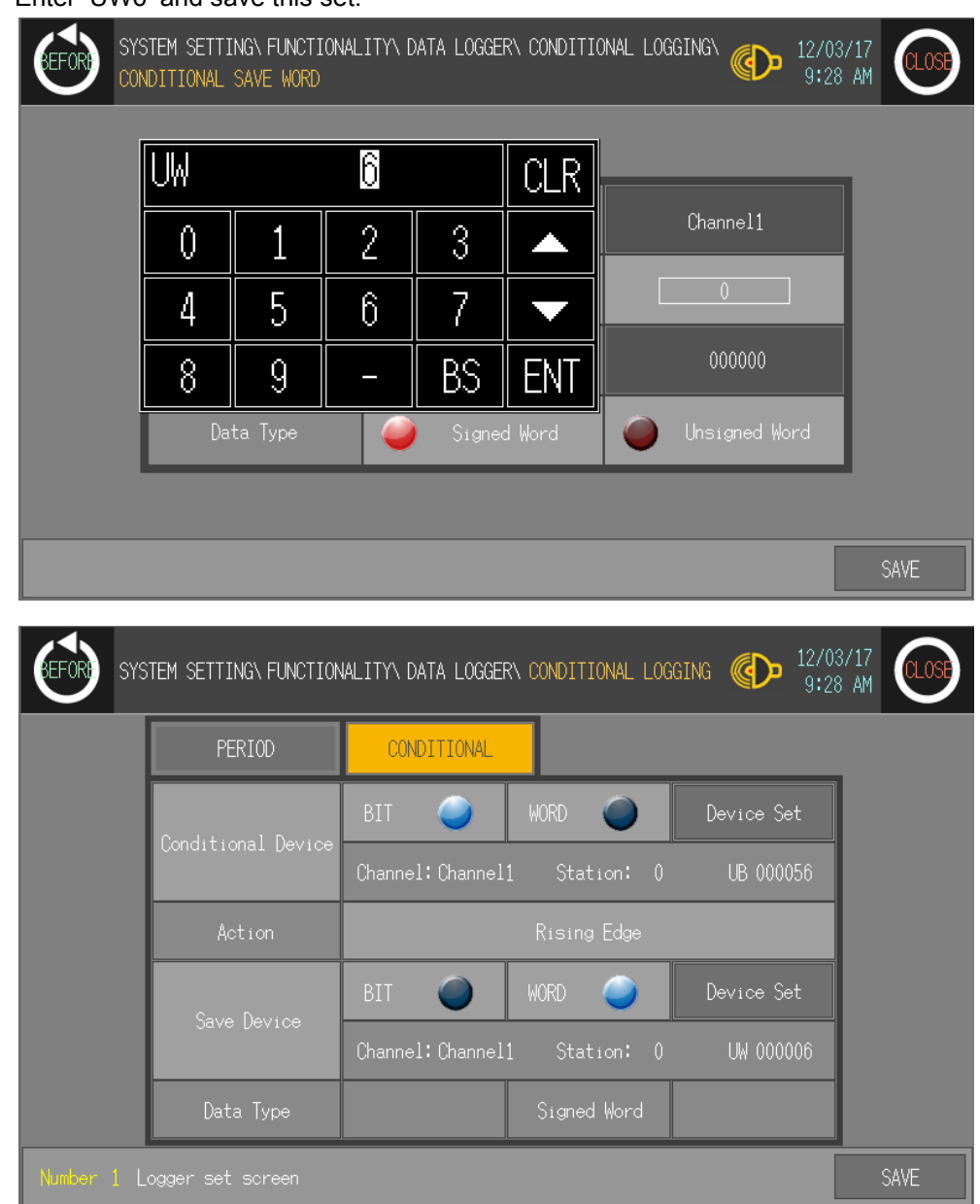

6th Enter 'UW6' and save this set.

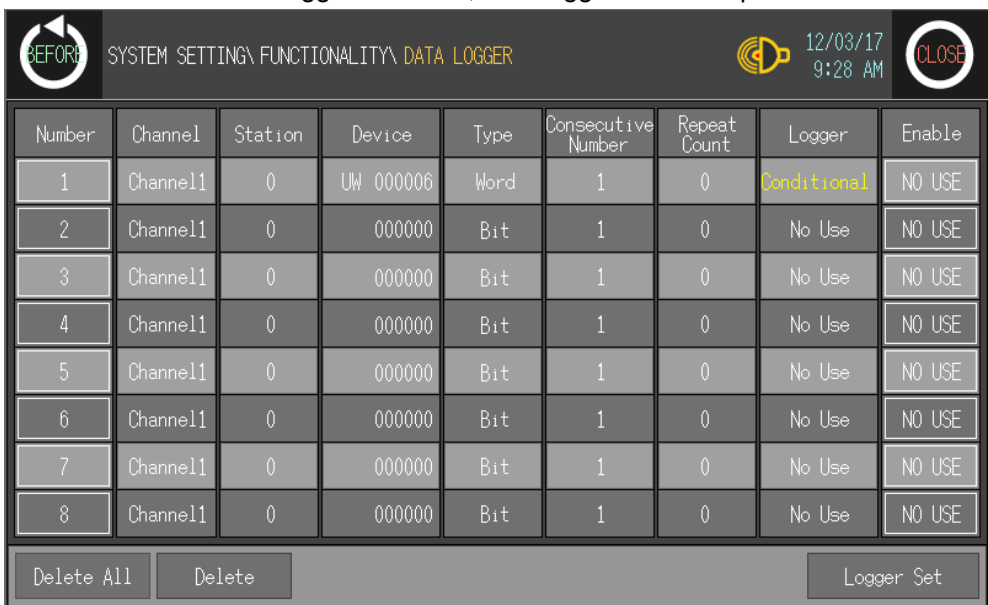

7th Set 'USE' of Enable for logger condition, data logger function operates.

٠

### 6.5.4 Print out

This menu is for printing alarm history which is listed during GP operation by external printer.

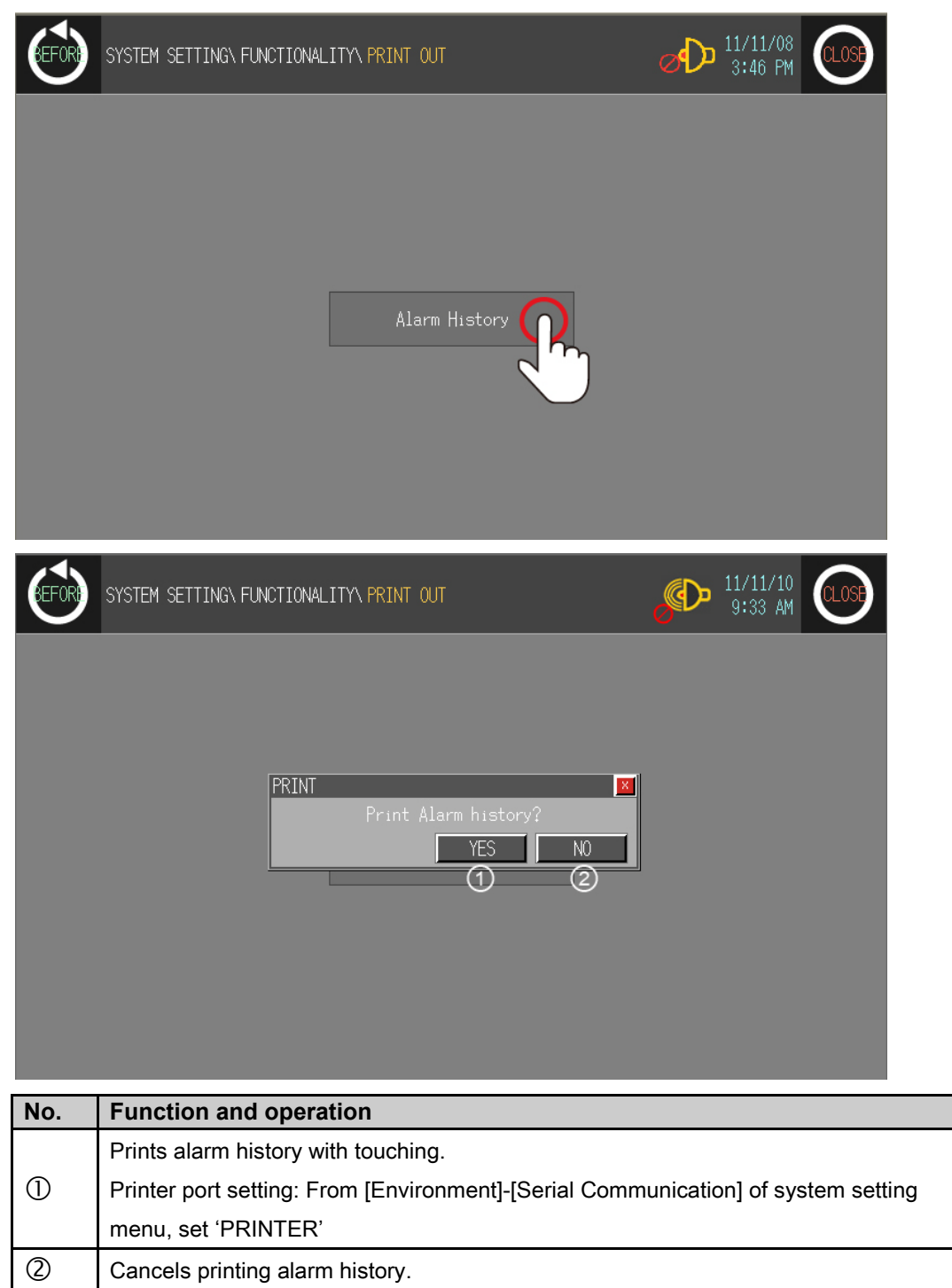

П

# 6.6 Data

#### 6.6.1 Data manager

You can check file list of GP/LP\_ DISK of USB\_DISK connected GP-S070. Selected file with touching is able to install, delete, or format.

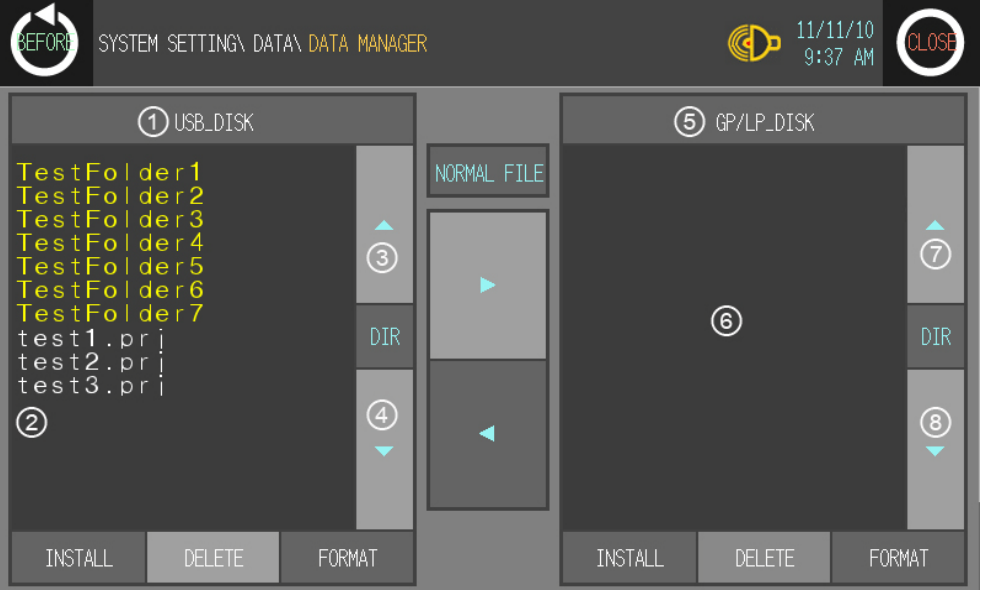

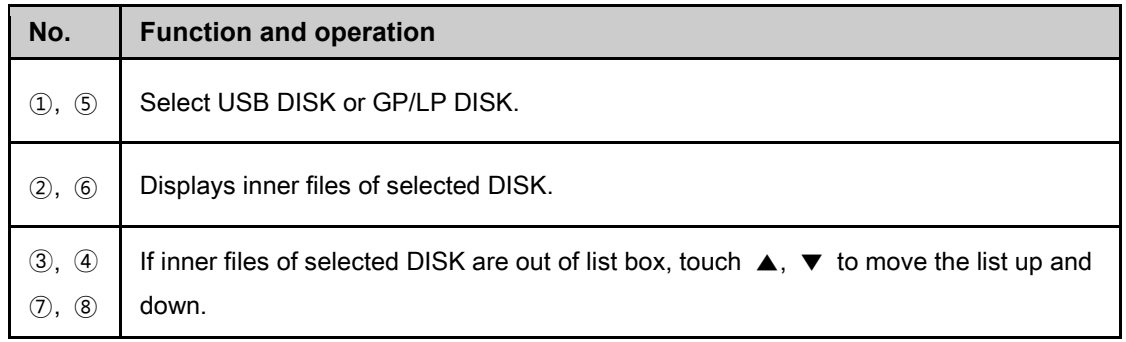

T.

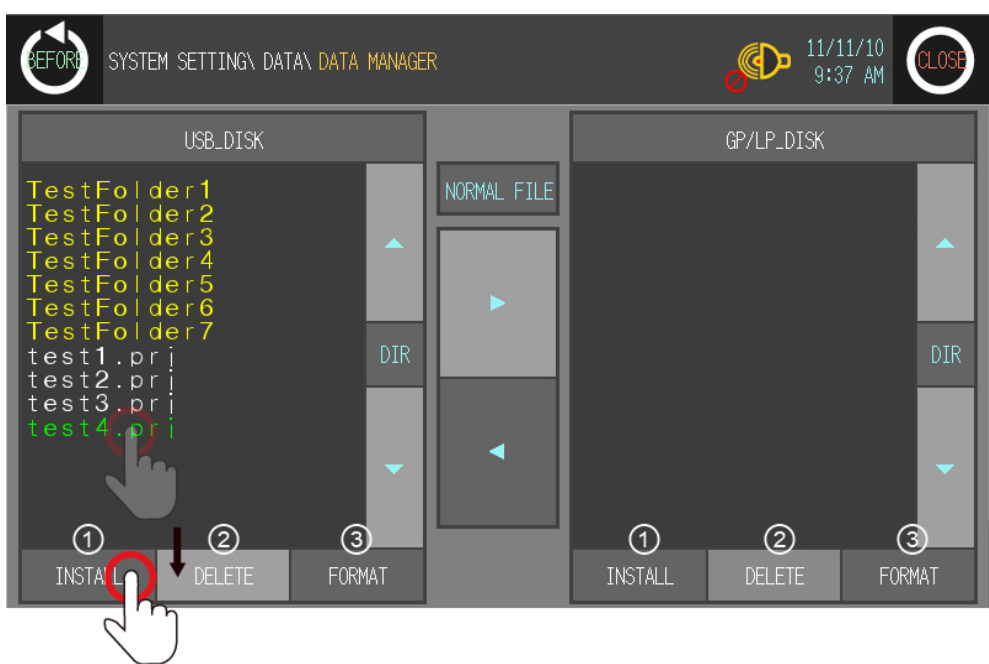

# 6.6.1.1 INSTALL, DELETE, FORMAT

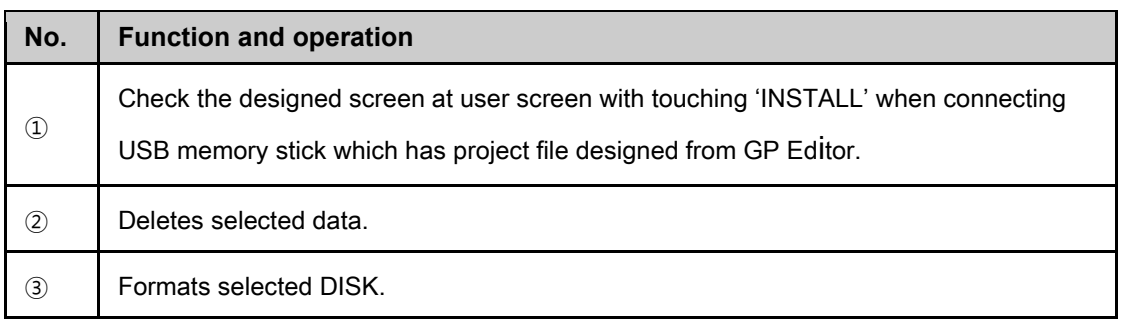

#### 6.6.1.2 File copy

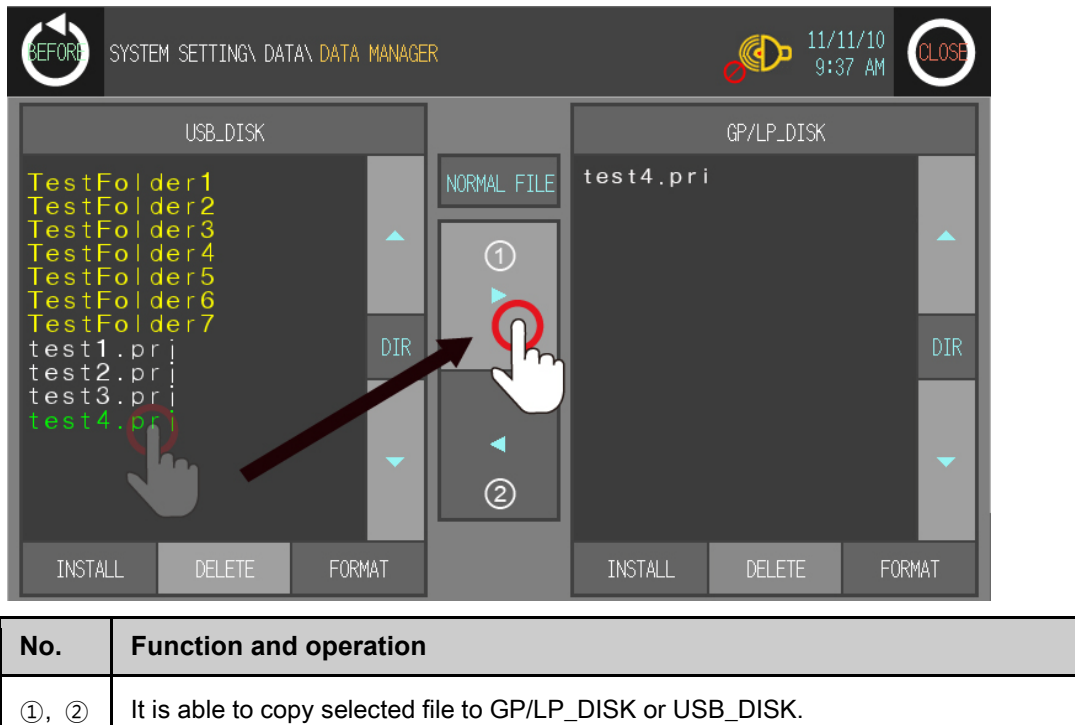

#### 6.6.1.3 Directory movement

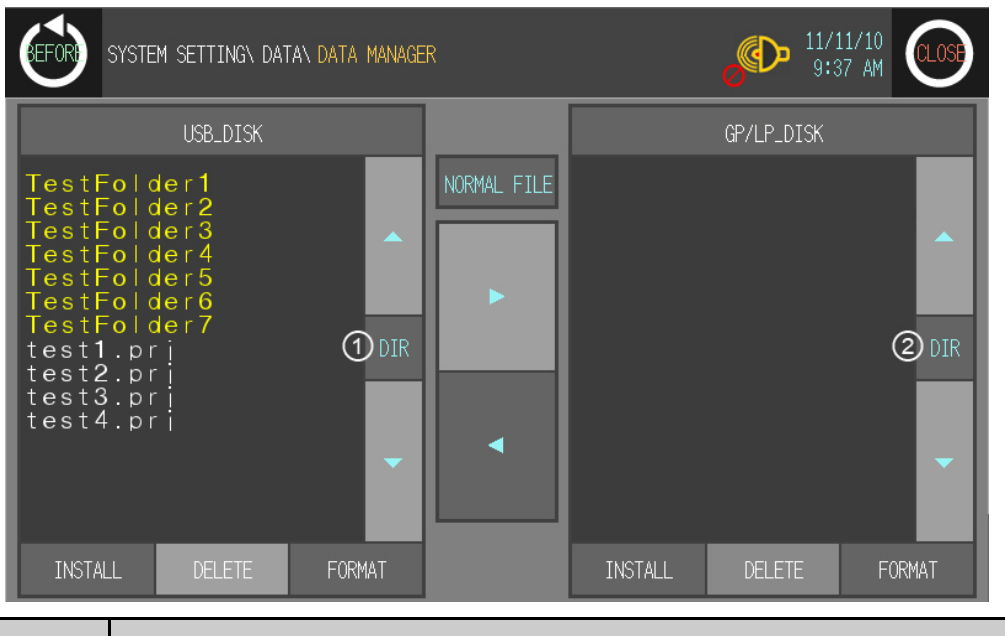

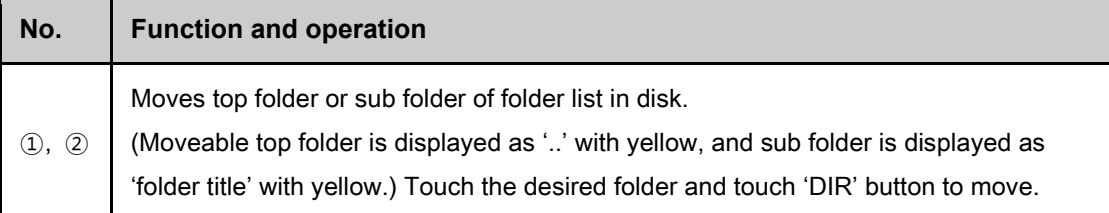

П

 $\angle$  Ex.

For moving sub directory, touch 'folder title' with yellow and touch 'DIR' button to move.

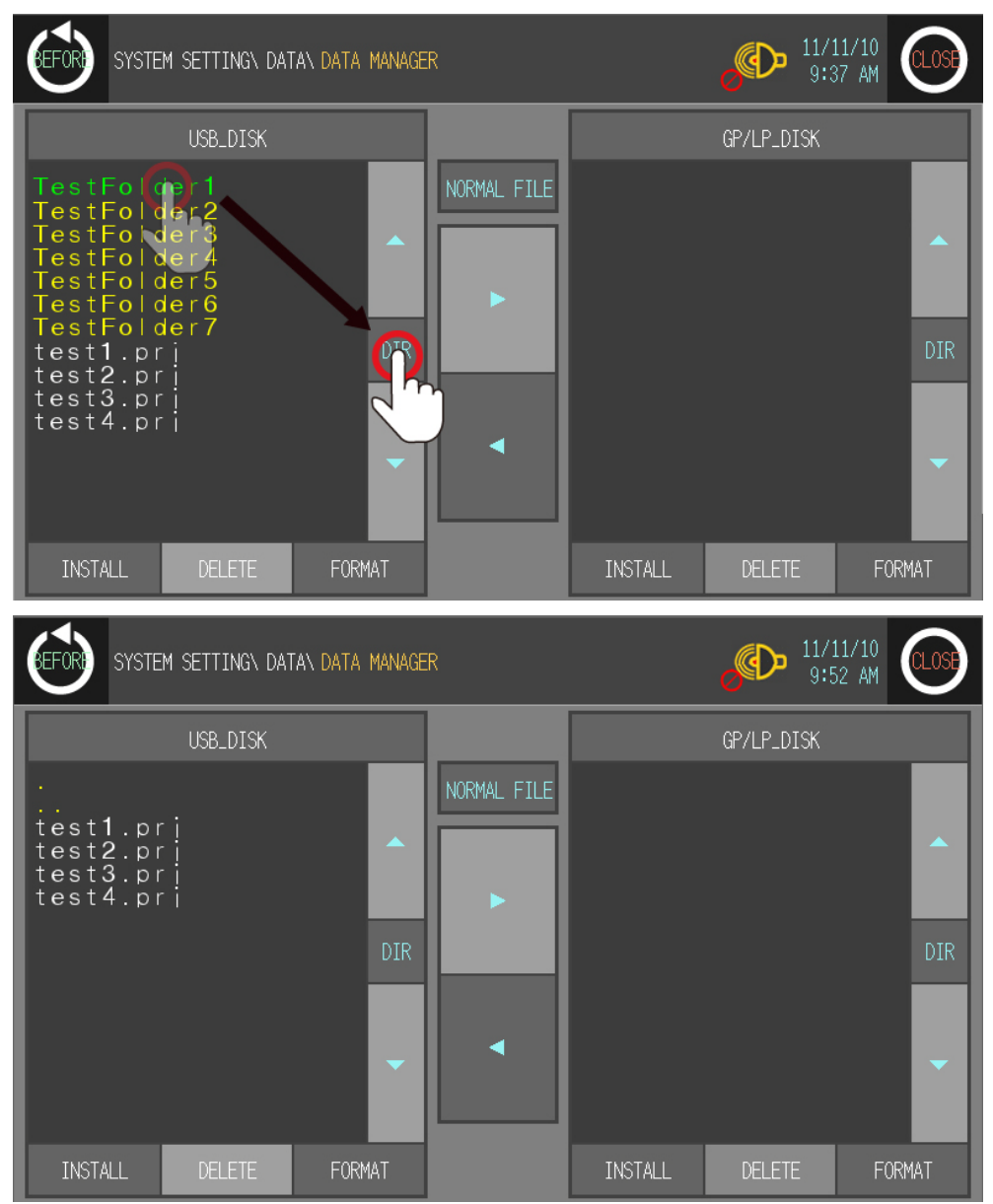

T

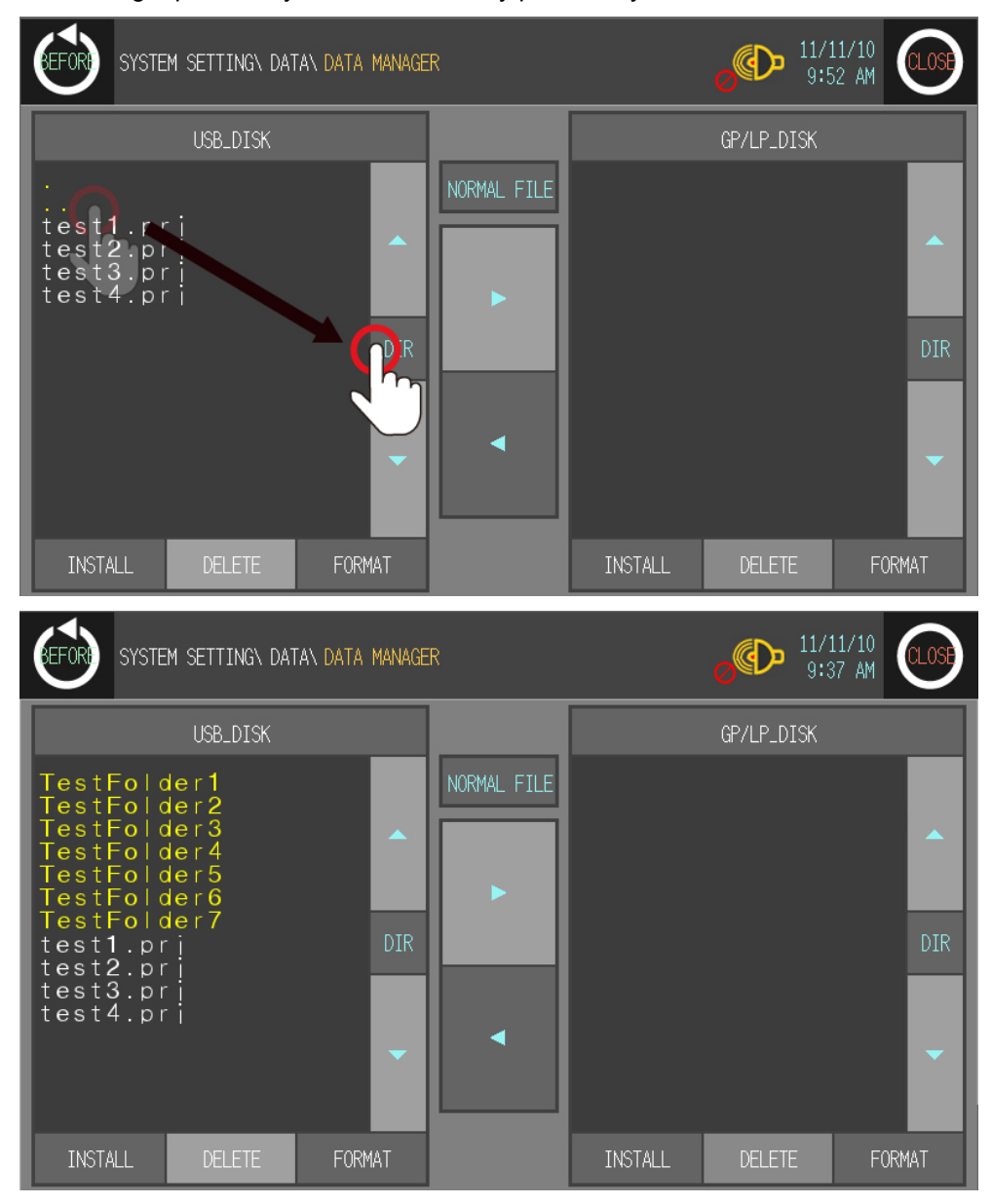

For moving top directory, touch '..' directory path with yellow and touch 'DIR' button to move.

#### 6.6.2 Firmware update

You can update firmware periodically if necessary.

- 1st For update firmware, visit our homepage [\(www.autonics.com\)](http://www.autonics.com/) and download GP-S070 firmware file properly. Save this file to USB DISK.(Please format USB DISK before saving this file.)
- 2nd Connect GP-S070 and USB DISK and enter [Data]–[Firmware update] of system setting menu. Touch 'OK' to start firmware update.

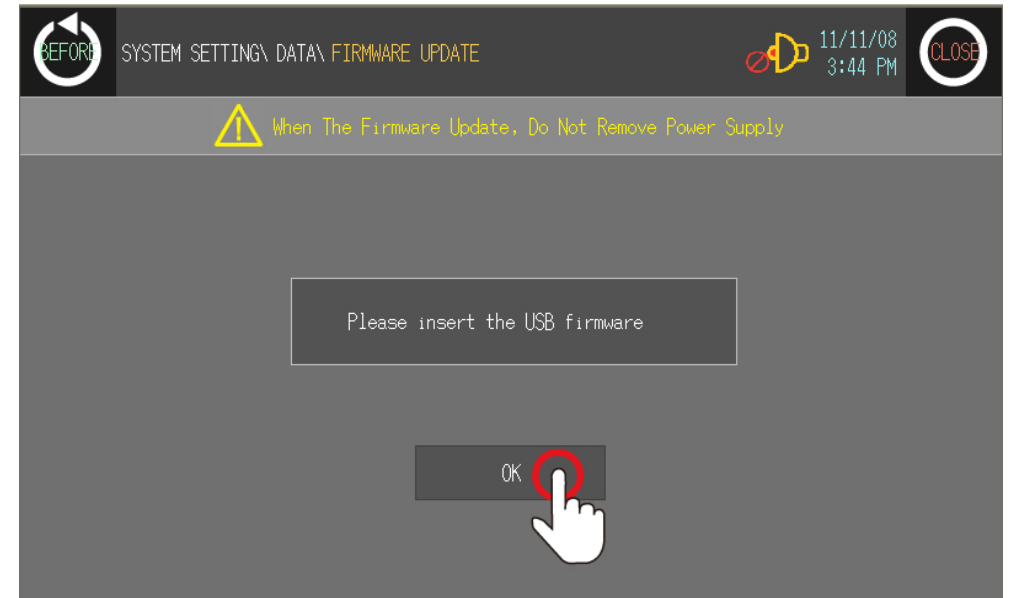

3rd Checking firmware update dialog box appears. Touch 'YES' to start firmware update.

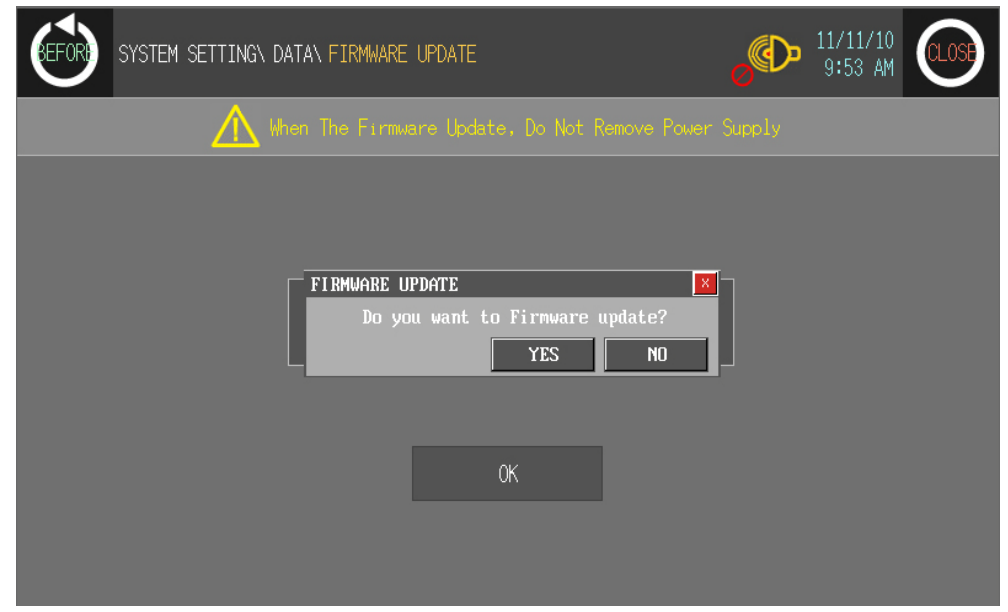

п

4th Firmware update progress is displayed as bar graph type.

If update completes, restart GP-S070.

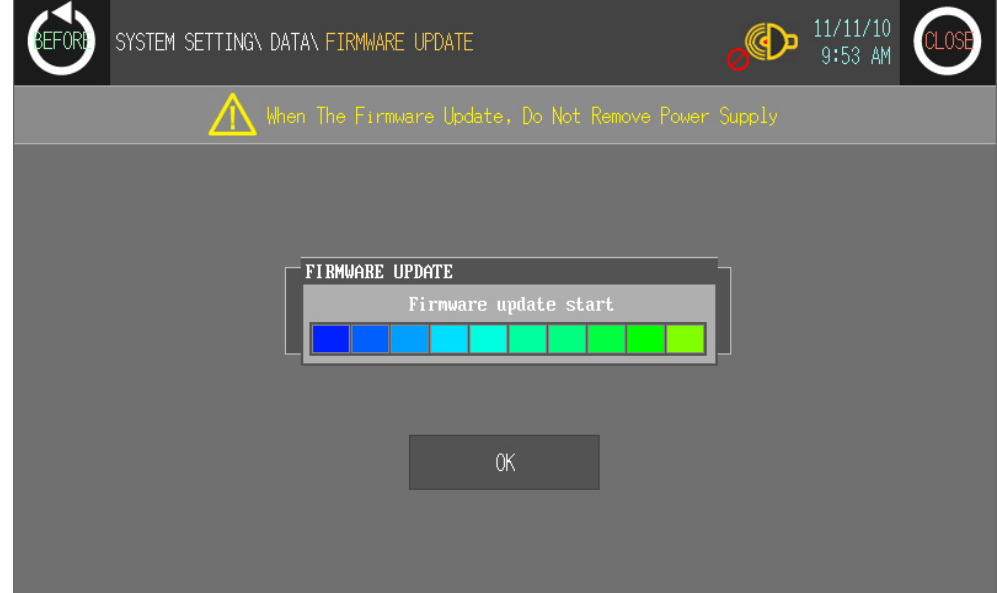

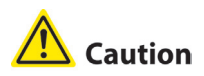

Do not power OFF to GP-S070 during firmware update.

П

## 6.6.3 System

#### 6.6.3.1 System information

This menu displays GP-S070 system information.

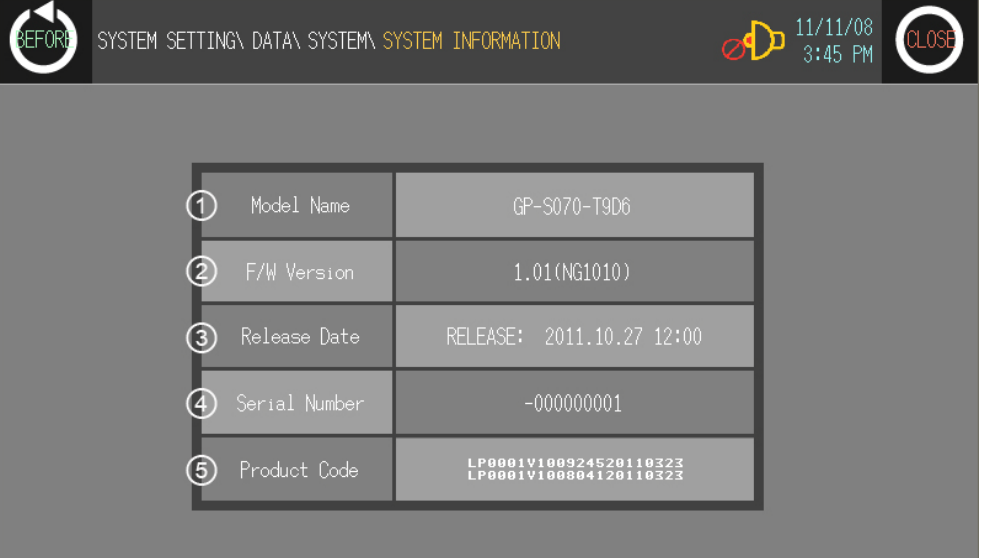

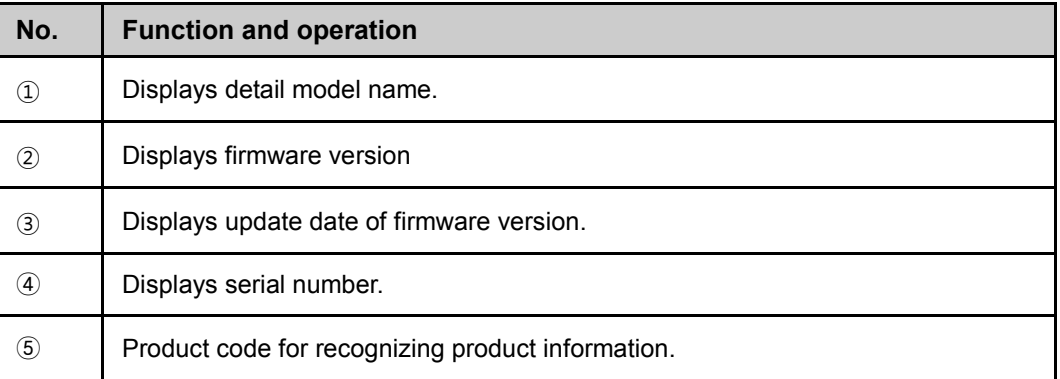

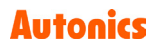

#### 6.6.3.2 Disk capacity

This menu displays total disk capacity and available capacity of GP-S070.

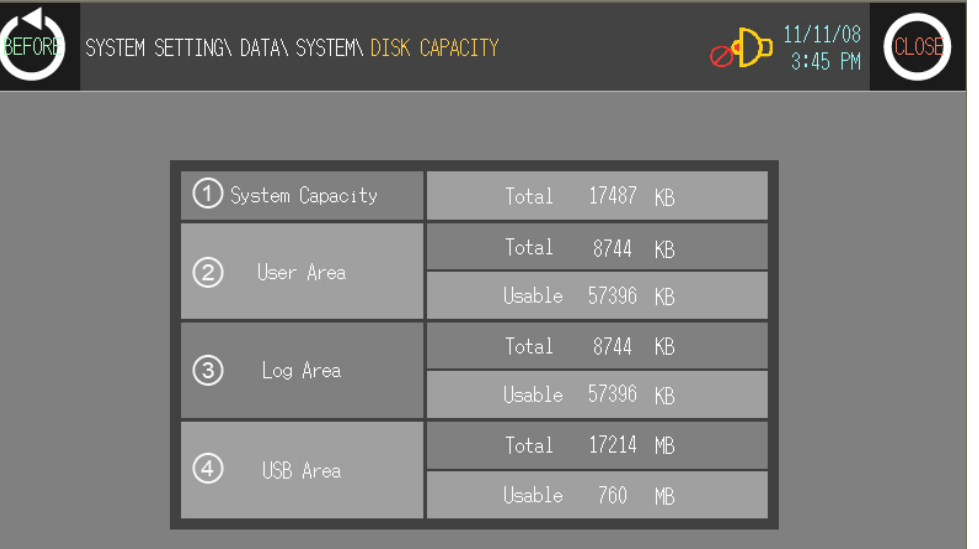

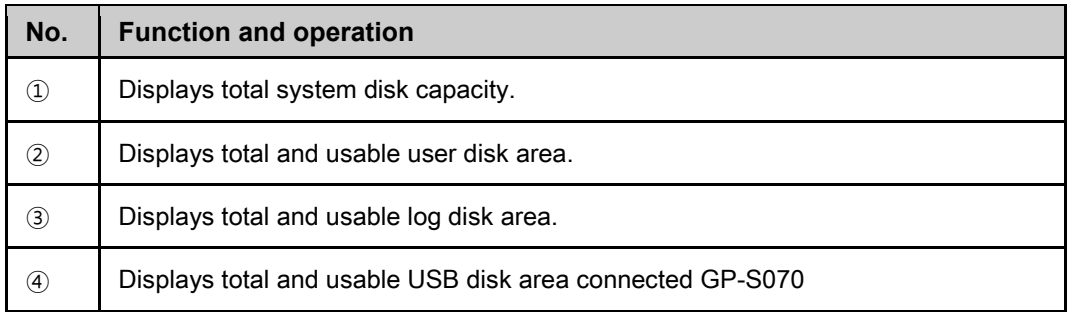
### 6.6.4 User screen

### 6.6.4.1 Base screen

This menu displays screen number and screen title list for base screen. Touch the desired screen, you can check designed status of the screen.

- Screen check and operation
	- 1st Touch the desired screen line to check and it moves the selected screen to check.

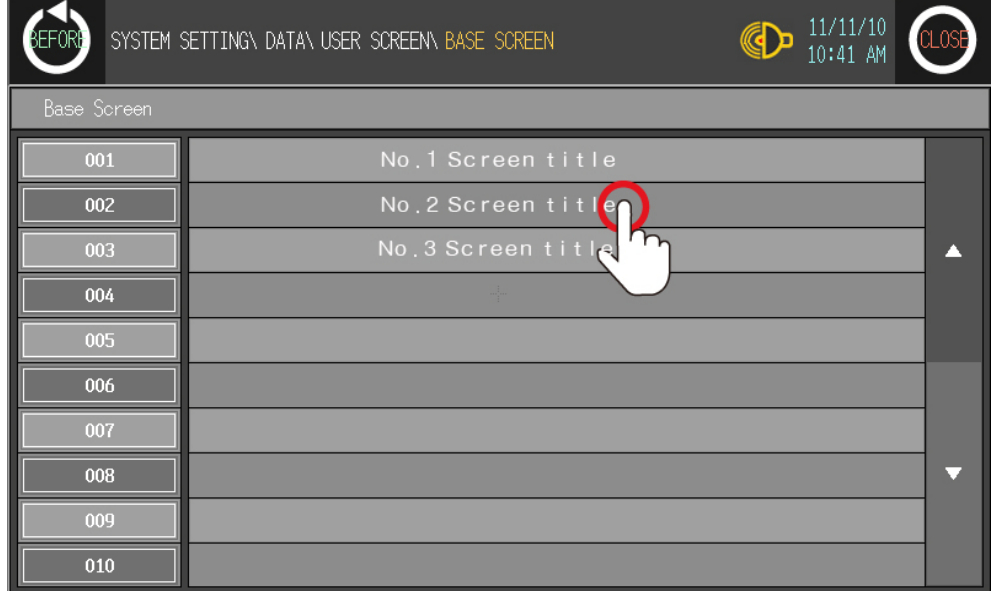

2nd At moved screen, touch any point to return to the previous.

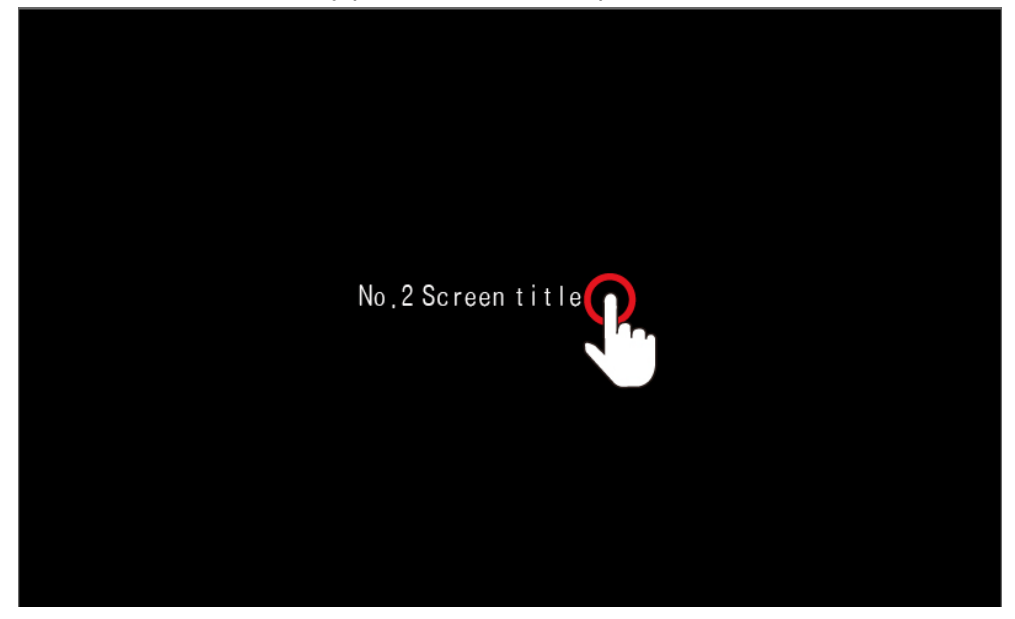

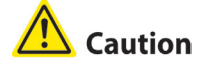

By checking base screen from the list, the display object of the selected base screen operates normally but the input object of the selected screen does not operate.

#### 6.6.4.2 Window screen

This menu displays screen number and screen title list for window screen. Screen check method is same as base screen's .

- Screen check and operation
	- 1st Touch the desired screen line to check and it moves the selected screen to check.

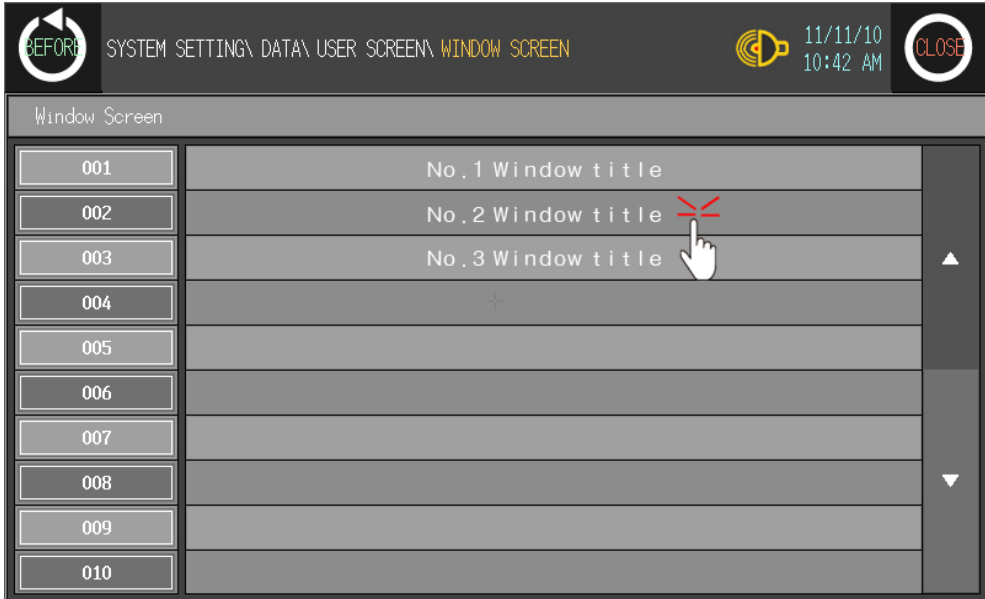

2nd At moved screen, touch any point to return to the previous.

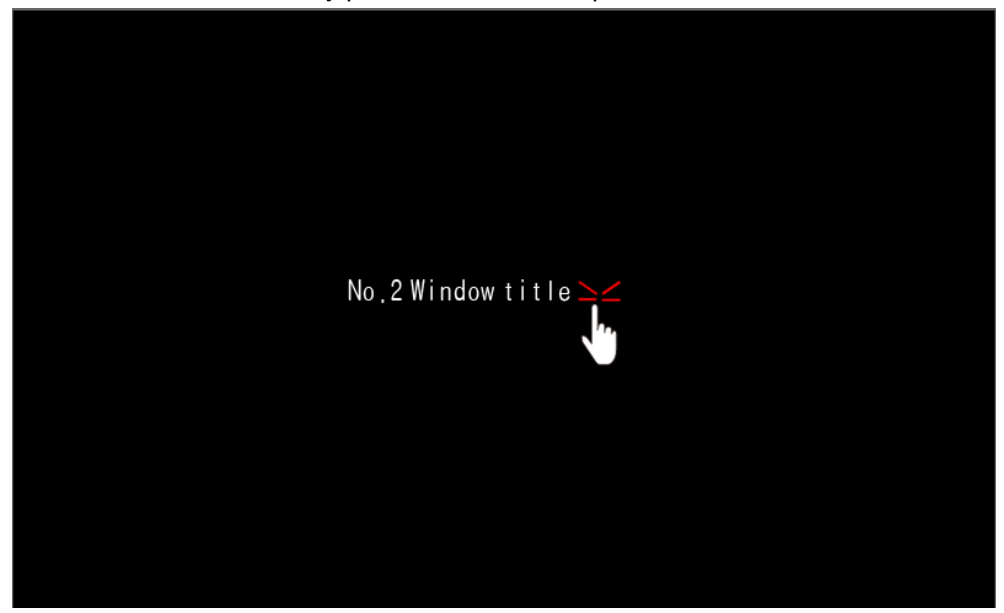

**A** Caution

Window screen is designed up to 500 from GP Editor but actial downloadable window screens are up to 3 to GP-S070.

П

### 6.6.4.3 Comment

This menu displays downlowaded user-defined comment.

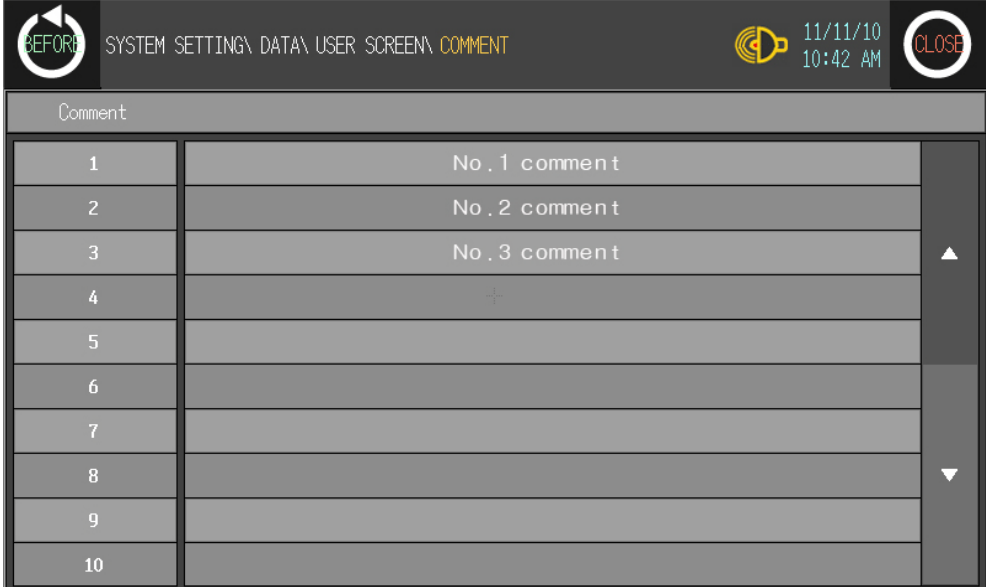

T

## 6.7 Diagnostics

### 6.7.1 System initialization

This menu is for initializing user data and setting values of GP-S070. Be sure that once deleted data cannot recover.

Especially for saving alarm history contents, by GP Editor upload alarm history and alarm frequency with checking 'Alarm History (Alarmhistory.txt)' and 'Alarm Frequency (Alarmfrequency.txt)' in tag box of 'Monitor Data Upload' dialog box from [Communication]– [Upload] menu to save txt files. If GP-S070 and serial printer is connected, you can print alarm history in [Functionality]–[Print Out] of system setting menu.

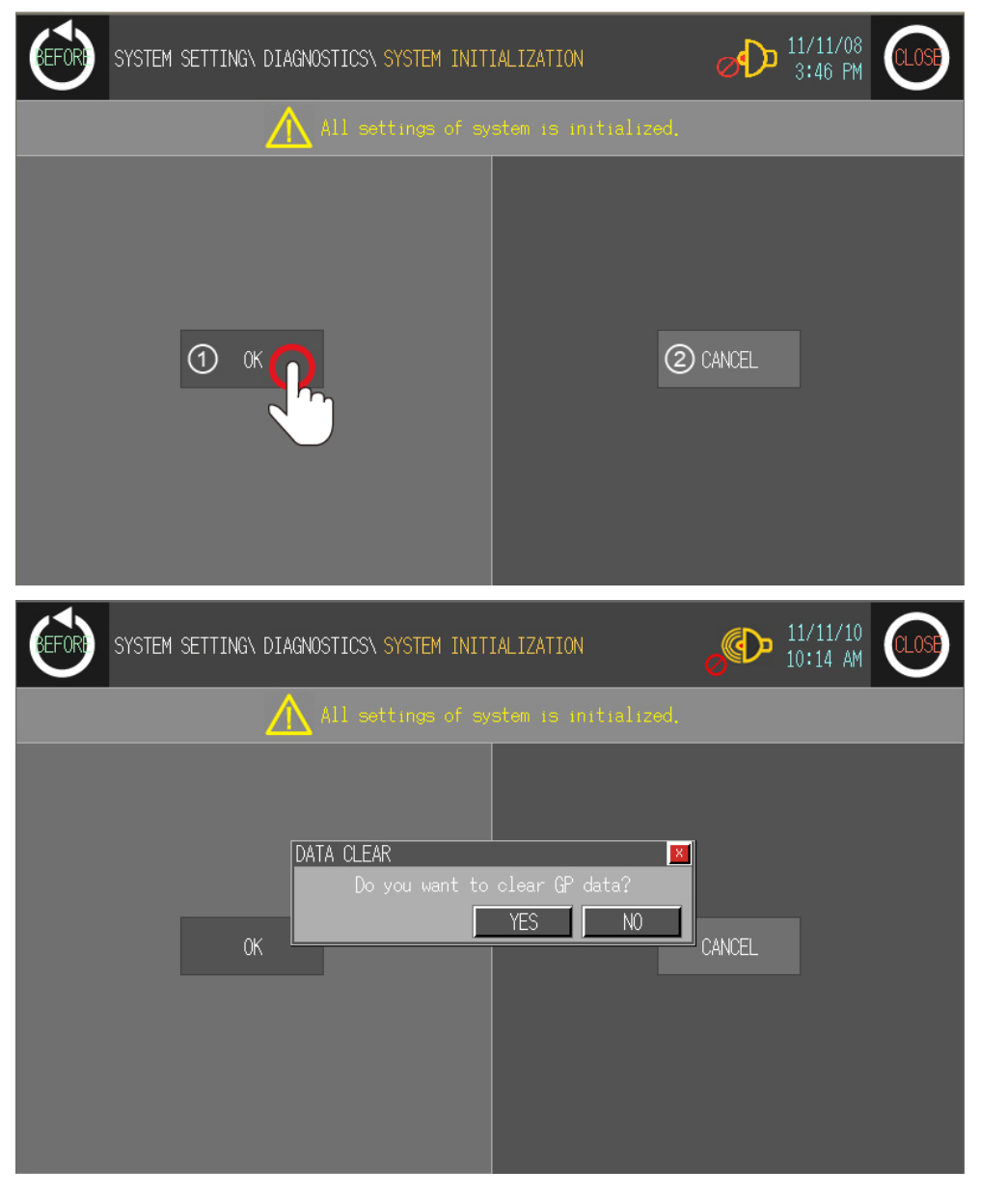

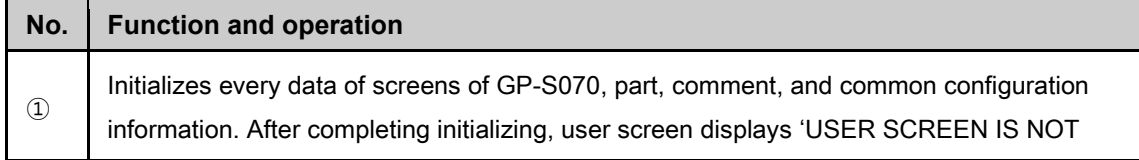

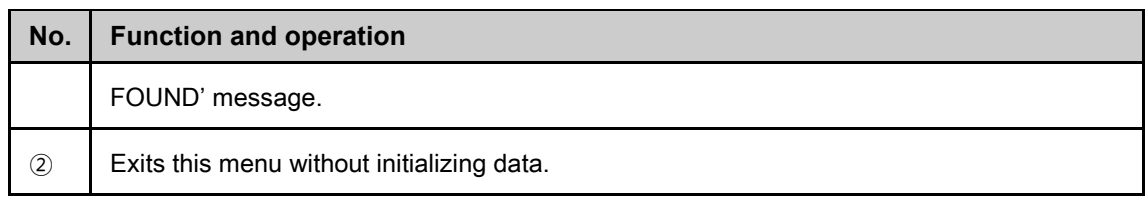

## **A** Caution

During downloading user-designed data and ladder data, if download is stop in the middle of progressing by power and cable statue, initialize the data of GP and download it again.

### 6.7.2 Battery remaining

You can check battery remaining from [Diagnostics]-[Battery remainaing] of system setting menu in GP-S070. Please replace battery if battery remaining is below 5%.

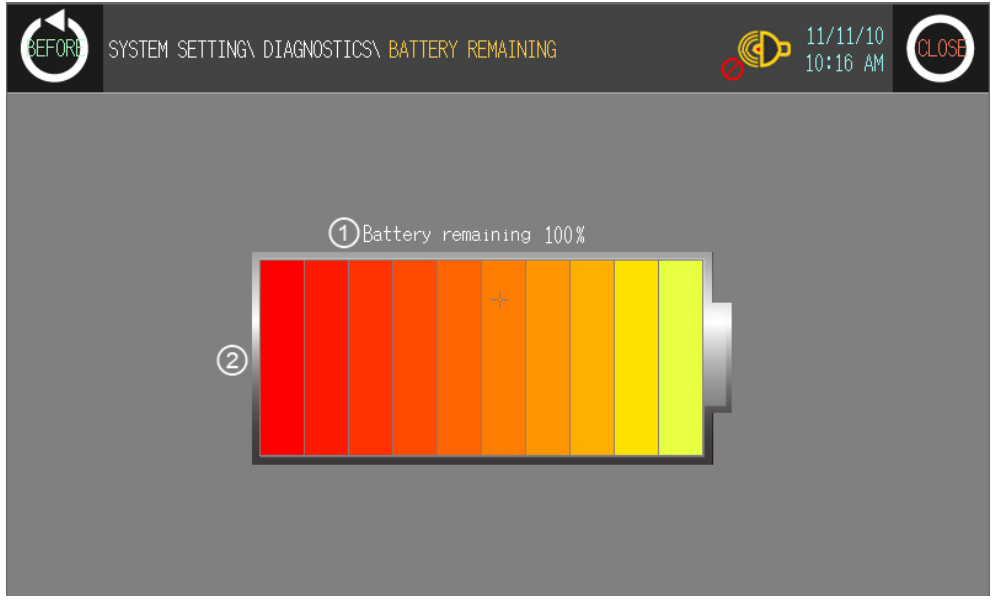

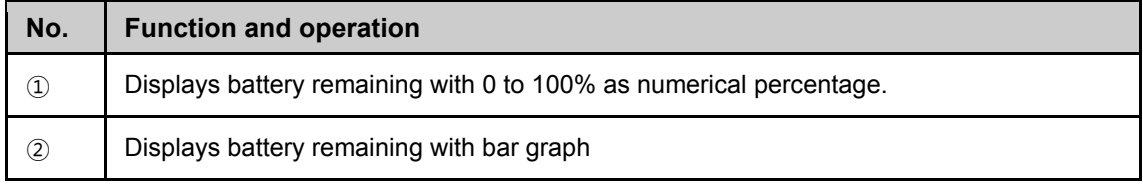

## **C**aution

Please contact our service center to replace battery. It may cause an explosion or a fire when using improper battery.

### 6.7.3 Screen diagnosis

This menu is for user to diagnose LCD screen and font of GP-S070.

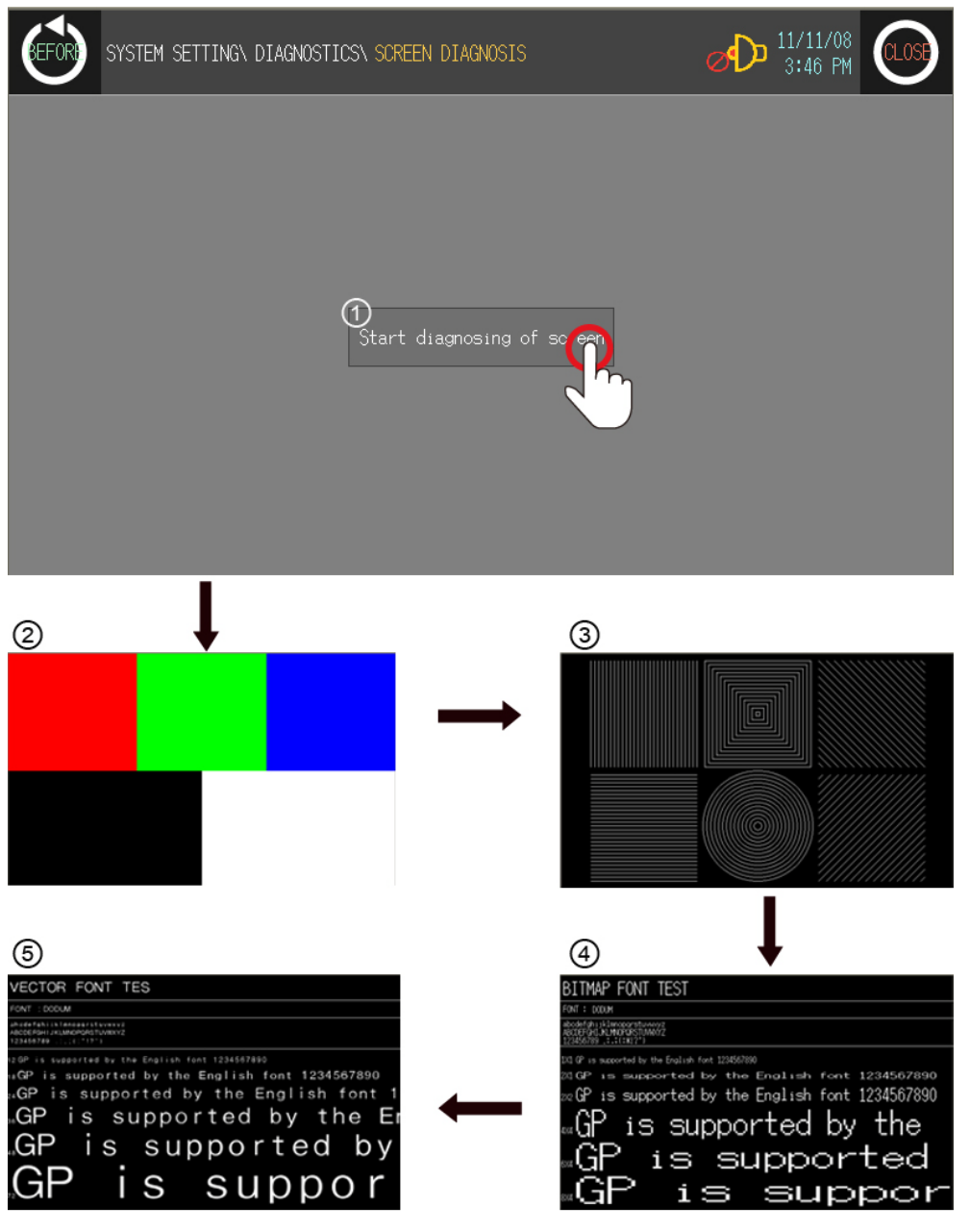

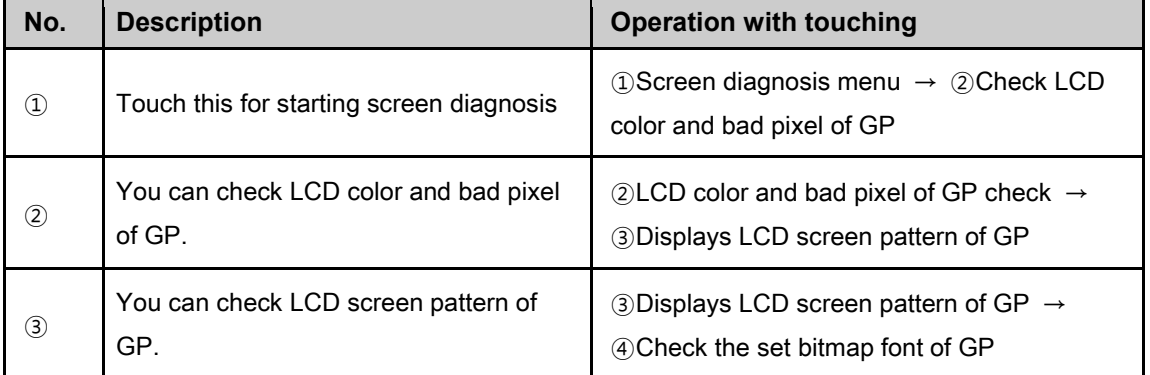

Г

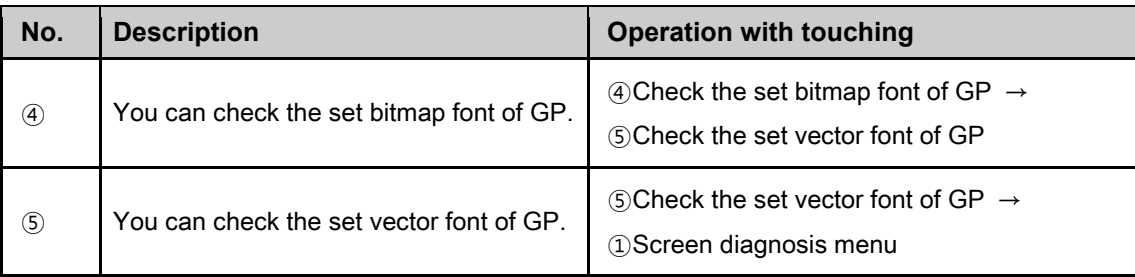

### 6.7.4 Touch diagnosis

This menu is for diagnosing touch and minimizing touch errors.

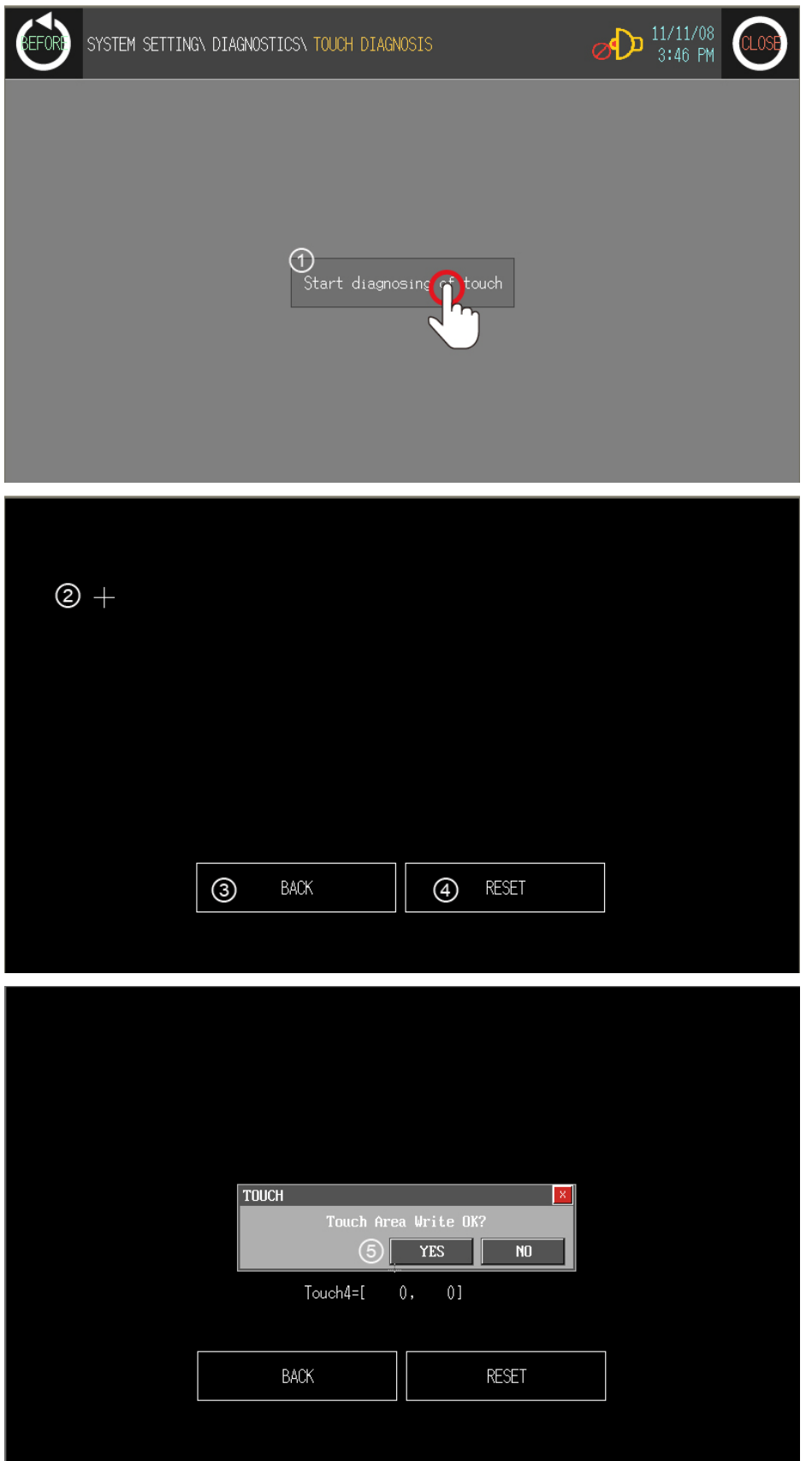

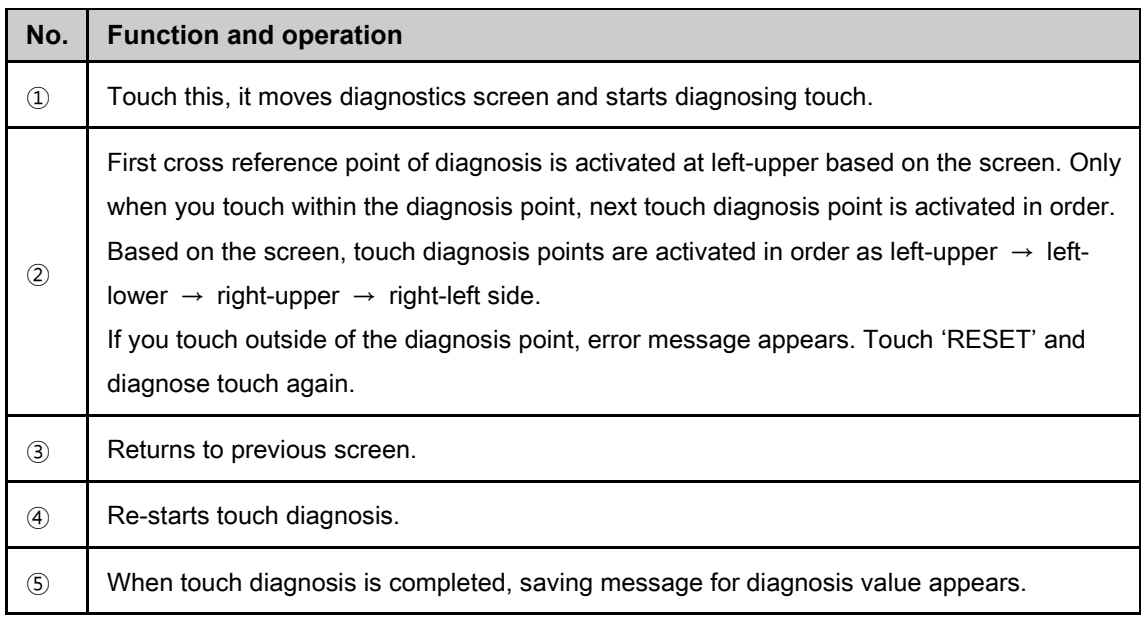

## 7 User Screen

User screen is a base or window screen designed with GP Editor.

### 7.1 Screen specification

### (1) Base screen size

Base screen size is 800X480dots as entire area of the screen.<br>800dot

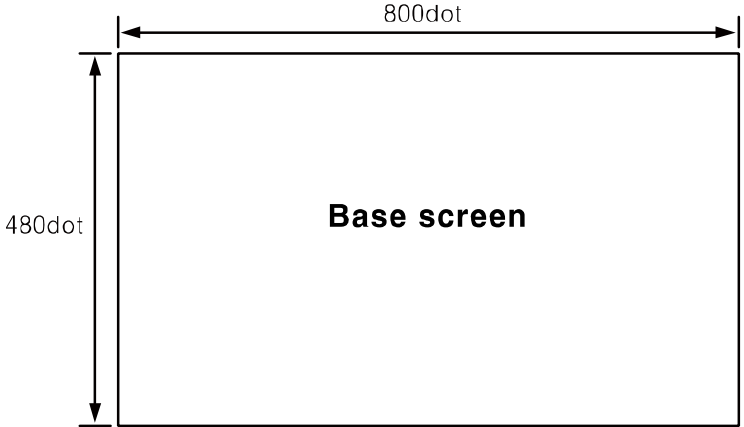

### (2) Window screen size

Window screen size is min. 20X20dots to max. 800X480dots. You can designate window screen size and it is position in GP Editor, and also assign individual screen number for window screen as base screen number.

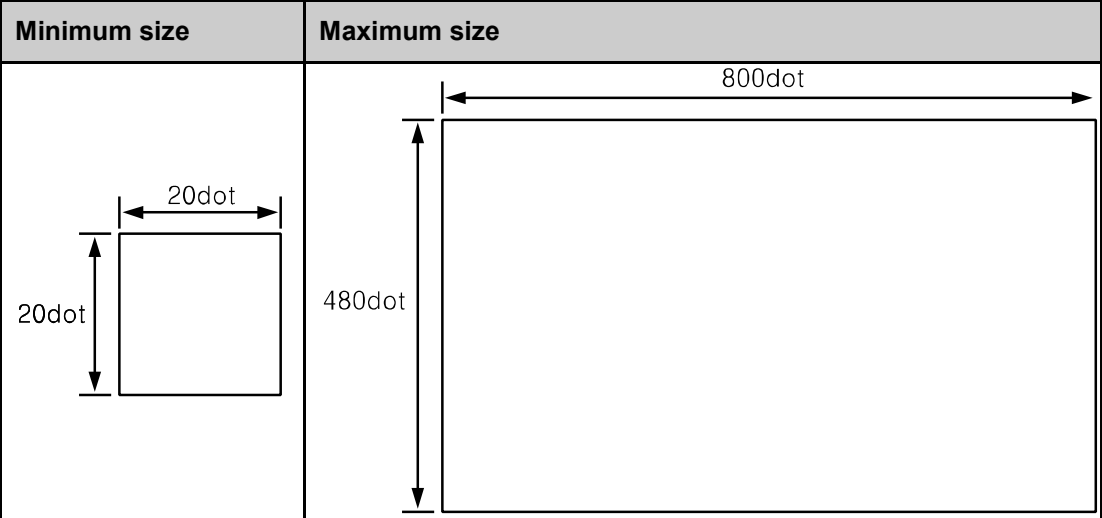

п

### (3) Screen position

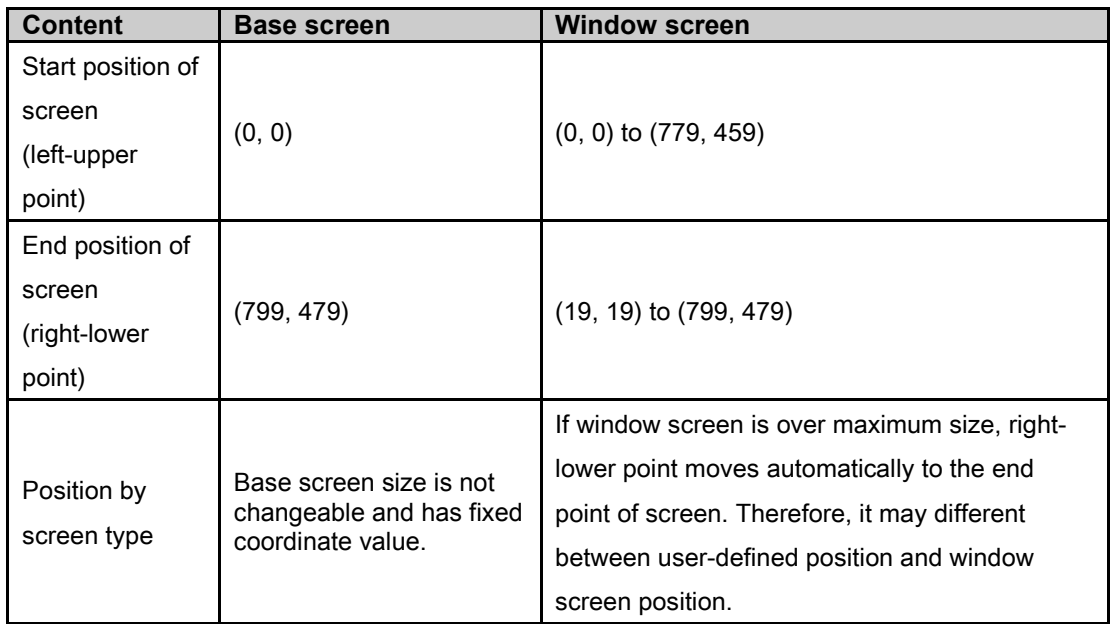

#### (4) Screen number and the number of screen

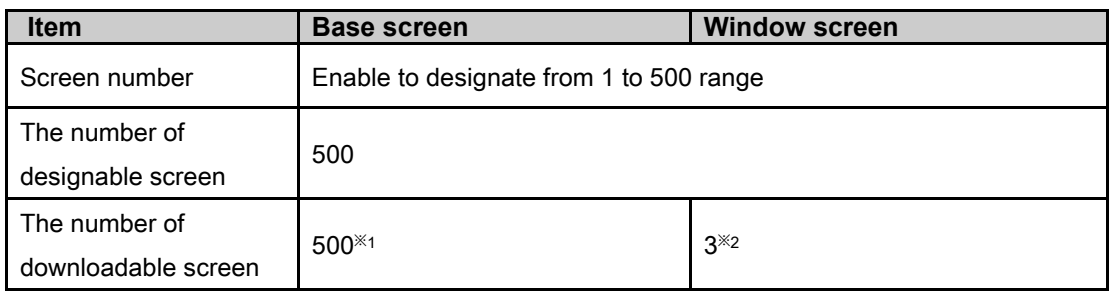

- ※1. If designed base screen capacity is over user data area, data transmittion does not operates normally. Please check designed data capacity and download it again.
- ※2. Designed window screen is for user-defined key pad. In this case, maximum number of downlodable screen to GP is 3.

## 7.2 Screen display object

### (1) Available display object by screen type

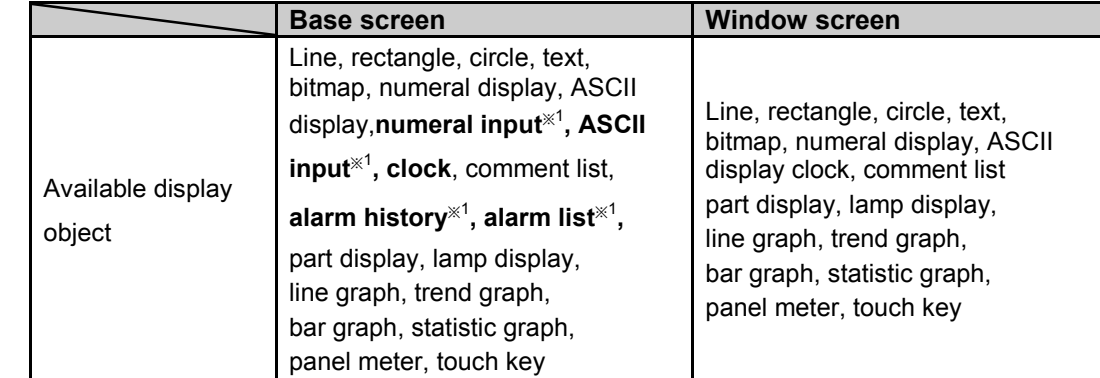

※1. These are displayed only on base screen .

### (2) Limit the number of display objects by screen type

Except below some objects, there is no limit the number of displaying for all tags on screen. However, too many objects on a screen may cause reducing monitor speed remarkably.

Object which can exist only one on a screen

Alarm history, alarm list with scroll option, trend graph, and line graph

Object which cannot exist on a screen

Alarm history, alarm list with scroll option, trend graph and line graph

#### (3) Limit the number of display objects by project

It is available to use objects with memory store function (trend graph, alarm list) on a project max.16.

п

## 7.3 Screen switching

### (1) Screen switching device

The designed user screen in GP Editor has own number and it is downloaded to GP, GP-S070 monitors base screen switching device periodically and decides to be displayed base screen. Screen switching device is designated in GP Editor. It recognizes the current value of device assigned to switching device of base screen as screen number, it is displayed the screen.

In order to make same as the real screen number and device reference value for screen access, it is designed to display screen no.1 when the current value of device is '0'.

[Operation when D0 [Current value] device as base screen number device]

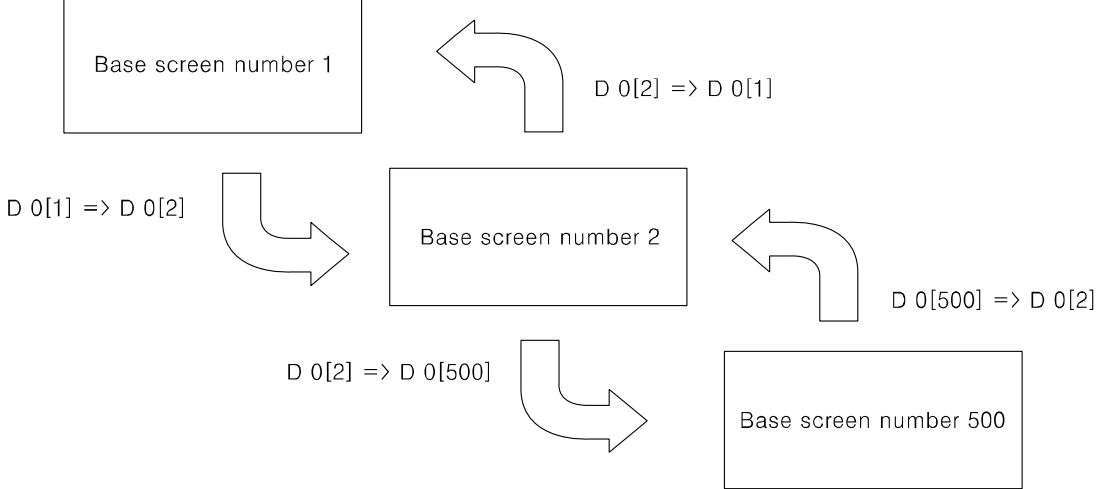

If there is no screen number corresponding the device value of screen data, error message appears as below screen.

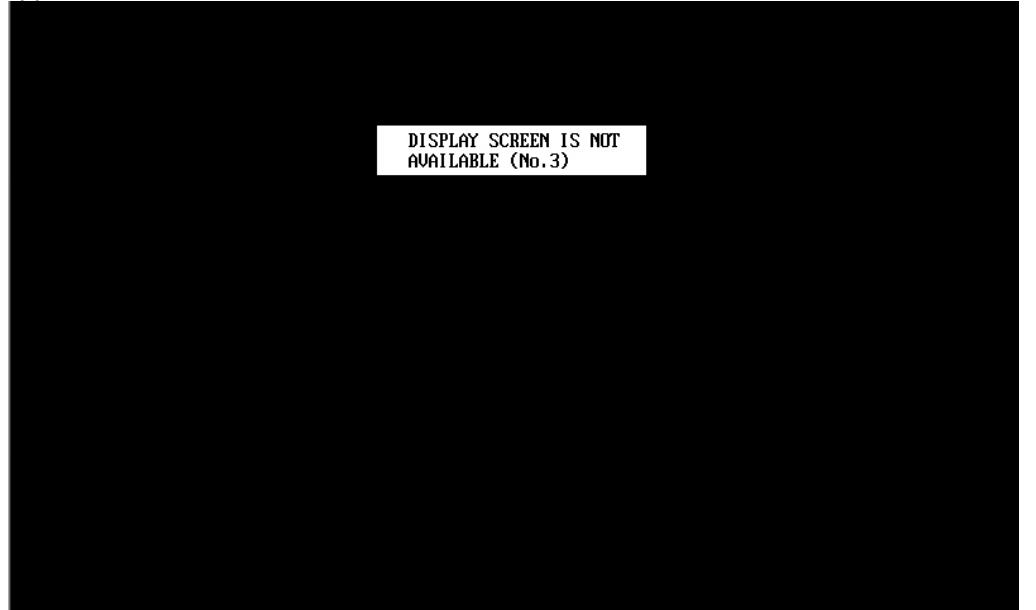

#### (2) Screen switching methods

It is switched to the appropriate screen when changing screen switching device value. It is changed as below methods.

1) Using touch key for switching screen

There are switching function of touch key operations as follows.

- Switching to the fixed screen
- Switching to the previous screen
- Switching to the adjacent lower number of screen
- Switching to the adjacent upper number of screen
- 2) Numeral input

It is switched to the appropriate screen inputting screen number in screen switching device using numeral input tag.

3) Device monitor

It is switched from device on device monitor of system screen to the appropriate screen inputting the value in screen switching.

4) Screen switching a screen by PLC program When changing a screen switching device on PLC program, GP switches it into the appropriate screen.

٠

## 7.4 Overlap window function

GP monitors user-defined of 2 screen overlap devices and overlaps the screen satisfying current value of the device on a base screen.

In order to use screen overlap function, designate the device for overlap window in GP Editor.

The overlap window is displayed in order of window 1, 2 on current screens as below. In case, the value of overlap window device is exceeded the range (1 to 500) or does not exist, the window is not displayed.

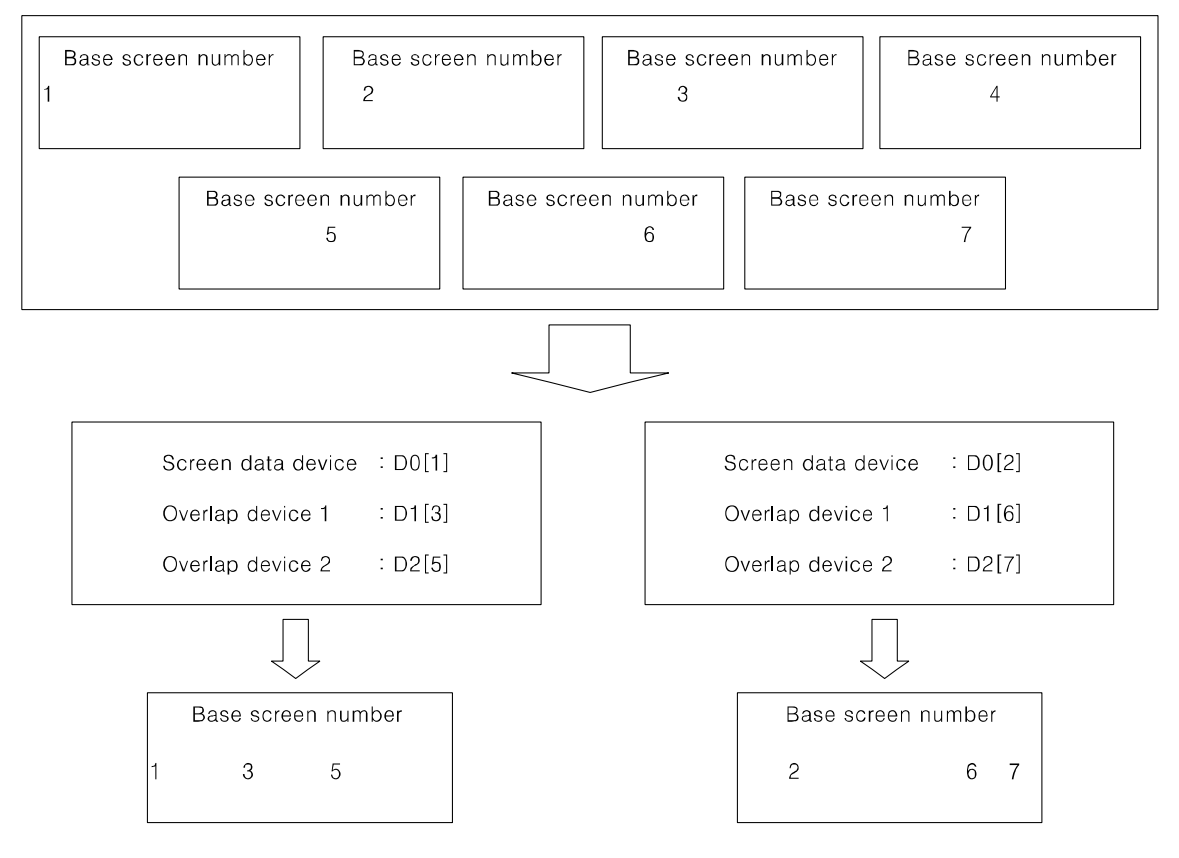

## Ex.

It discibes when screen calling device is D 0, overlap window 1 device is D 1, overlap window 2 device is D 2.

### **All user-defined base screen numbers: 1, 2, 3, 4, 5, 6, 7, 8**

 $\blacksquare$  In case of D0=1, D1=3, D2=11,

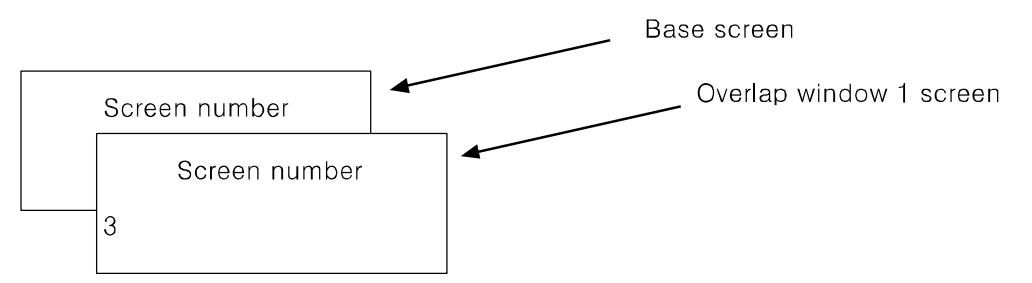

Overlap window 2 is not overlapped because the value of overlap window 2 device is not an existing base screen number.

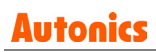

In case of D0=1, D1=3, D2=5,

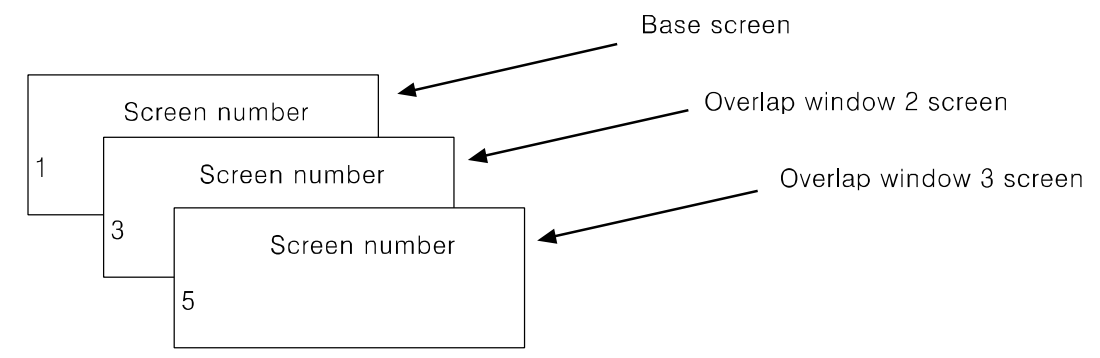

### Caution

Various tags of overlap screen in the upper part can cover lower part of tags and they are not shown. If touch keys or input tags are overlapped, the upper one is only operated when it touched.

### 7.5 Device connection status display

If configurated connect device is not connected or connection has error, at [SYSTEM SETTING] - [Environment] - [Serial Communication] menu displays error message as following screen.

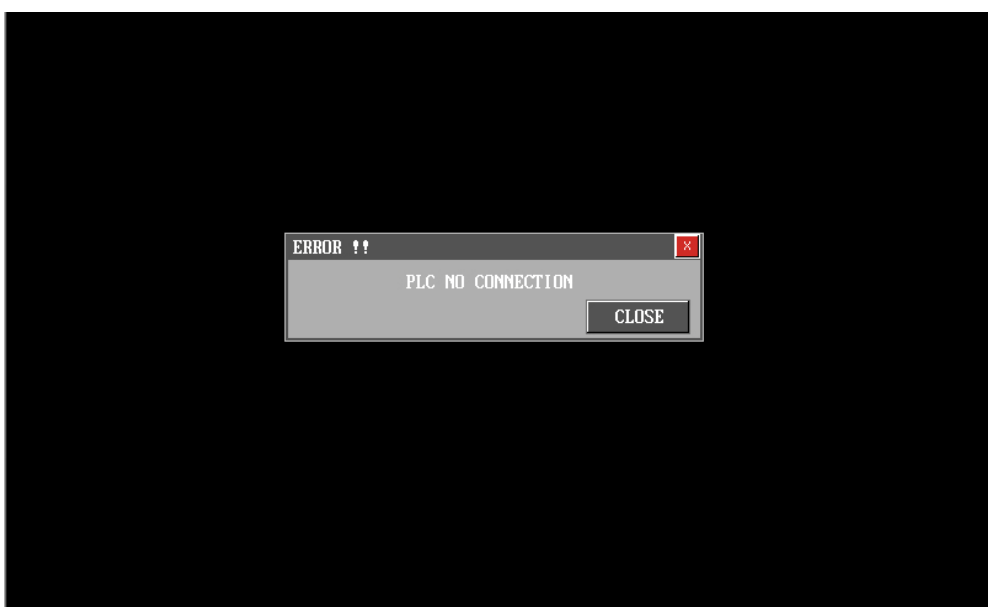

Touch 'CLOSE' and error message dialog box disappears. If connection error is not resolved after 5 seconds, error message appears again on the screen.

## **A** Caution

Connection error message appers only on user screen.

When the third (CH1), fourth (CH2) bit of system signal 1 device in system information device are ON status, error message for specified connect device appears on the screen.

For further details, refer to 'GP Editor user manual'.

П

# 8 System Window

## 8.1 Key pad type

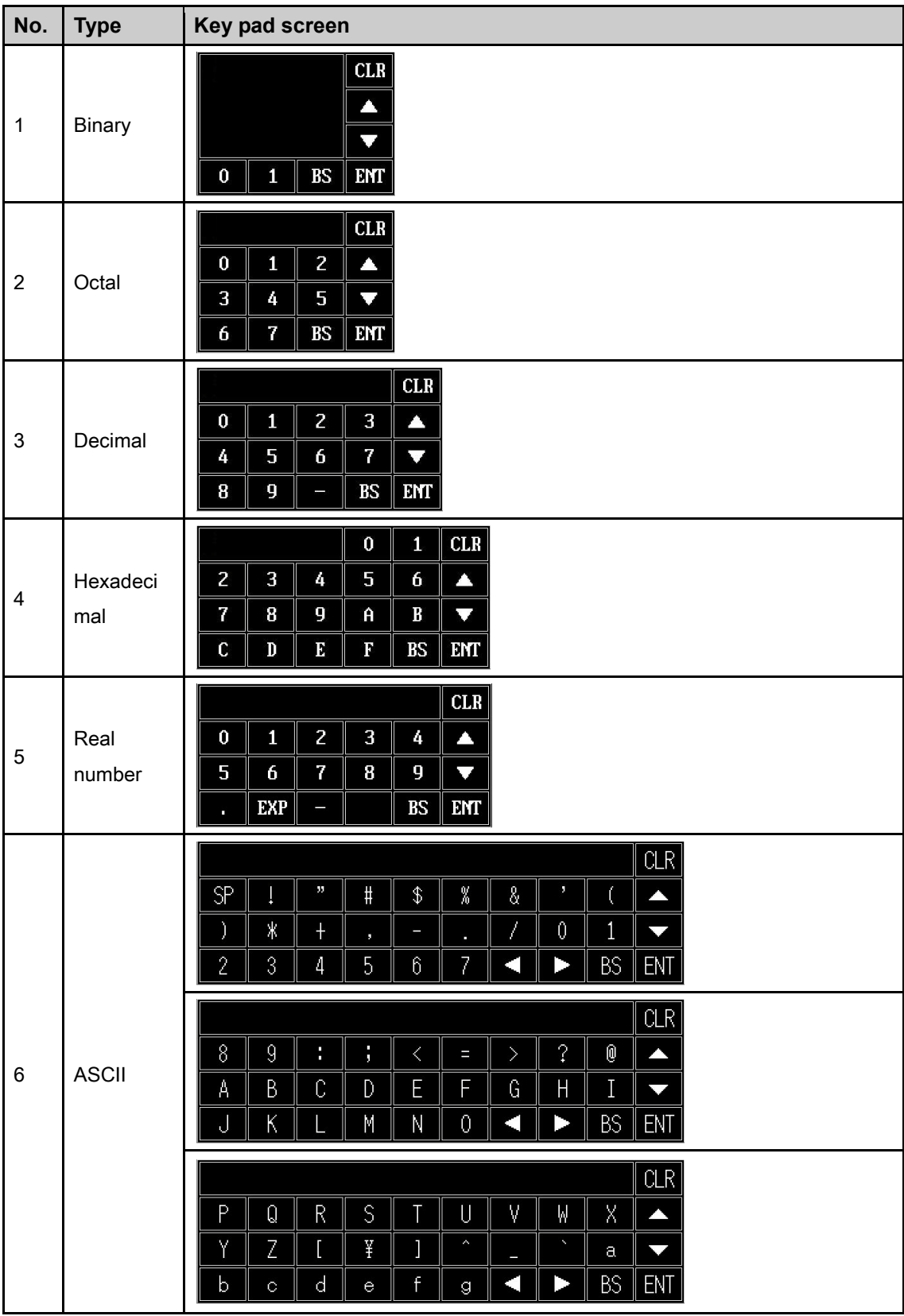

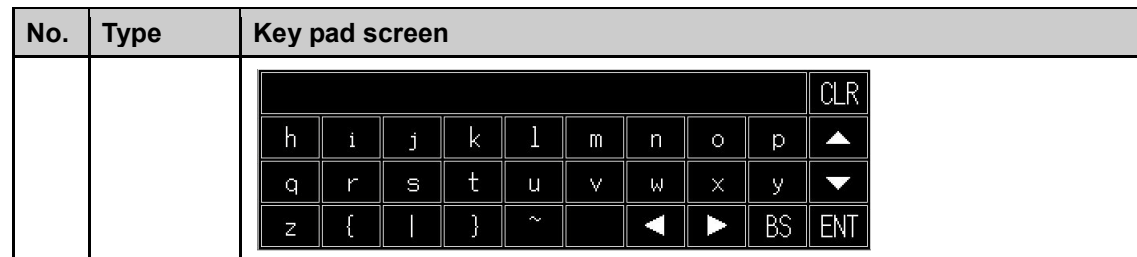

## 8.2 Key pad organization

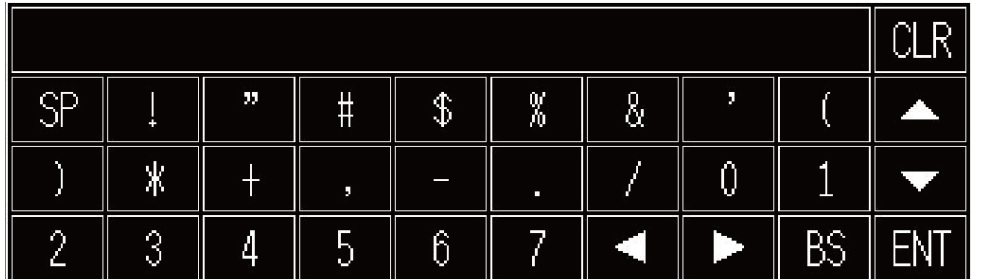

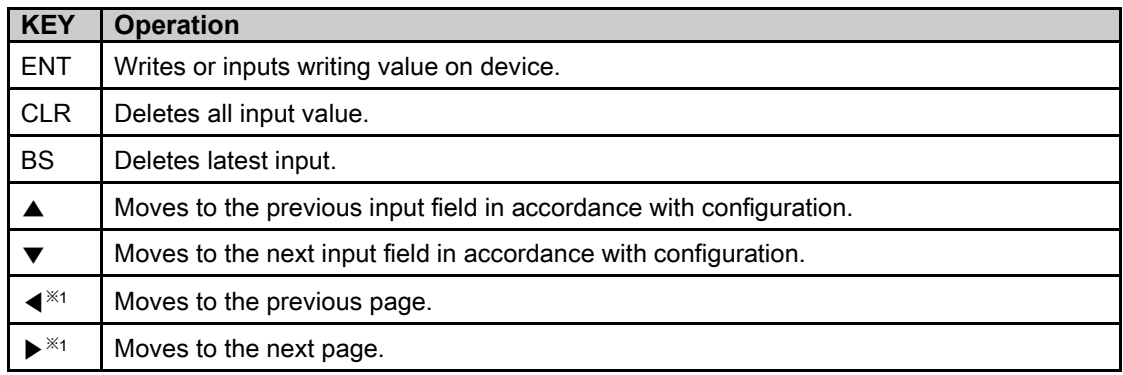

※1 Those keys are displayed only for ASCII input key pad.

ENT, CLR, ▲, ▼ key operation of user screen is according to 'Key Action' settings of 'Screen Auxiliary Configuration' dialog box.

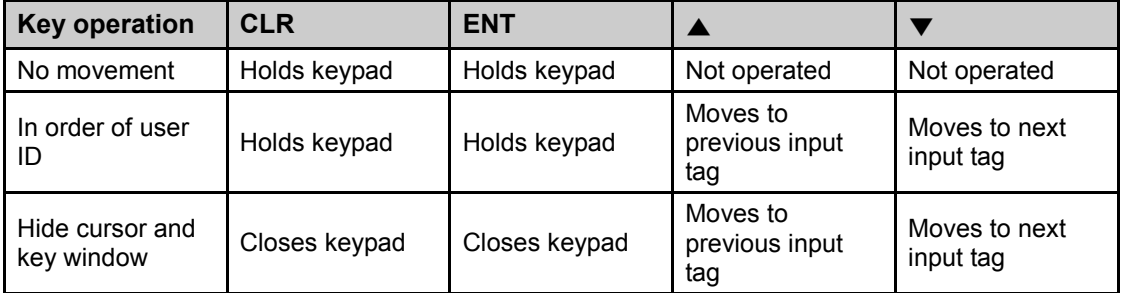

## 9 Troubleshooting

This chapter is for possible errors in using GP-S070, for diagnosis method by several errors and for troubleshootings.

### 9.1 Error and troubleshooting

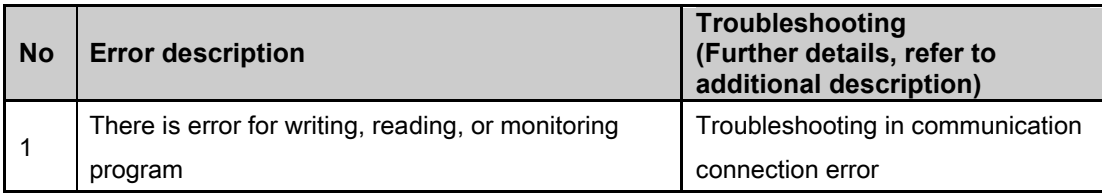

### (1) Troubleshooting in communication connection error

Check as following list by number. If error is not solved, please notify this to our service center.

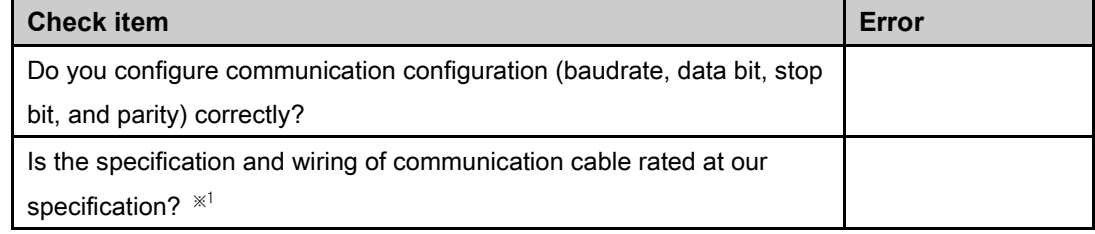

For connect GP-S070, external device and PC, you must use the provided cable (sold separately).

## 10 Firmware update

You can update firmware periodically if necessary.

- 1st For update firmware, visit our homepage [\(www.autonics.com\)](http://www.autonics.com/) and download GP-S070 firmware file properly. Save this file to USB DISK.(Please format USB DISK before saving this file.)
- 2nd Connect GP-S070 and USB DISK and enter [Data]–[Firmware update] of system setting menu. Touch 'OK' to start firmware update.

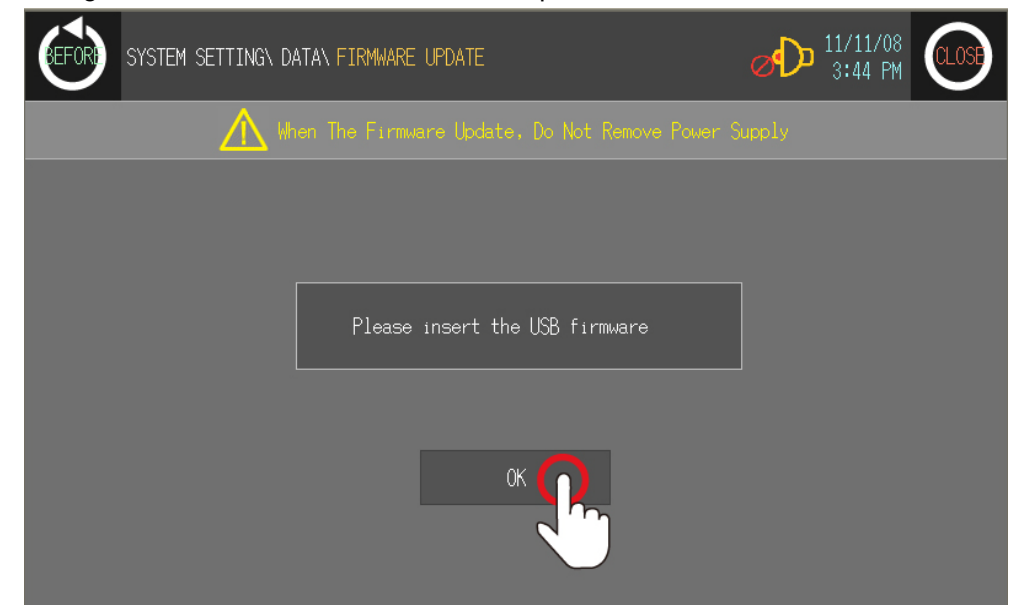

3rd Checking firmware update dialog box appears. Touch 'YES' to start firmware update.

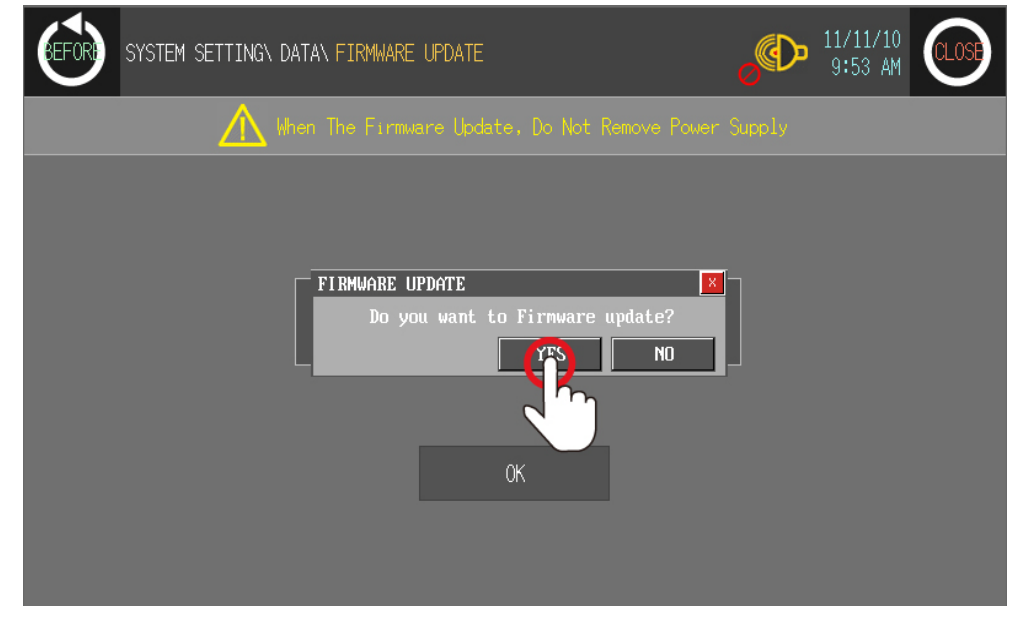

4th Firmware update progress is displayed as bar graph type.

If update completes, touch 'OK' and restart GP-S070.

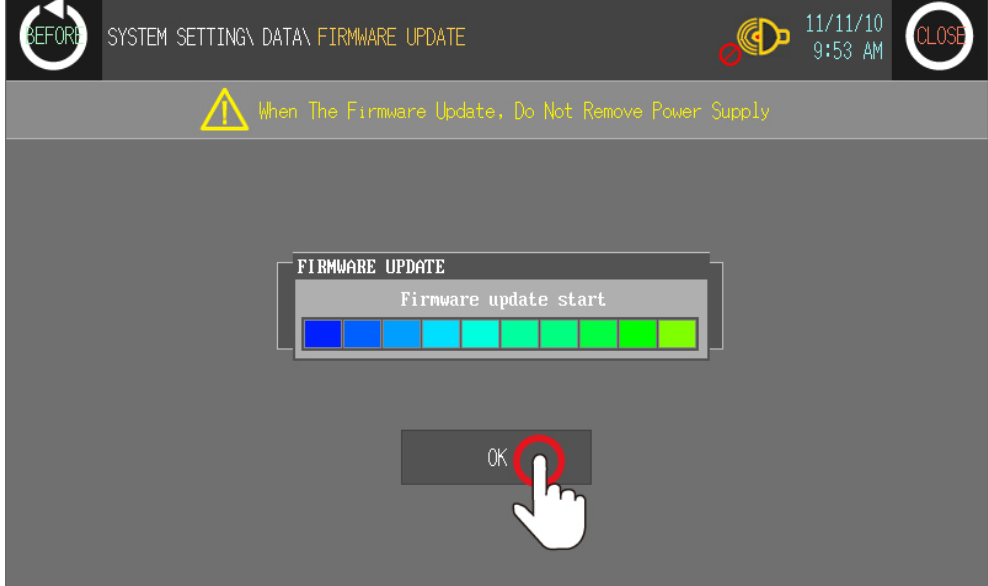

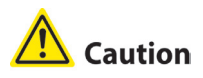

Do not power OFF to GP-S070 during firmware update.

## 11 Repair and Check

### 11.1 Change repair component

### 11.1.1 Battery change

Battery of GP-S070 is available for maintain user-defined setting, data backup of latch area, and time if there is unexpected power failure or it is not able to supply power. You need to change battery regularly.

### (1) The status with discharged battery

- When time is not correct.
- After power failure, time is reset.
- After power failure, data of latch area is reset.

### (2) Battery residual quantity display

You can check battery remaining from [Diagnostics]-[Battery remaining] of system setting menu in GP-S070. Please replace battery if battery remaining is below 5%.

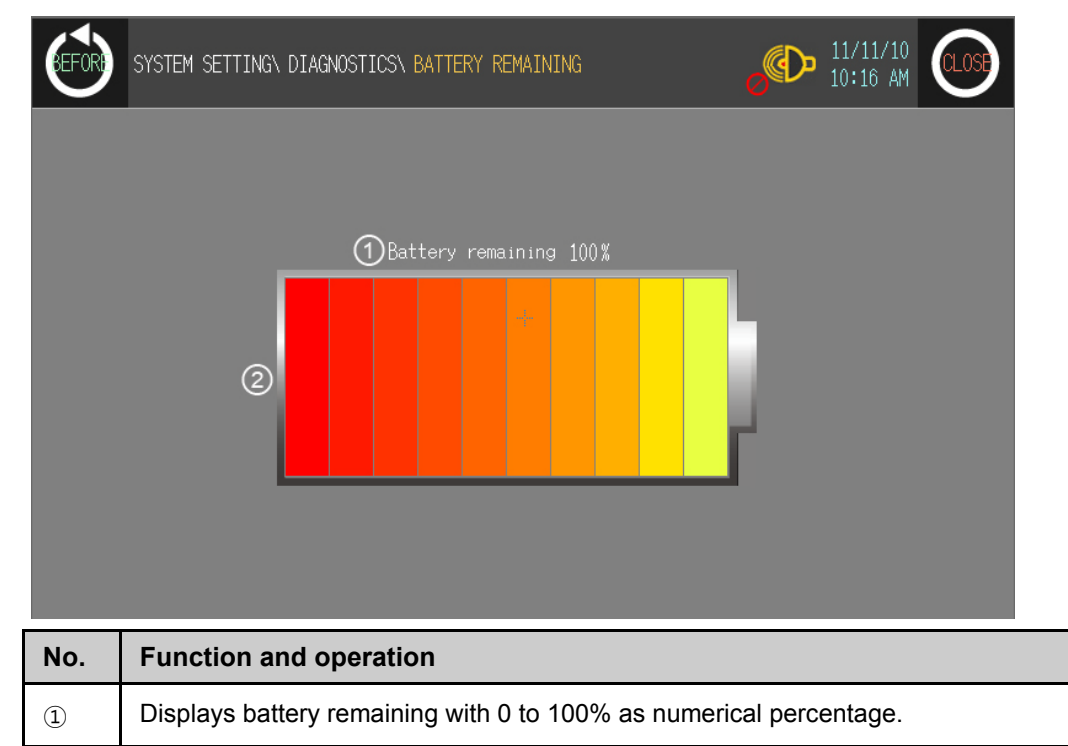

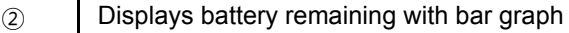

### (3) Special register for battery

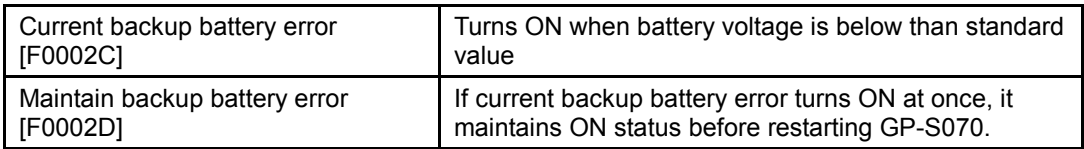

٠

## 11.2 Check

### 11.2.1 General check

The following table is for checking by every day/week.

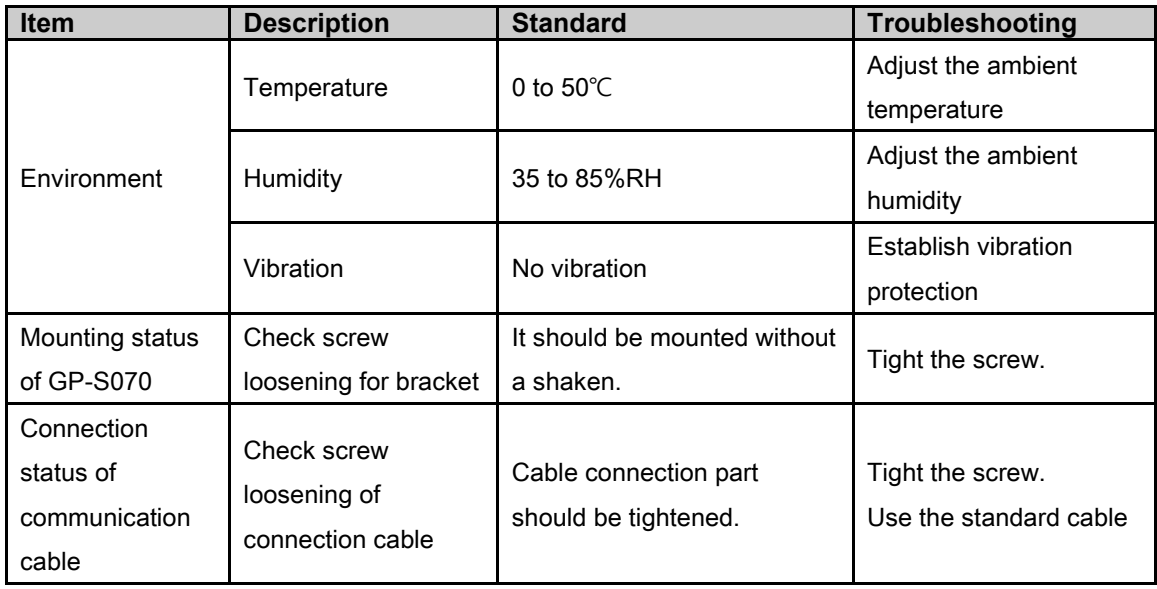

### 11.2.2 Periodic check

The following table is for checking by every month.

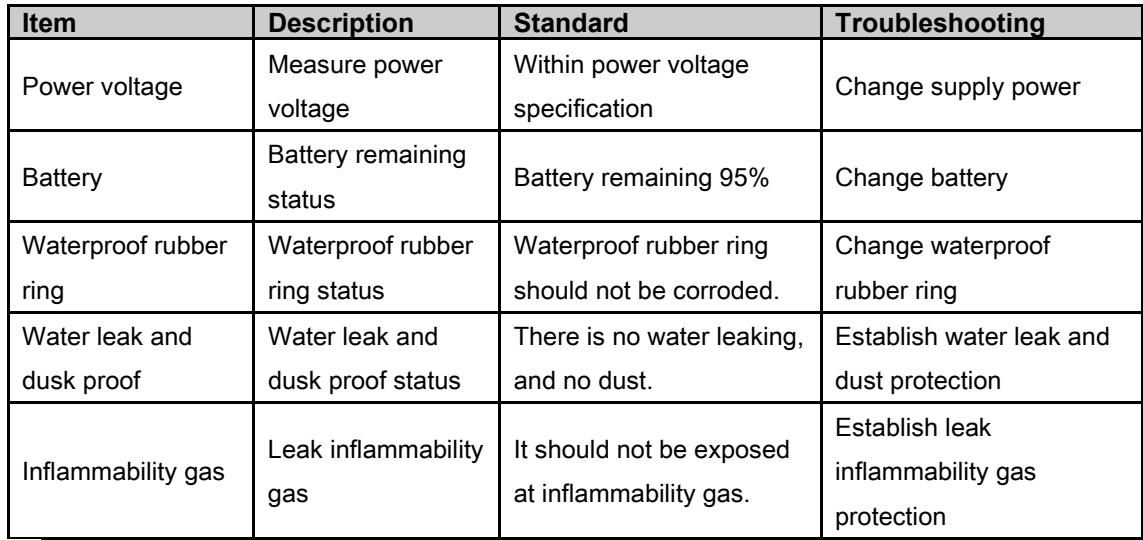

## **A** Caution

Caution for periodic check

- **For checking power voltage, use the specified measuring device.**
- **If there are error elements, please write down the error and notify us with details.**
- **For changing the product, power must be turned OFF.**
- For removing dust, foreign substance, use dry cloth without moist, or detergents.

# **Autonics**

**Sensors & Controllers** 

### **Distributor**

#### Maior products

Proximity sensors • Photoelectric sensors • Area sensors • Fiber optic sensors • **EVERTEND SERVER COPY SUBSTRATE RESERVED ASSEMBLY ON THE VERTER SUBSTRATE IT USSIGGET AND TRIVER SUBSTRATE THE SUBSTRATE ON THE SUBSTRATE ON THE SUBSTRATE ON THE SUBSTRATE ON THE SUBSTRATE ON THE SUBSTRATE ON THE SUBSTRAT** 

Any proposal for a product improvement and development: Product@autonics.com

Dimensions or specifications on this catalogue may be changed without prior notice.

#### www.autonics.com

#### ⊙ Headquarters

- 41-5, Yongdang-dong, Yangsan-si, Gyeongnam, 626-847, Korea Overseas Business Dept.
- Urel 2020 States Highland Park, 193, Yakdae-dong, Wonmi-gu, Bucheon-si,<br>Gyeonggi-do, 420-734, Korea<br>Tel: 82-32-610-2730/ Fax: 82-32-329-0728 / E-mail: sales@autonics.com
- 
- Brazil Autonics do Brasil Comercial Importadora Exportadora Ltda<br>Tel : 55-11-3055-1660 / Fax: 55-11-3055-1661/ E-mail: vendas@autonics.com.br<br>
 China Autonics electronic(Jiaxing) Corporation
- 
- 
- ■CHIRAL AUTORISE SIECTORICULARING) COPPORATOR<br>
TEL 86-573-8216-1900 / Fax: 86-573-8216-1917 / E-mail: china@autonics.com<br>
India Autonics Corporation India Liaison Office<br>
Tel : 91-22-2781-4305 / Fax : 91-22-2781-0538 /
- 
- 
- Japan Autonics Japan Corporation<br>
Tel: 81-3-5730-0569 / E-mail: ja@autonicsjp.co.jp<br>
 Malaysia Mal-Autonics Sensor Sdn. Bhd.<br>
Tel: 60-3-7805-7190(Hunting) / Fax : 60-3-7805-7193 / E-mail: malaysia@autonics.com<br>
 Mexic
- 
- 
- 
- 
- 
-